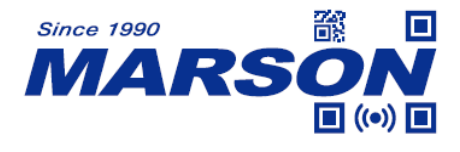

# **MT850 2D Wireless Scanner User's Manual**

Version 1.9 DATE: 2023/11/24

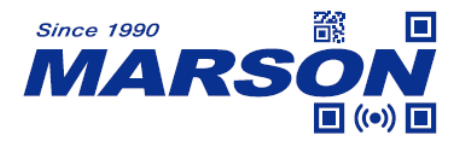

### **Table of Content**

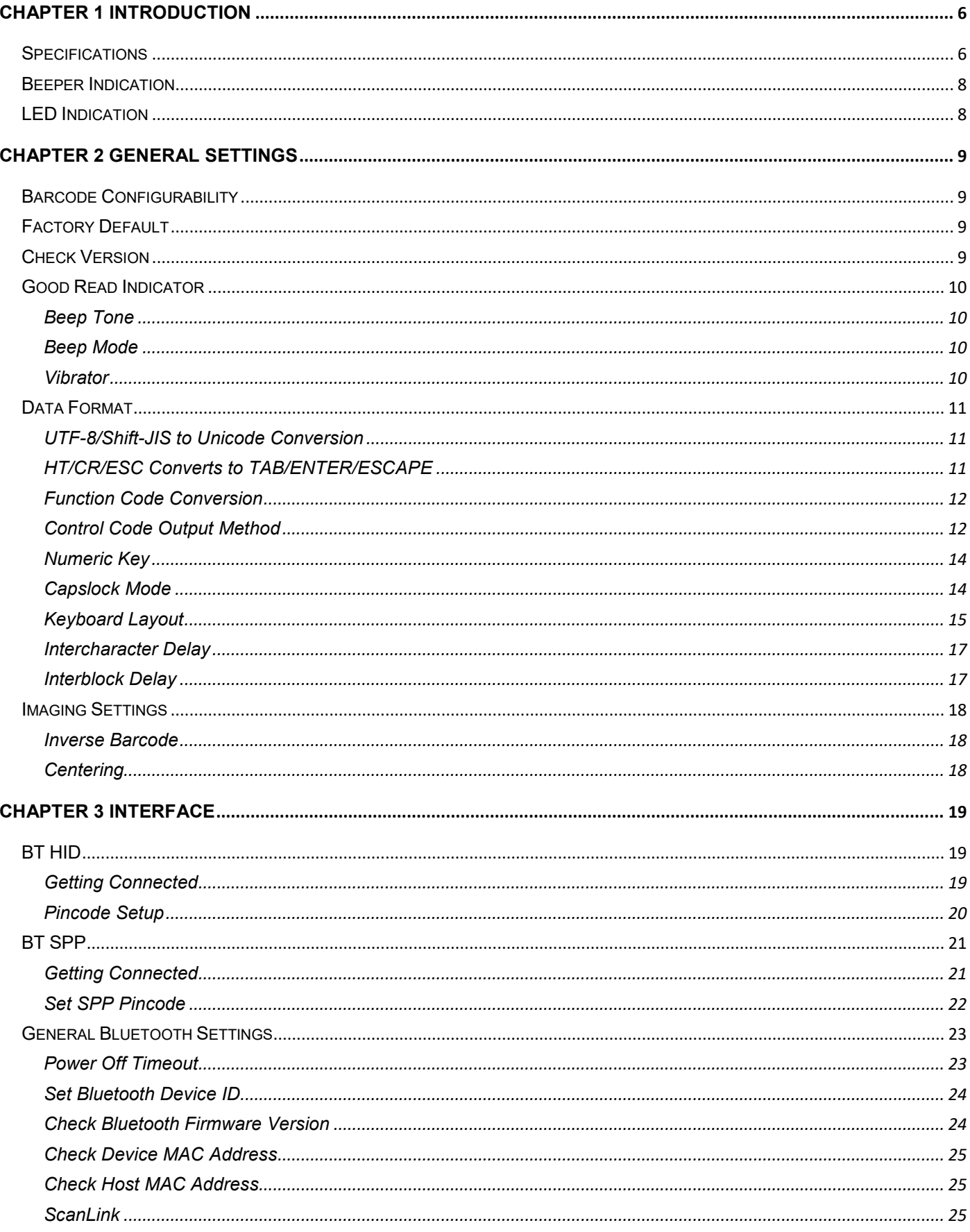

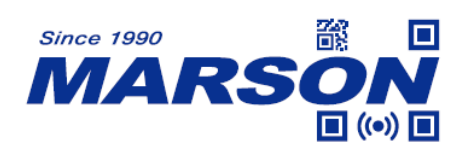

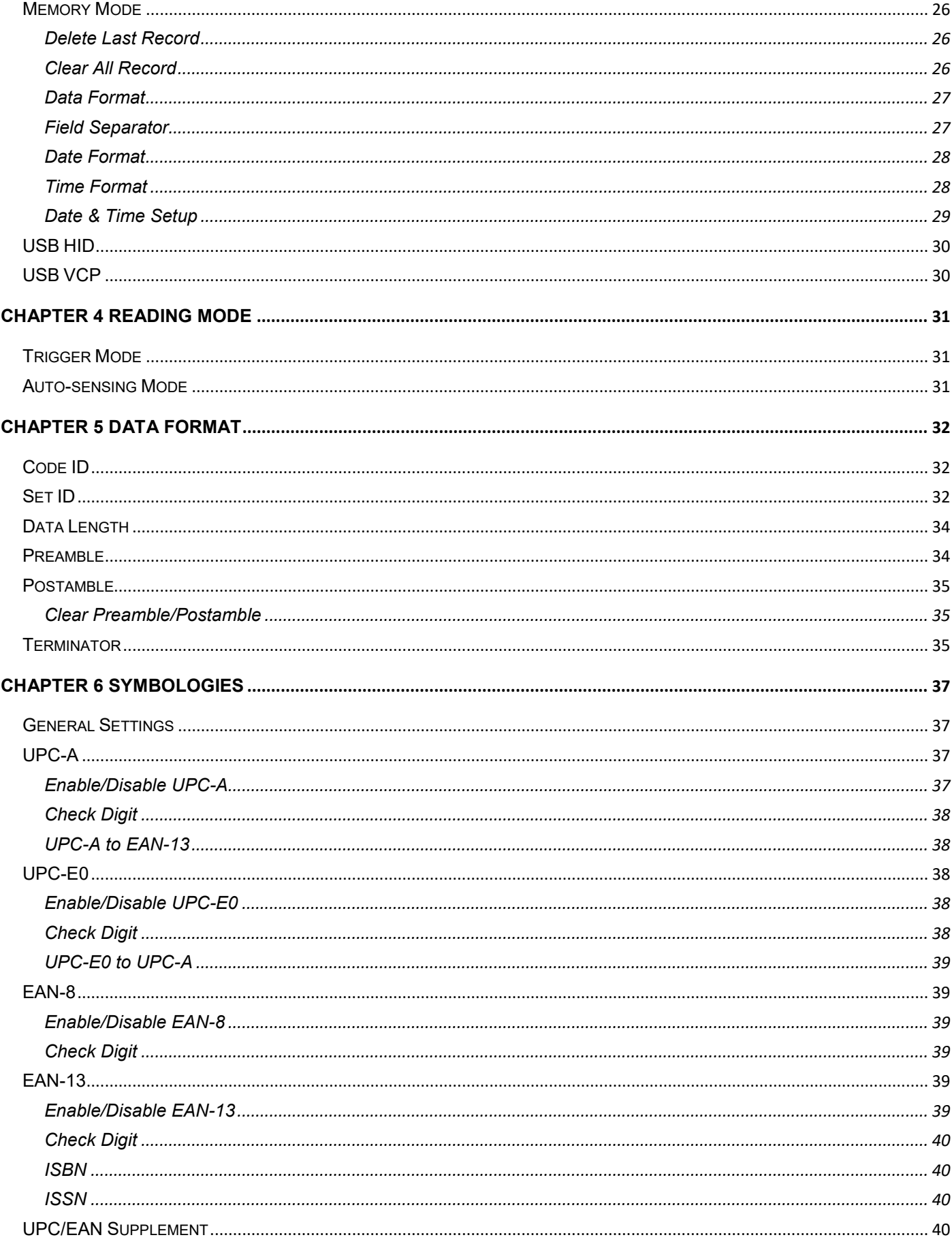

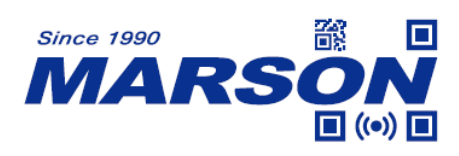

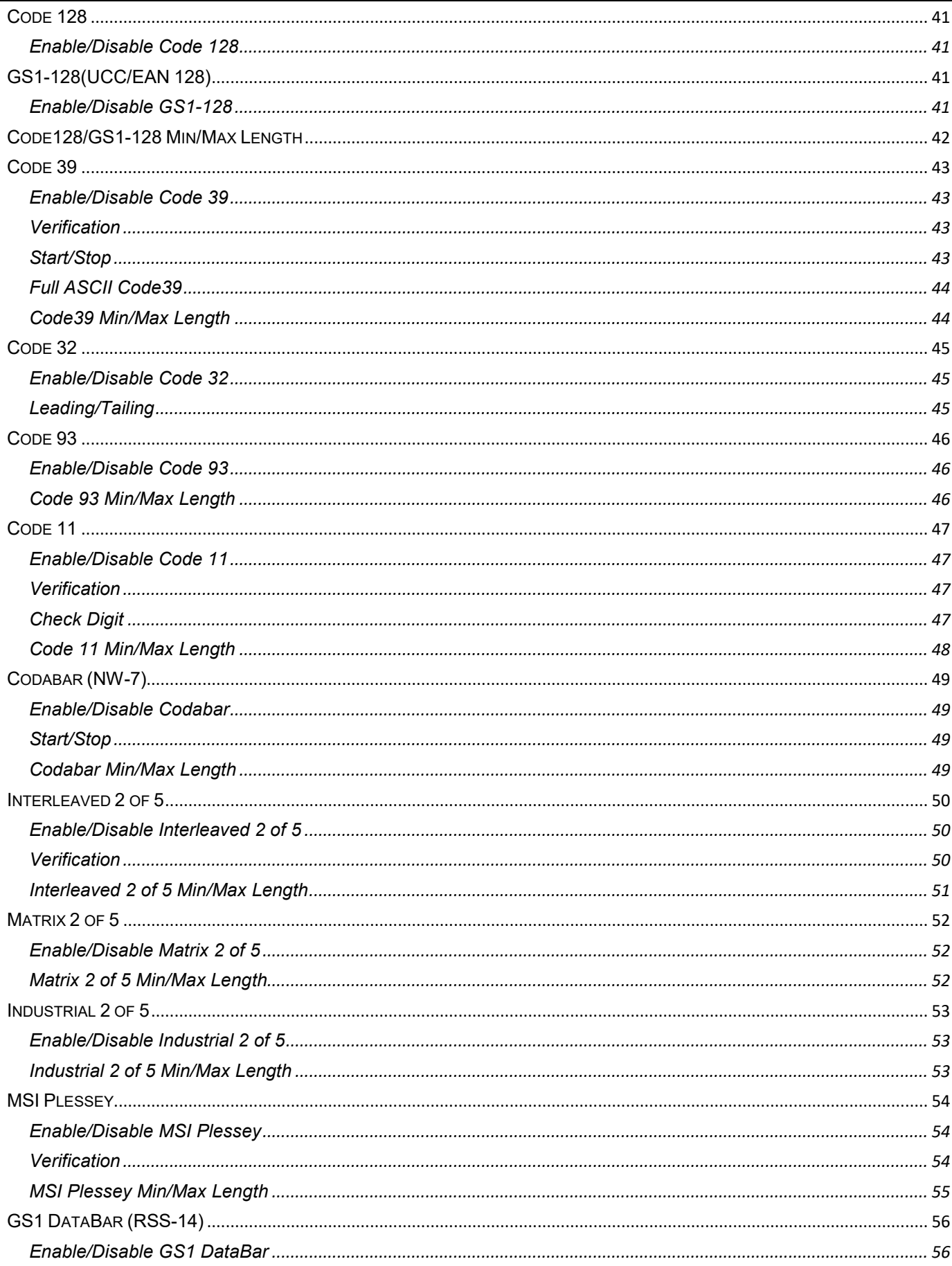

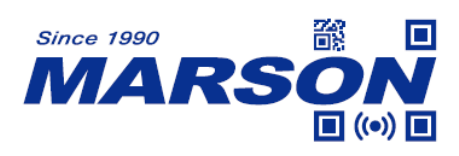

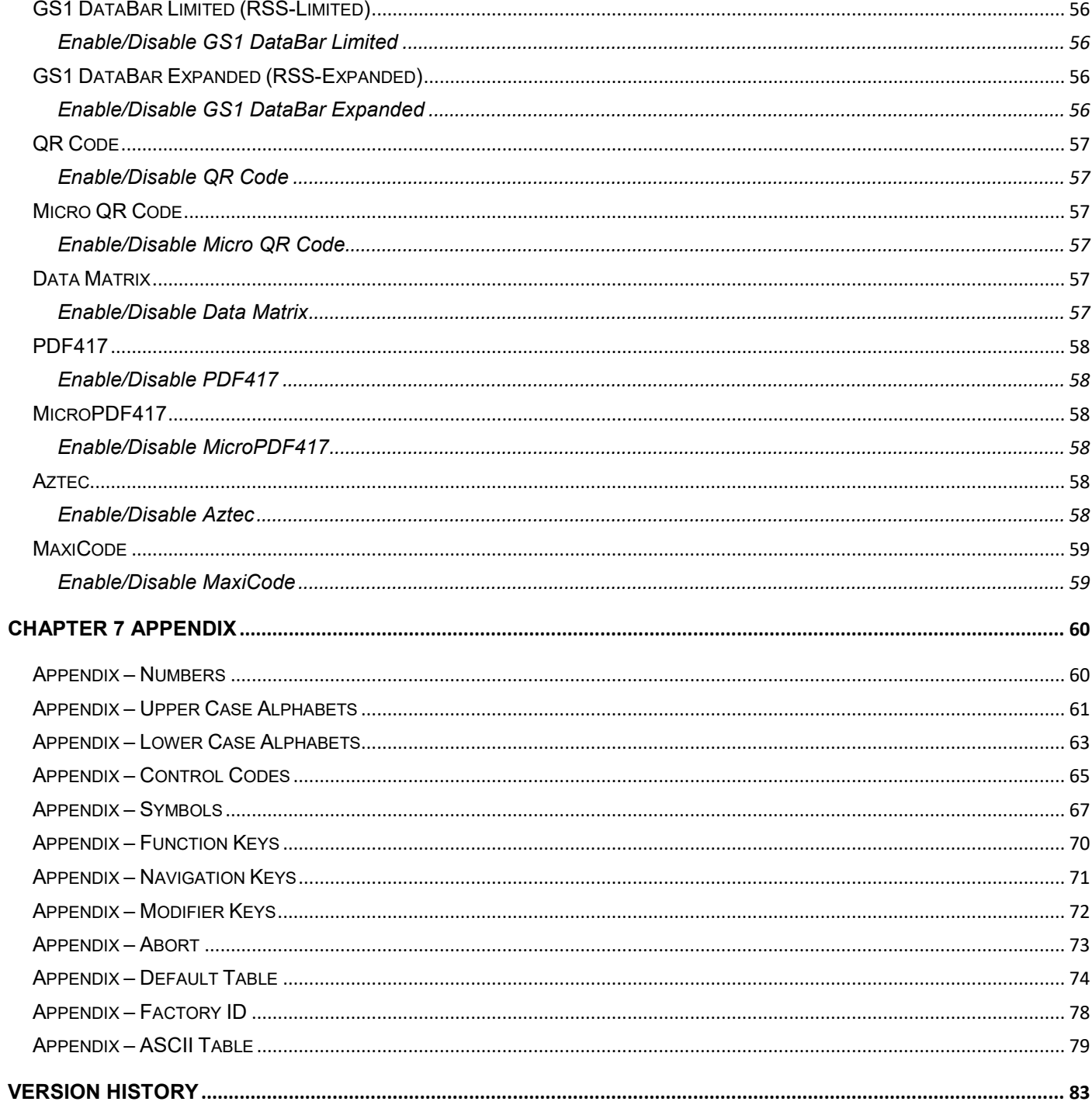

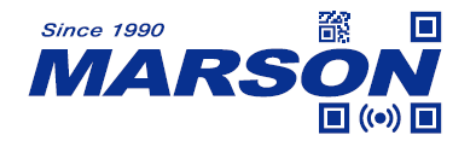

# <span id="page-5-0"></span>**Chapter 1 Introduction**

This user's manual is dedicated to MT850, a portable 2D scanner that can send data to the host up to 20 meters away. This economical, ergonomic pocket-sized wireless 2D barcode scanner is a high efficient companion for users who work with laptops, tablets, smart phones and other mobile devices with iOS®, Android® and Windows®.

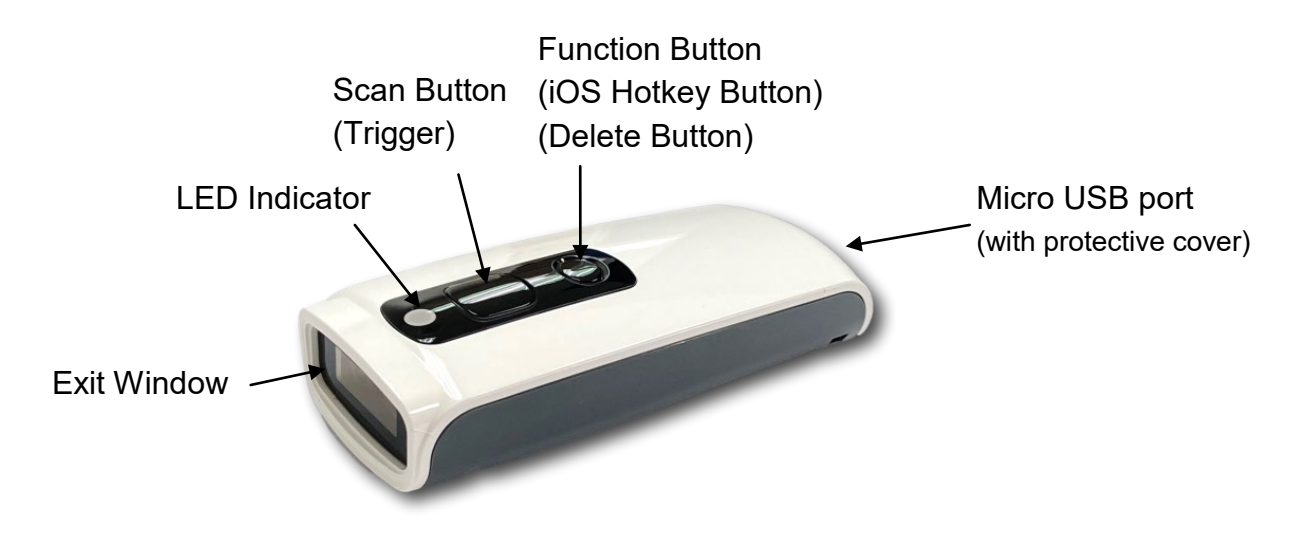

## <span id="page-5-1"></span>**Specifications**

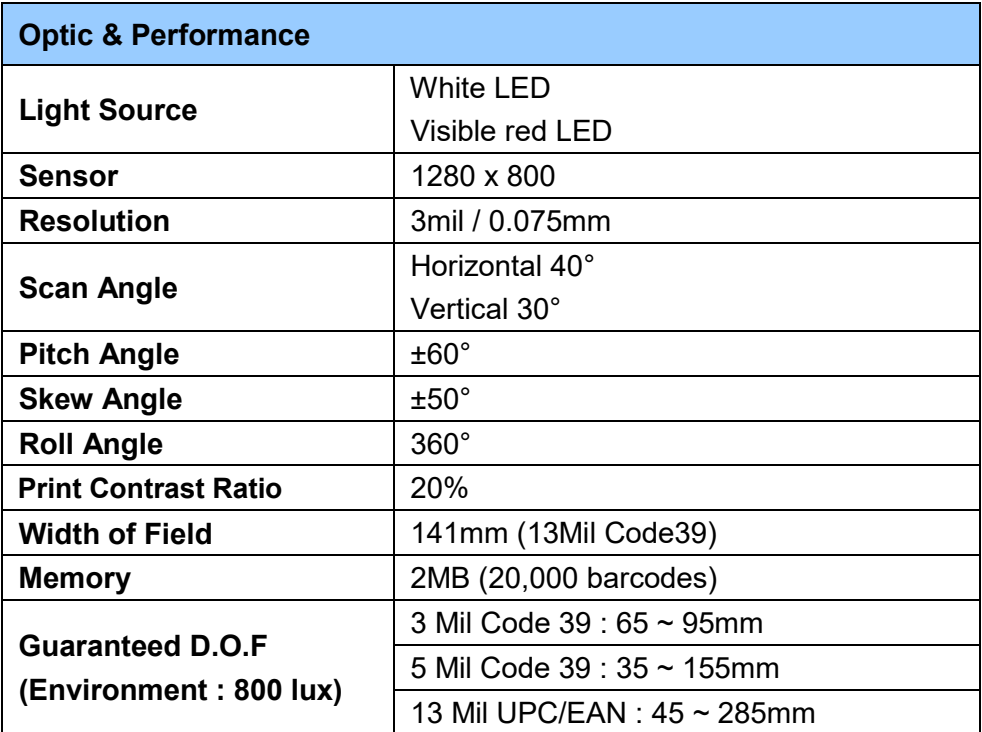

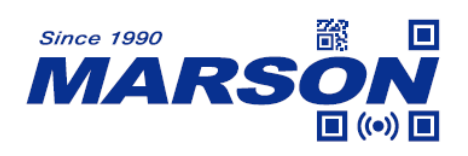

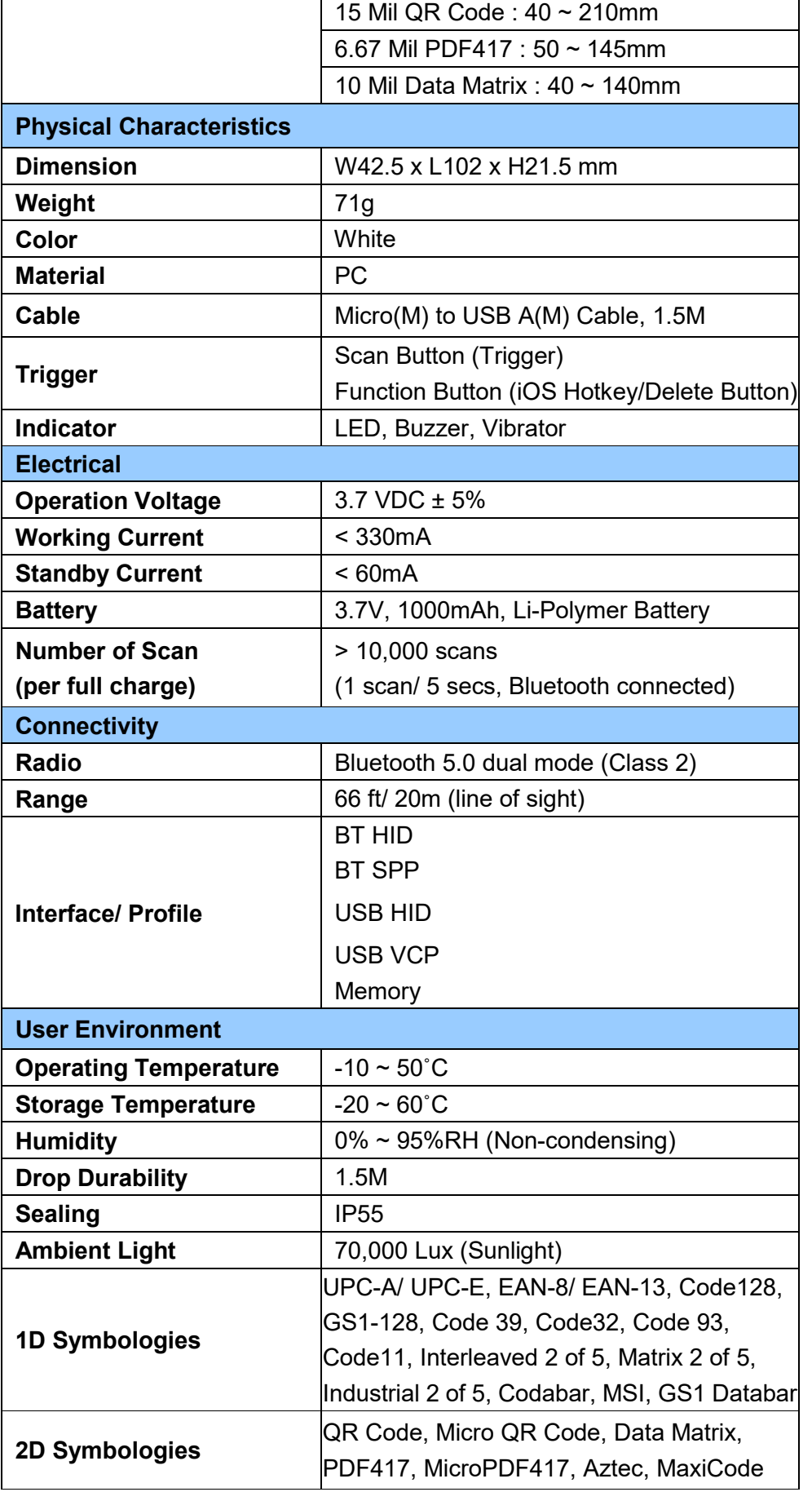

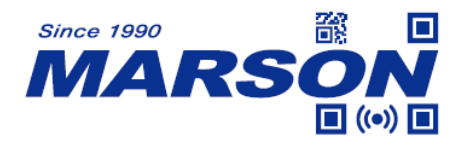

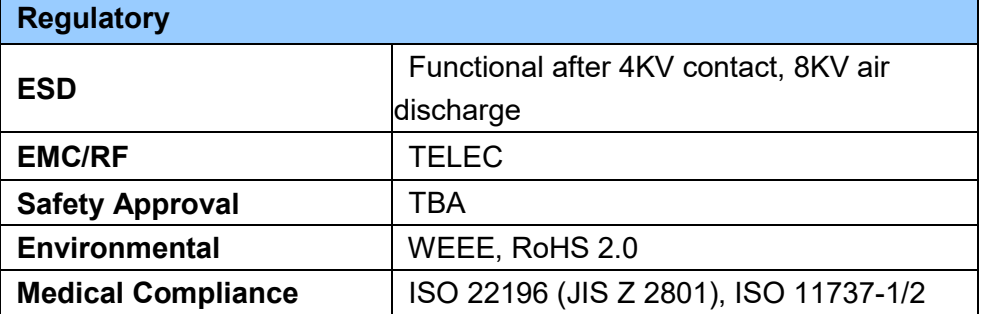

# <span id="page-7-0"></span>**Beeper Indication**

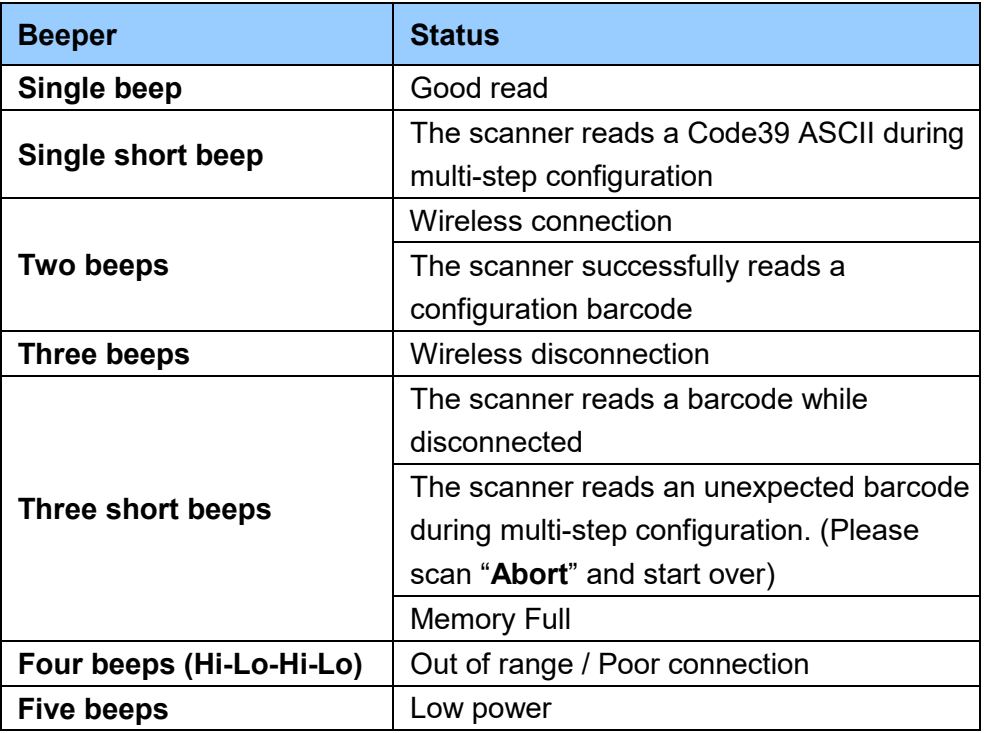

## <span id="page-7-1"></span>**LED Indication**

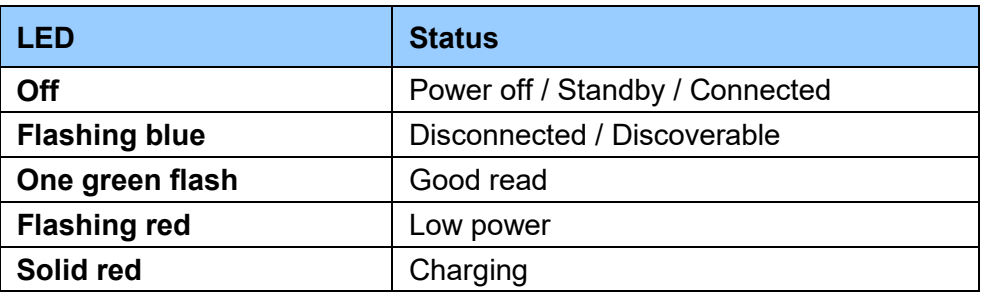

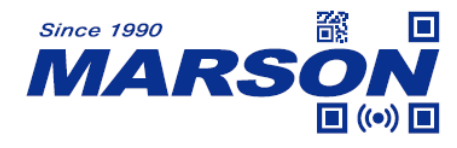

# <span id="page-8-0"></span>**Chapter 2 General Settings**

# <span id="page-8-1"></span>**Barcode Configurability**

Scanning below configuration barcodes will allow/prohibit user to change settings by scanning configuration barcodes in this manual.

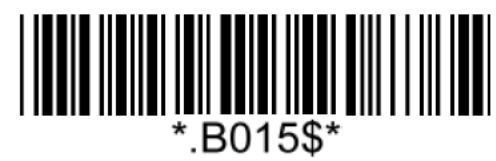

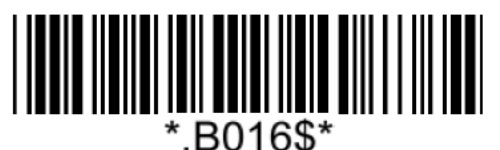

**Enable Barcode Configurability\* Disable Barcode Configurability**

# <span id="page-8-2"></span>**Factory Default**

Scanning below configuration barcode will reset all parameters to factory default settings (the ones with  $*$  asterisk mark)

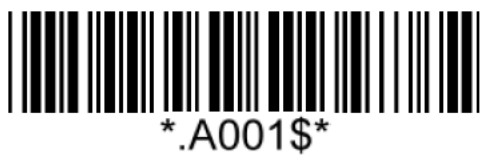

**Factory Default**

# <span id="page-8-3"></span>**Check Version**

To check firmware version, please scan below configuration barcode.

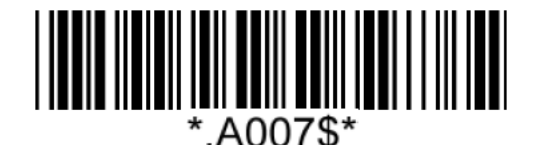

**Check Version**

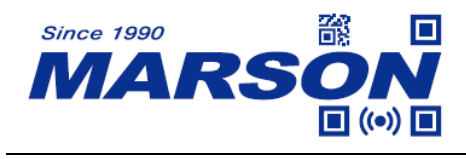

# <span id="page-9-0"></span>**Good Read Indicator**

<span id="page-9-1"></span>**Beep Tone**

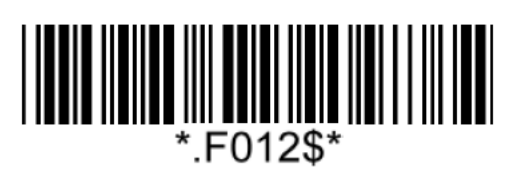

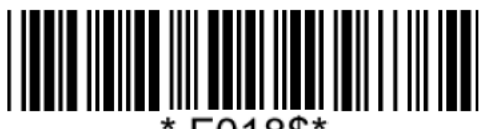

F018\$\*

**Beep Medium (2.7KHz) Beep High (4.0KHz)\*** 

<span id="page-9-2"></span>**Beep Mode**

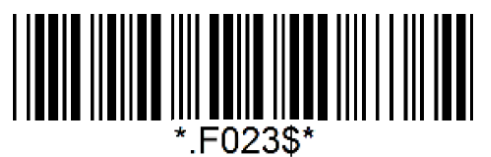

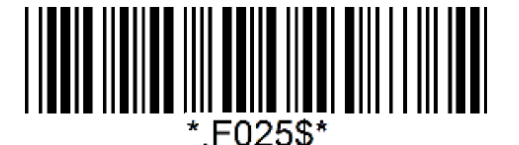

**Mute**

**Off Beep Low (2.0KHz)** 

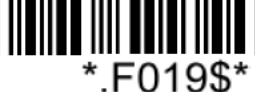

F022\$\*

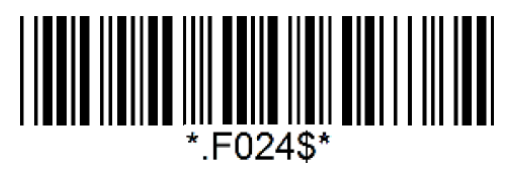

**Normal\* Warning Beep Only**

<span id="page-9-3"></span>**Vibrator**

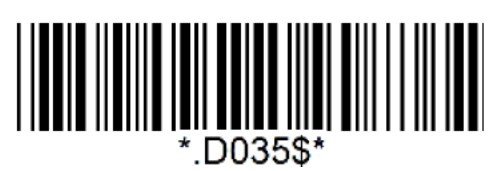

**Off\* On**

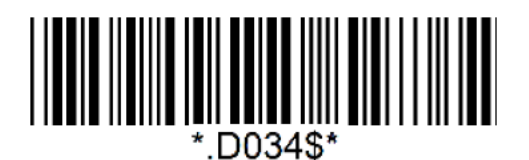

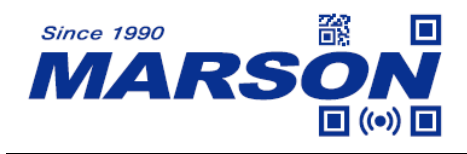

## <span id="page-10-0"></span>**Data Format**

<span id="page-10-1"></span>**UTF-8/Shift-JIS to Unicode Conversion**

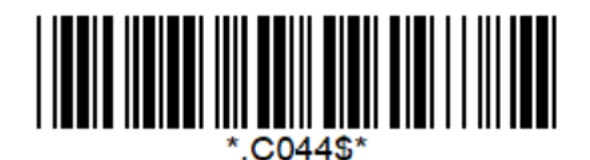

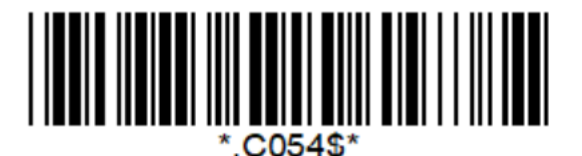

**Shift-JIS (Notepad)**

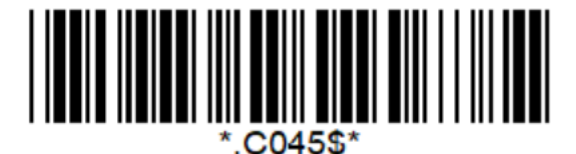

**Disable\* UTF-8 to Unicode (Word)**

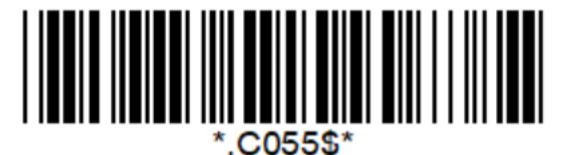

**Shift-JIS to Unicode (Word)**

## <span id="page-10-2"></span>**HT/CR/ESC Converts to TAB/ENTER/ESCAPE**

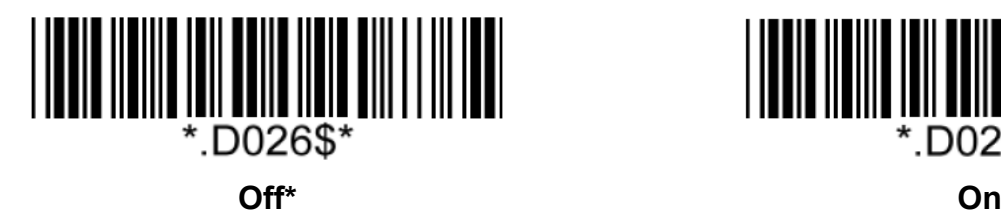

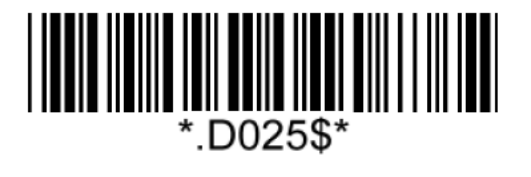

Note:

1. By default, HT [\$I], CR [\$M] and ESC [%A] is transmitted as <0x09>, <0x0D> and <0x1B> respectively.

2. When enabled, HT [\$I], CR [\$M] and ESC [%A] is transmitted as <TAB>, <ENTER> and <ESCAPE> on keyboard respectively.

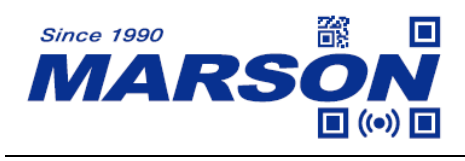

## <span id="page-11-0"></span>**Function Code Conversion**

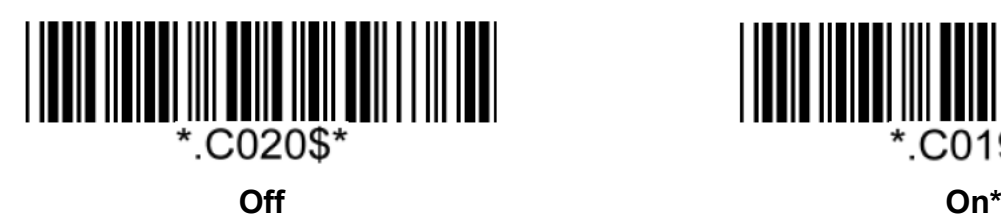

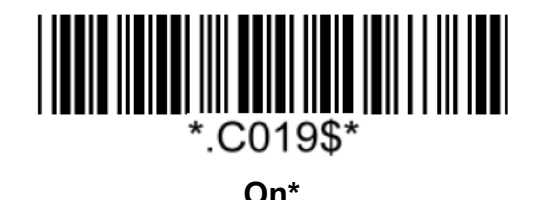

Note:

Once disabled, the scanner will output the original encoded data of the barcodes in Appendix – Function/Navigation/Modifier Keys.

## <span id="page-11-1"></span>**Control Code Output Method**

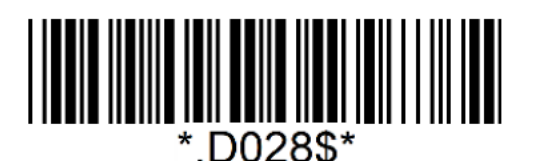

**Ctrl Mode\* Alt Mode**

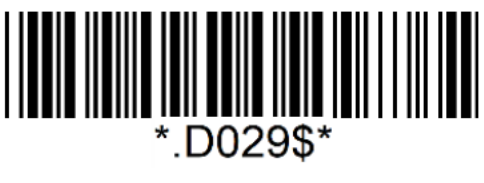

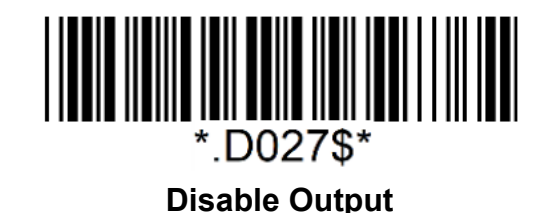

Note:

Control code (0x01  $\sim$  0x1F) can be sent by two methods:

#### **(1) Ctrl Mode:**

A barcode of "A<HT>F" (0x41/0x09/0x46) is scanned, the output sequence is:

- a. Enter "A" Press A key
- b. Enter "Ctrl + I" Since 0x09 corresponds to "CtrI + I", virtual keyboard will press and hold Ctrl key, press I key, and release Ctrl key and I key
- c. Enter "F" Press F key

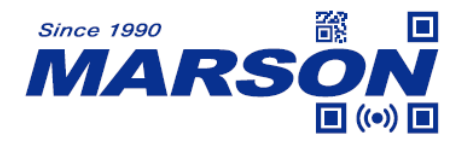

Since "Ctrl+I" is shortcut for italicizing text in some software applications, the result of above output sequence can be a regular A plus an italic F.

#### **(2) Alt Mode:**

For <HT>, the output sequence of virtual keyboard is:

Enter "Alt +  $0 + 0 + 0 + 9$ " – Virtual keyboard will press and hold Alt key, press "0", "0", "0" and "9" on numeric keypad respectively, and release Alt key.

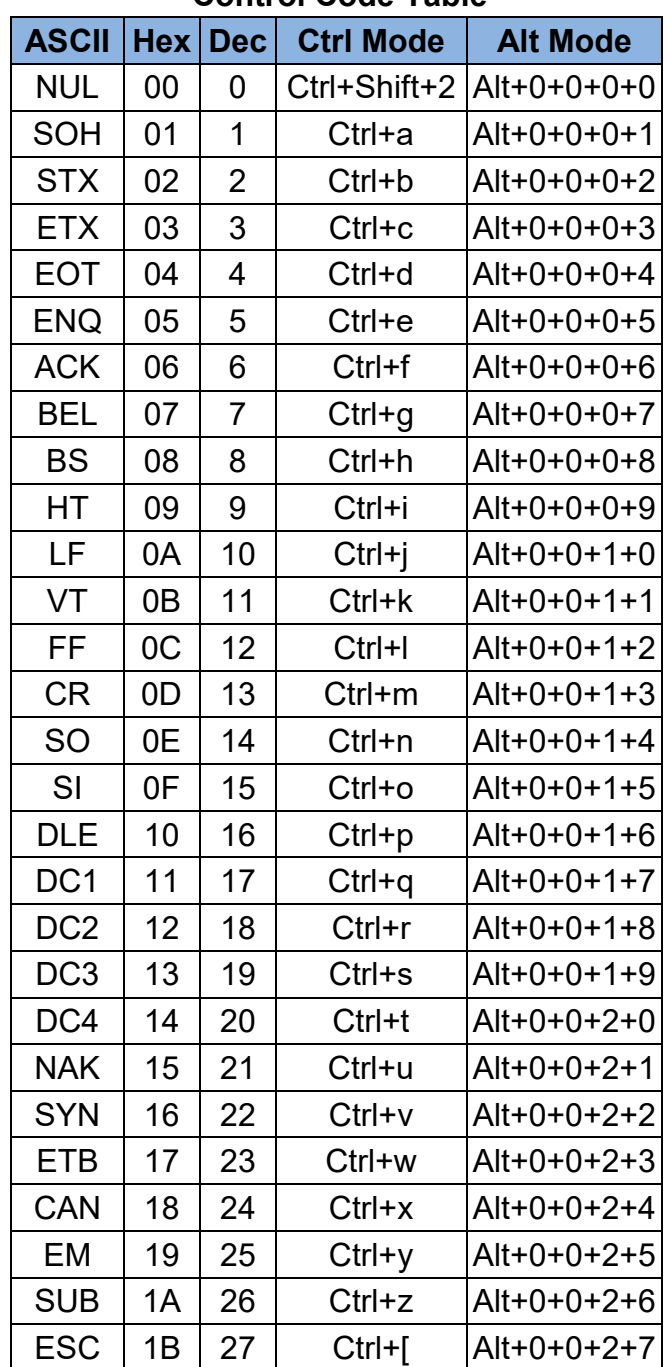

#### **Control Code Table**

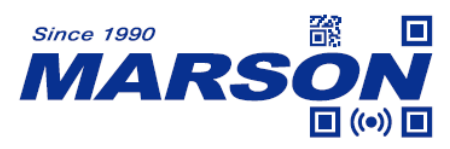

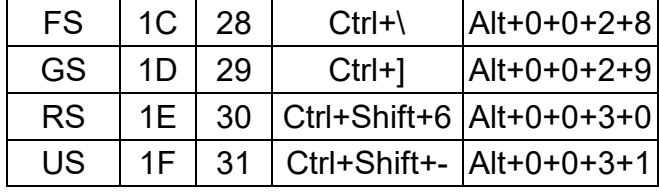

## <span id="page-13-0"></span>**Numeric Key**

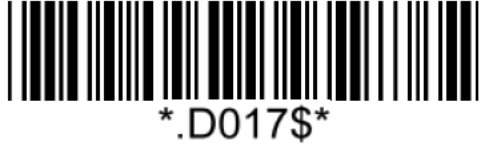

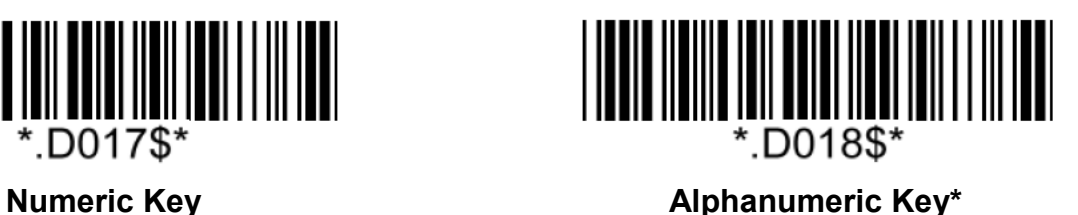

Note:

1. By default, the alphanumeric key is used for 14ecommended14 digits. Scan NUMERIC KEY if you want to use the keys on the numeric keypad.

2. If you select NUMERIC KEY, the Num Lock status of the physical keyboard should be ON.

## <span id="page-13-1"></span>**Capslock Mode**

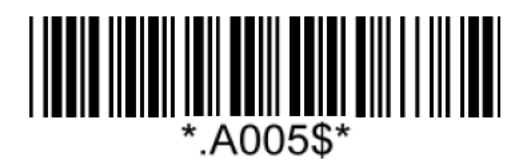

**Capslock Off\* Capslock On**

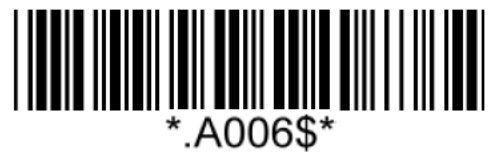

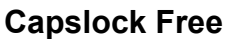

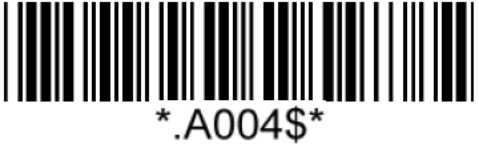

Note:

When barcode scanner is set to Capslock Free mode, no matter keyboard Capslock LED indicator is ON or OFF, output will be always the same as the Original barcode. In other words, what you see is what output is.

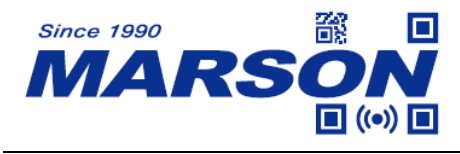

<span id="page-14-0"></span>**Keyboard Layout**

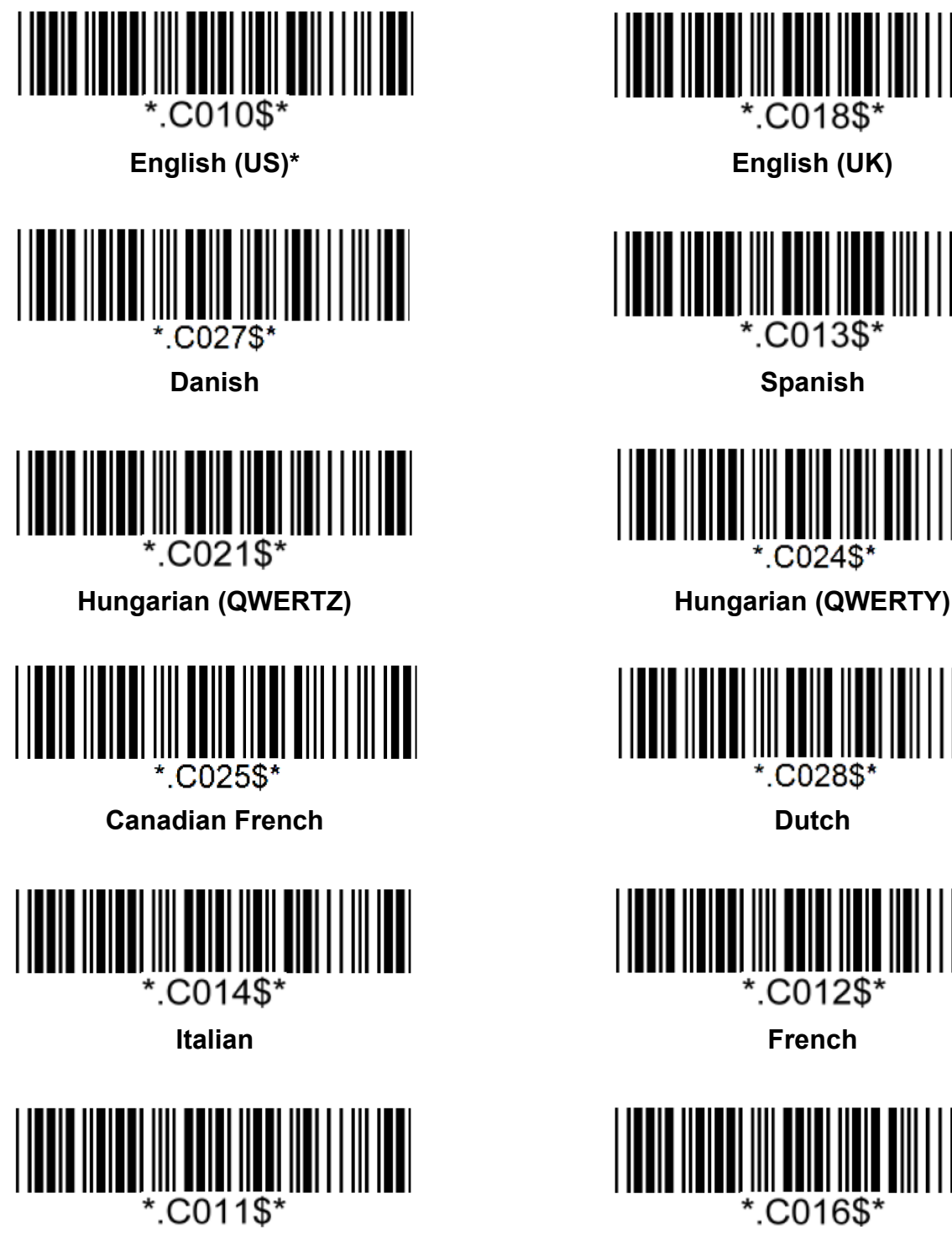

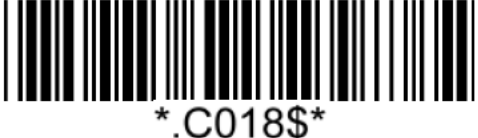

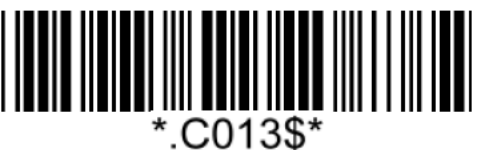

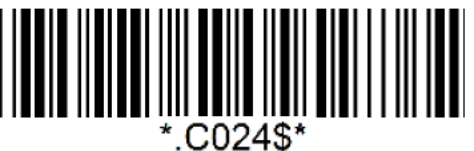

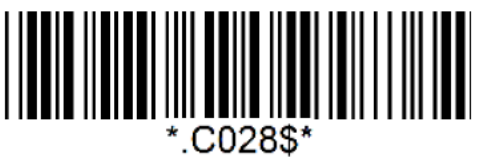

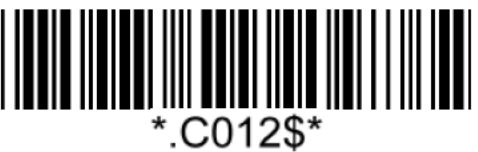

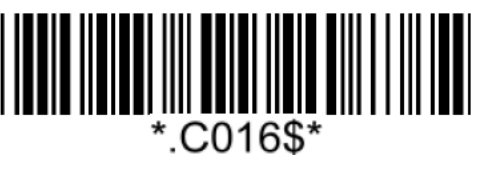

**German Swiss German**

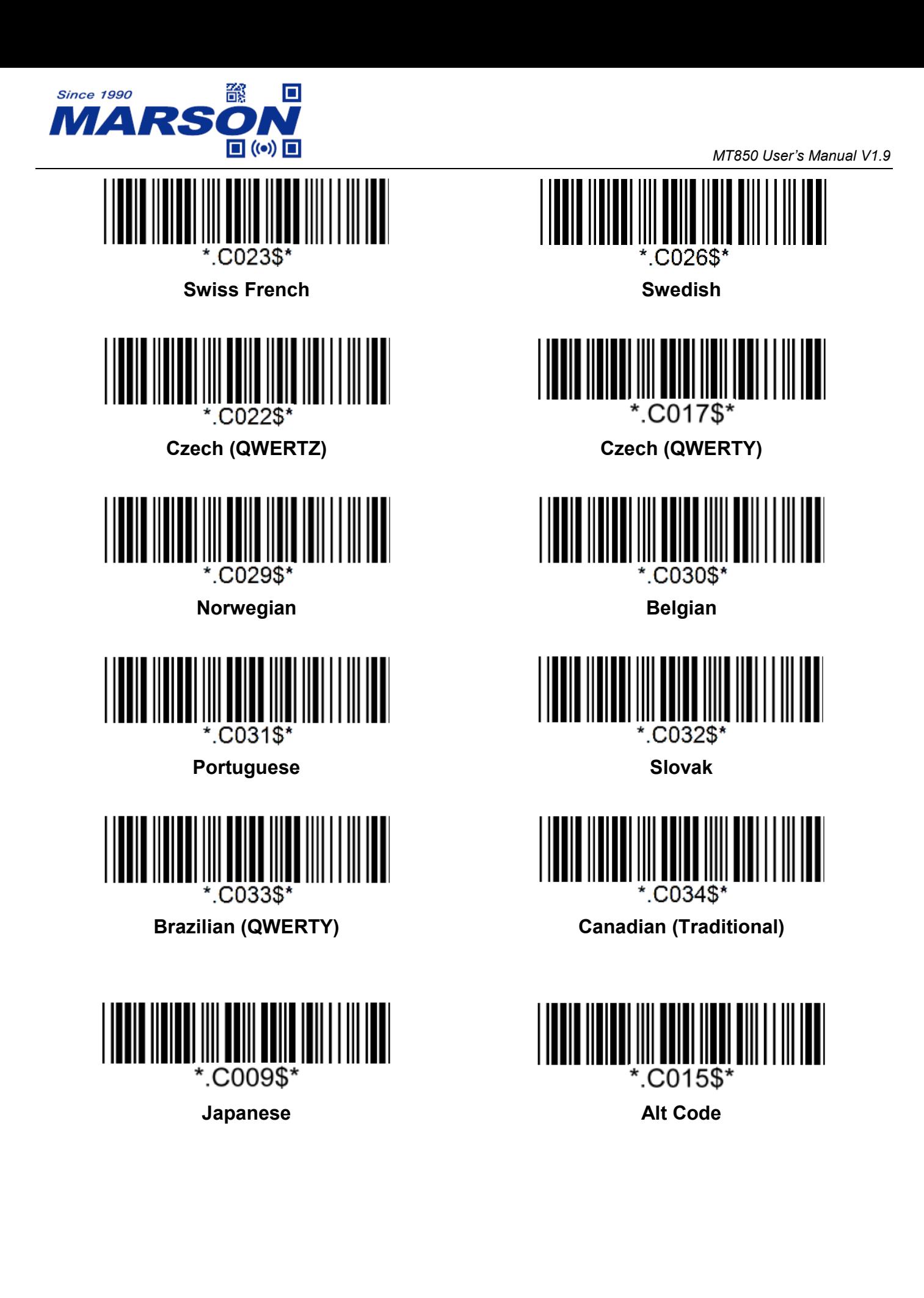

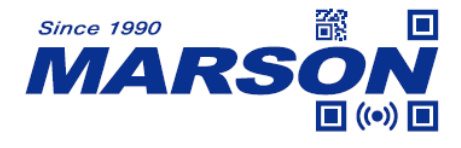

### <span id="page-16-0"></span>**Intercharacter Delay**

The configurable range is from 0 to 255ms. The larger the number, the longer the delay.

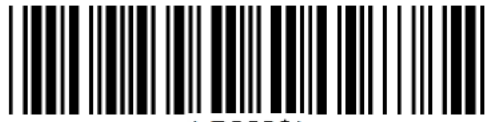

**B009\$** 

**Set Intercharacter Delay**

(Default = 10ms)

#### **Example: Set Intercharacter Delay to 8ms**

Step1: Scan Set Intercharacter Delay Step2: Scan "**0**" "**0**" "**8**" in Appendix – Numbers Step3: Scan Set Intercharacter Delay

## <span id="page-16-1"></span>**Interblock Delay**

The configurable range is from 0 to 2550ms. The larger the number, the longer the delay.

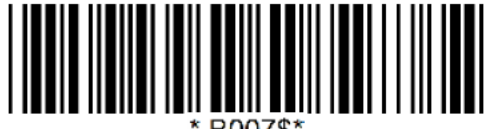

**Set Interblock Delay**  $(Default = 0ms)$ 

**Example: Set Interblock Delay to 20ms**

Step1: Scan Set Interblock Delay

Step2: Scan "**0**" "**0**" "**2**" in Appendix – Numbers

Step3: Scan Set Interblock Delay

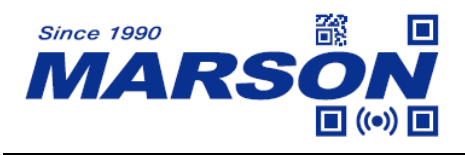

## <span id="page-17-0"></span>**Imaging Settings**

## <span id="page-17-1"></span>**Inverse Barcode**

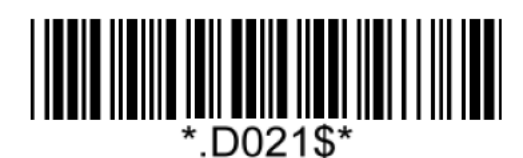

**Disable Inverse Barcode\* Enable Inverse Barcode**

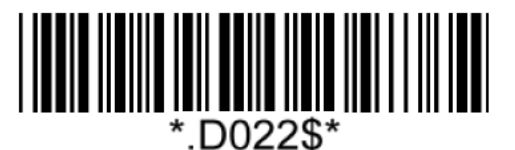

## <span id="page-17-2"></span>**Centering**

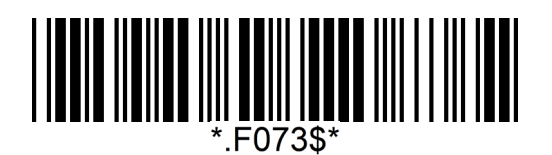

**Disable Centering\* Enable Centering** 

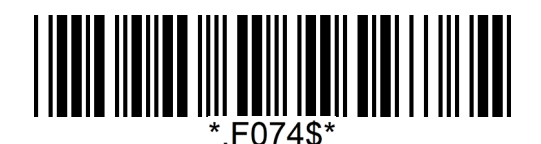

Note:

When enabled, the scanner only decodes the barcodes marked by aimer dot.

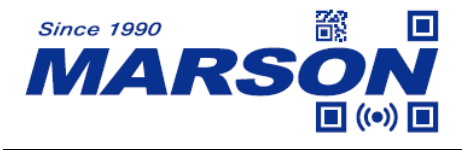

# <span id="page-18-0"></span>**Chapter 3 Interface**

# <span id="page-18-1"></span>**BT HID**

## <span id="page-18-2"></span>**Getting Connected**

- 1. Press the scan button to power up the scanner.
- 2. Scan "**Disconnect**", the scanner will emit two beeps. Alternatively you may press and hold function for 5 seconds until two beeps.

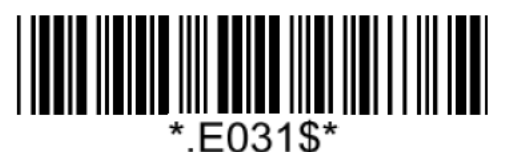

#### **Disconnect**

3. Scan "**BT HID**", the scanner will emit two beeps.

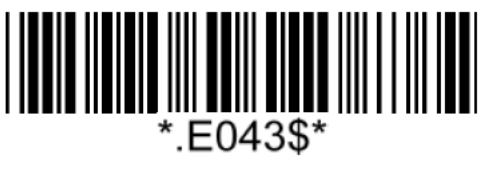

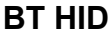

- 4. Select "Wireless Scanner" from discovered device list.
- 5. If Bluetooth application prompts you to enter a pincode, please follow the steps in **Pincode Setup** section.
- 6. The scanner will emit two beeps as indication that the Bluetooth connection has established successfully.
- 7. While conneted with the scanner as physical keyboard, the touch keyboard on iOS/Android device might disappear. To resolve this issue please do the following:
	- (1) For iOS device, simply press the function button once.
	- (2) For Android device, go to "Settings" > "Language & Input", tap on "Default keyboard" and turn off "Physical keyboard" or turn on "On-screen keyboard".

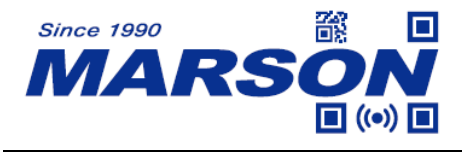

## <span id="page-19-0"></span>**Pincode Setup**

If Bluetooth application prompts you to enter a pincode, please follow the steps:

1. Scan "**Pincode Start**"

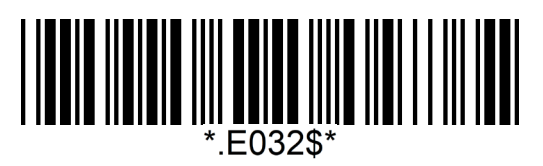

#### **Pincode Start**

2. Scan numeric barcodes below according to the pincode generated by the Bluetooth application.

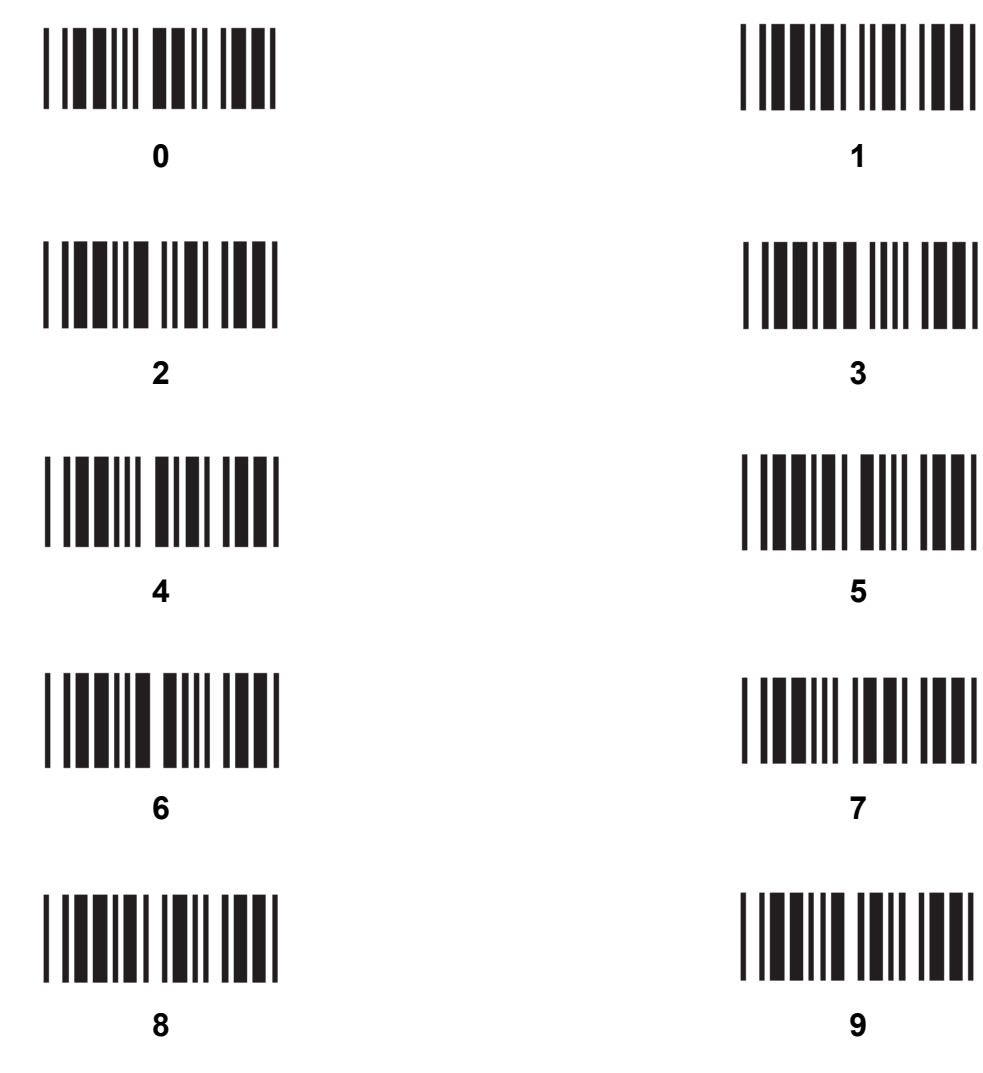

3. Scan "**Enter**"

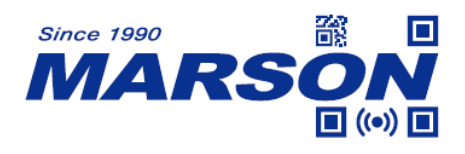

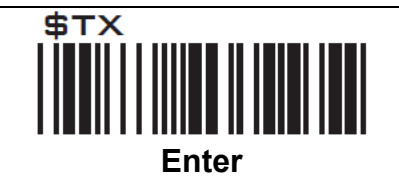

4. Scan "**Pincode Stop**"

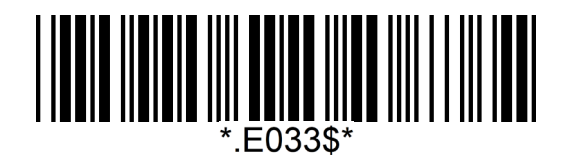

#### **Pincode Stop**

## <span id="page-20-0"></span>**BT SPP**

## <span id="page-20-1"></span>**Getting Connected**

- 1. Press the scan button to power up the scanner.
- 2. Scan "**Disconnect**", the scanner will emit two beeps.

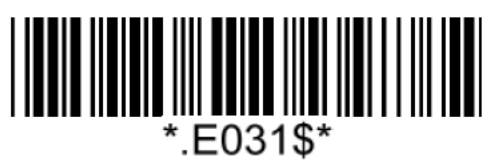

#### **Disconnect**

3. Scan "**BT SPP Master**"(recommended) or "**BT SPP Slave**", the scanner will emit two beeps. If host can't auto-reconnect, use BT SPP Master. If host can auto-reconnect, use BT SPP Slave to avoid conflict.

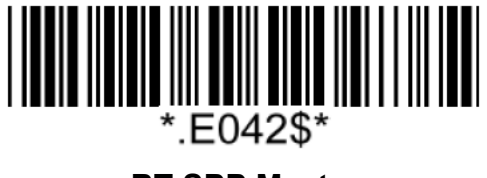

**BT SPP Master (Auto-reconnect)**

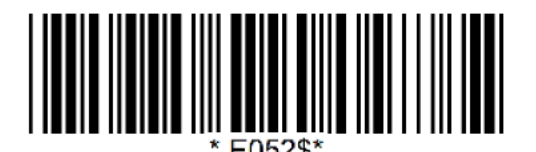

**BT SPP Slave (No Auto-reconnect)**

- 4. Select "Wireless Scanner" from discovered device list.
- 5. If Bluetooth application prompts you to enter a pincode, enter "1234" from the host.
- 6. Enter serial communication software on your host and open the port occupied by the scanner.

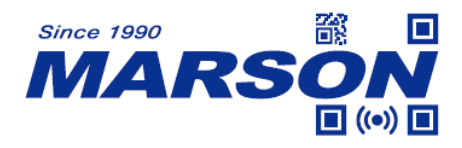

7. The scanner will emit two beeps as indication that the Bluetooth connection has established successfully.

## <span id="page-21-0"></span>**Set SPP Pincode**

By default, the pincode under BT SPP profile for the scanner is "1234". It is configurable up to 8 numbers.

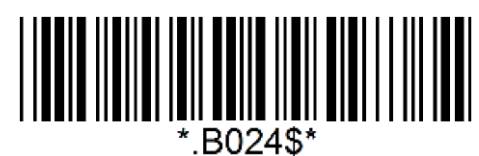

**Set SPP Pincode**

**Example: Set SPP Pincode to 0000.** Step1: Scan "**Set SPP Pincode**" Step2: Scan "**0**" "**0**" "**0**" "**0**" in Appendix – Numbers Step3: Scan "**Set SPP Pincode**"

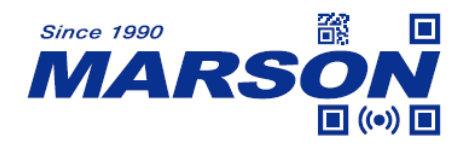

## <span id="page-22-0"></span>**General Bluetooth Settings**

### <span id="page-22-1"></span>**Power Off Timeout**

The power off timeout is 3 minutes & 0 second by default. They are configurable from a minimum of 10 seconds (00:10) to a maximum of 60 minutes and 59 seconds (60:59)

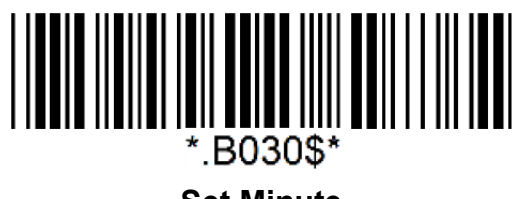

**Set Minute**  $(Default = 03)$ 

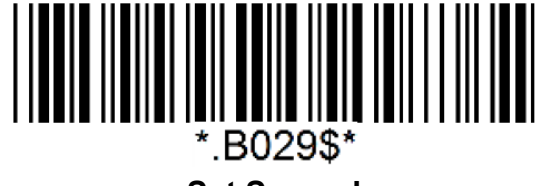

**Set Second**  $(Default = 00)$ 

**Example: Set Power Off Timeout to 5 minnutes and 30 seconds.**

Step1: Scan "**Set Minute**"

- Step2: Scan "**0**" "**5**" in Appendix Numbers
- Step3: Scan "**Set Minute**"
- Step4: Scan "**Set Second**"
- Step5: Scan "**3**" "**0**" in Appendix Numbers
- Step6: Scan "**Set Second**"

To disable Power Off Timeout (make scanner always on), scan below barcode:

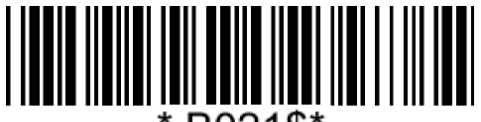

**Disable Timeout**

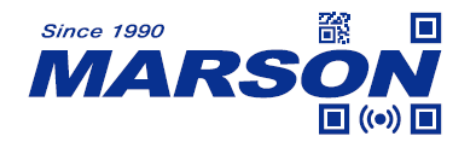

### <span id="page-23-0"></span>**Set Bluetooth Device ID**

Bluetooth device name is configurable up to 16 alphanumeric characters:

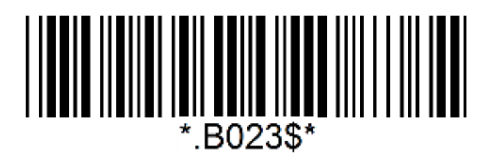

**Set Bluetooth Device ID**

#### **Example: Set XYZ123 as Bluetooth Device ID**

Step 1: Scan "**Set Bluetooth Device ID**"

Step 2: Scan "**X**" "**Y**" "**Z**" "**1**" "**2**" "**3**" in Appendix – Upper Case Alphabets & Numbers

Step 3: Scan "**Set Bluetooth Device ID**"

To reset Bluetooth Device ID to "Wireless Scanner", scan below barcode:

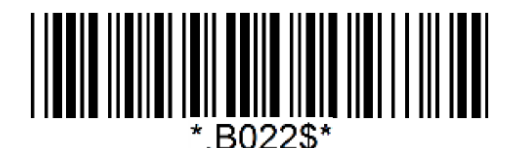

**Reset Bluetooth Device ID**

<span id="page-23-1"></span>**Check Bluetooth Firmware Version**

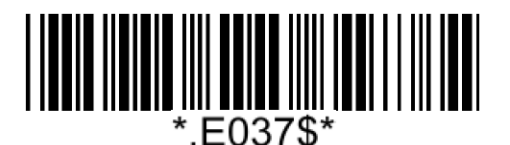

**Check Bluetooth Firmware Version**

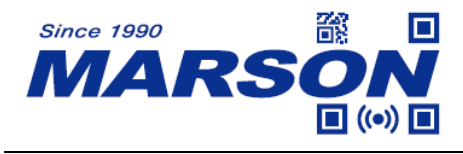

#### <span id="page-24-0"></span>**Check Device MAC Address**

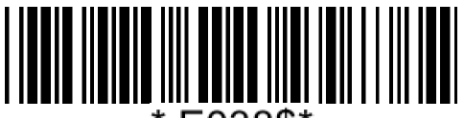

E038\$

**Check Device MAC Address**

#### <span id="page-24-1"></span>**Check Host MAC Address**

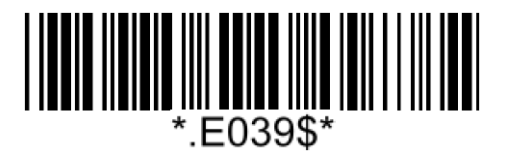

#### **Check Host MAC Address**

#### <span id="page-24-2"></span>**ScanLink**

ScanLink is a connection method that turns the scanner into a master device, which initiates the Bluetooth connection with the target host device (now a slave device). This, as a result, saves user the trouble of going through numerous setup procedures on the host device to establish connection.

Simply generate ScanLink barcode for the target slave device in below rule:

For BT HID profile, please encode: **HID**<**MAC Address**> in Code39 without checksum or QR Code.

For BT SPP profile, please encode: **SPP**<**MAC Address**> in Code39 without checksum or QR Code.

**Example: Target Slave Device MAC Address = 00:15:83:52:2C:3B, Profile = BT HID** Encode **HID001583522C3B** in Code39 without checksum or QR Code.

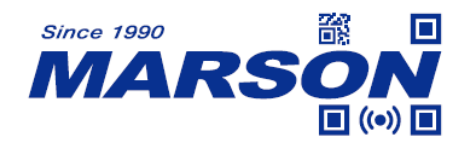

## <span id="page-25-0"></span>**Memory Mode**

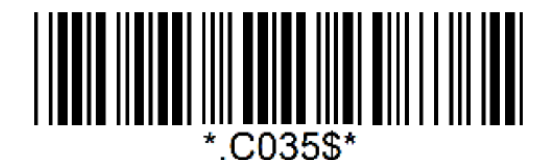

#### **Memory Mode**

After scanning the above barcode, the scanner will be able to collect barcode data off-line. The barcode data will be stored in the format of:

#### **<Date>, <Time>, <Barcode Data> <CR>**

To retrieve stored data, please connect the scanner to the host with USB cable, access removable storage device "**MiniScan**" from which you may open or copy the file "**BARCODE.txt**" to your computer.

To exit Memory Mode, simply scan any interface barcode (e.g. "**BT HID**", "**BT SPP Master/Slave**", "**USB HID**", "**USB VCP**") other than memory mode.

#### <span id="page-25-1"></span>**Delete Last Record**

To delete last memory data, please press function button once when the scanner is in memory mode.

#### <span id="page-25-2"></span>**Clear All Record**

To delete all memory data, please connect the scanner to the host with USB cable, access removable storage device "**MiniScan**", and delete the file "**BARCODE.txt**". The scanner will emit two beeps as indication that the file has been successfully deleted.

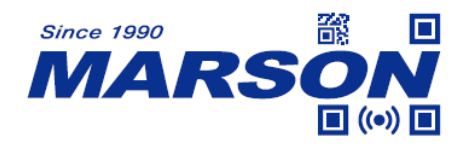

## <span id="page-26-0"></span>**Data Format**

The default Data Format in memory mode is **<Date>**, **<Time>**, **<Barcode Data>**.

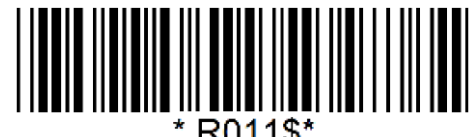

#### **Data Format**

Below are configurable items and their setup codes:

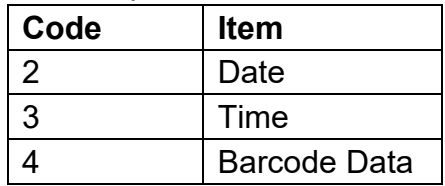

#### **Example: Set Data Format as <Barcode Data>, <Date>**, **<Time>**

Step1: Scan "**Data Format**"

Step2: Scan "**4**" "**3**" "**2**" respectively in Appendix – Numbers

Step3: Scan "**Data Format**"

#### <span id="page-26-1"></span>**Field Separator**

The field separator in memory mode is comma ( , ) by default. It can be replaced by any alphanumeric characters.

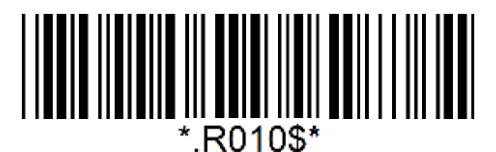

**Field Separator**

**Example: Set Field Separator as Semicolon ( ; )** Step1: Scan "**Field Separator**" Step2: Scan "; " in Appendix - Symbols Step3: Scan "**Field Separator**"

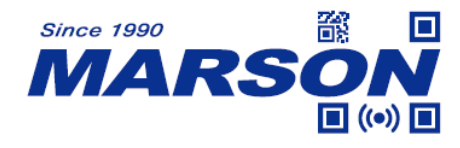

### <span id="page-27-0"></span>**Date Format**

The default Date Format is **DD/MM/YYYY** (Code = 09)

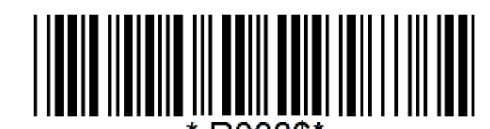

#### **Date Format**

Below are available Date Format and their setup codes:

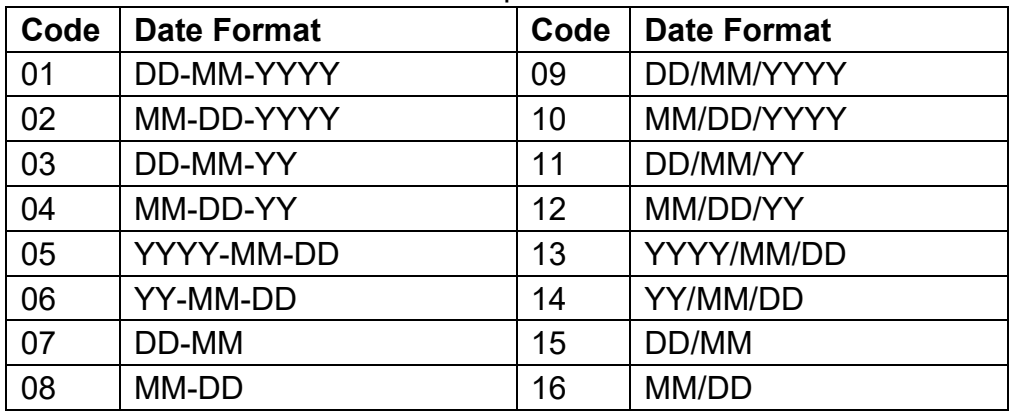

#### **Example: Set Date Format as MM/DD/YY (Code = 12)**

Step1: Scan "**Date Format**"

Step2: Scan "**1**" "**2**" respectively in Appendix – Numbers

Step3: Scan "**Date Format**"

## <span id="page-27-1"></span>**Time Format**

The default Time Format is HH:MM:SS (Code = 01)

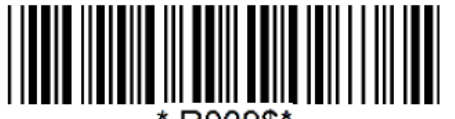

R009\$

#### **Time Format**

Below are available Time Format and their setup codes:

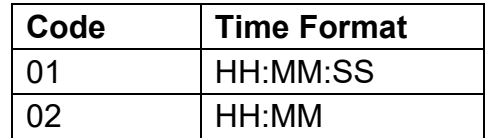

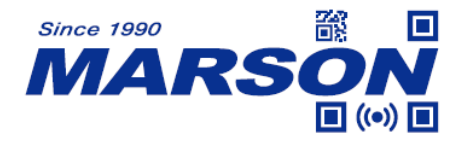

**Example: Set Time Format as HH:MM (Code = 02)** Step1: Scan "**Time Format**" Step2: Scan "**0**" "**2**" respectively in Appendix – Numbers Step3: Scan "**Time Format**"

## <span id="page-28-0"></span>**Date & Time Setup**

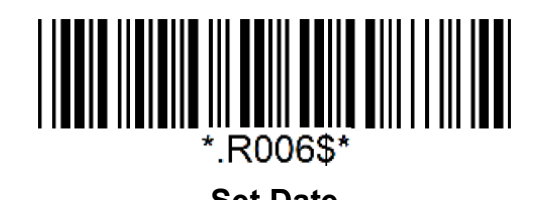

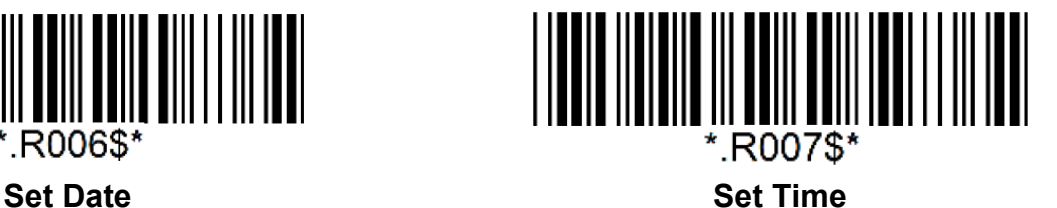

**Example: Set date as 2021-07-27, set time as 08:10:30 am (HH:MM:SS)** Step1: Scan "**Set Date**" Step2: Scan "**2**" "**1**" "**0**" "**7**" "**2**" "**7**" in Appendix – Numbers Step3: Scan "**Set Date**" Step4: Scan "**Set Time**" Step5: Scan "**0**" "**8**" "**1**" "**0**" "**3**" "**0**" in Appendix – Numbers

Step6: Scan "**Set Time**"

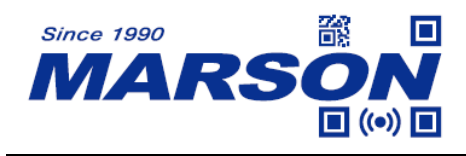

# <span id="page-29-0"></span>**USB HID**

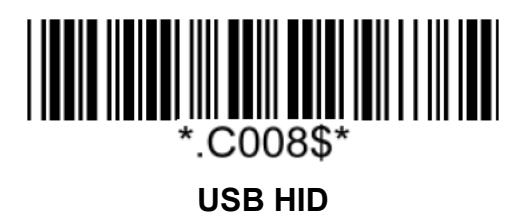

<span id="page-29-1"></span>**USB VCP**

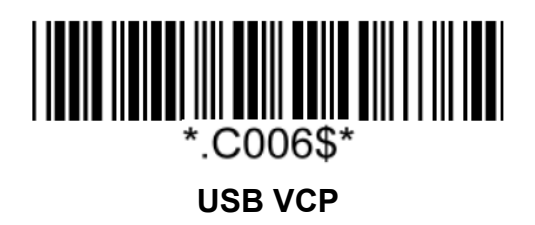

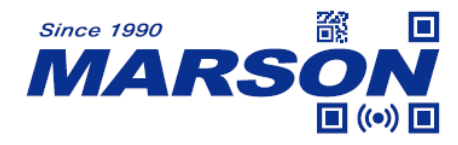

# <span id="page-30-0"></span>**Chapter 4 Reading Mode**

# <span id="page-30-1"></span>**Trigger Mode**

In Trigger Mode the LED will stay on once trigger is pressed and held, and will turn off automatically after a barcode is read or 10 seconds of idleness.

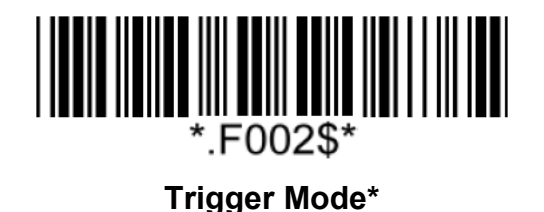

## <span id="page-30-2"></span>**Auto-sensing Mode**

In Auto-sensing Mode the LED will turn on if any image change is detected, and turn off automatically after a barcode is read or 3 seconds of idleness.

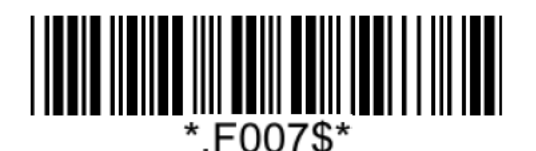

#### **Auto-sensing Mode**

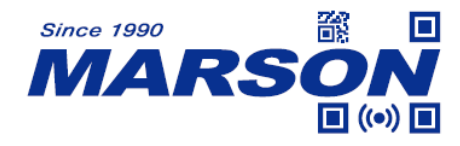

# <span id="page-31-0"></span>**Chapter 5 Data Format**

By default data format is as follows:

**<Preamble> <Code ID> <Barcode Length> <Barcode Data> <Postamble> <Terminator>**

# <span id="page-31-1"></span>**Code ID**

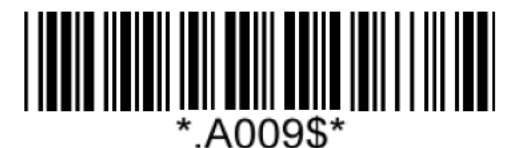

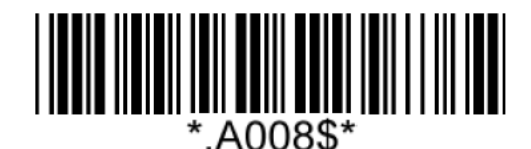

**Disable Code ID\* Enable Factory ID**

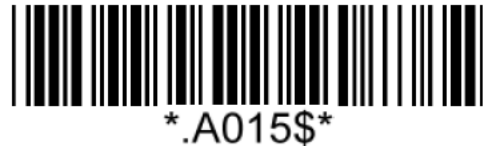

**Enable Set ID**

# <span id="page-31-2"></span>**Set ID**

Set ID can be  $0 \sim 2$  alphanumerics for each symbology.

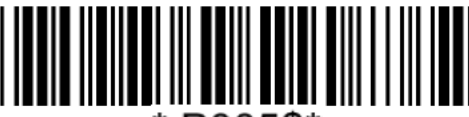

:P005\$\*

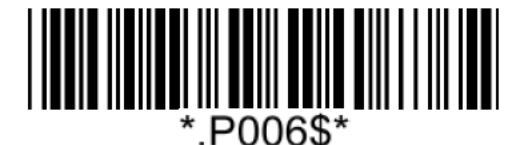

**Set ID – Interleaved 2 of 5 Set ID – Matrix 2 of 5**

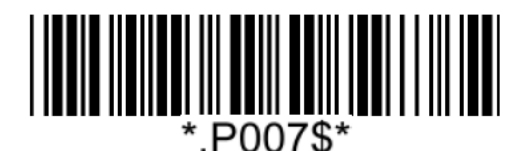

**Set ID – Code39 Set ID – Codabar**

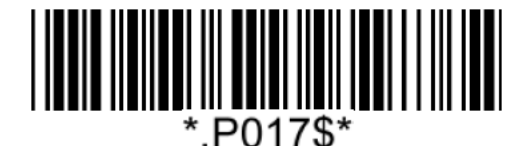

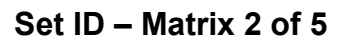

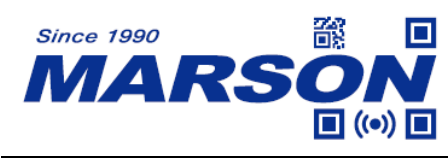

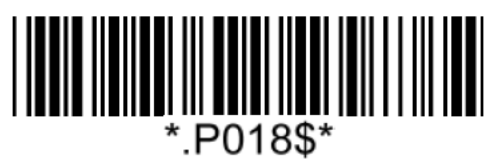

**Set ID – Industrial 2 of 5 Set ID – Code11**

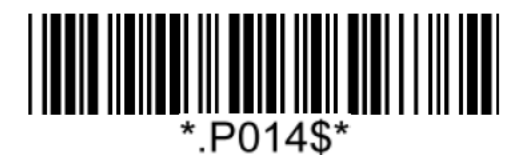

**Set ID – MSI Plessey Set ID – EAN-13**

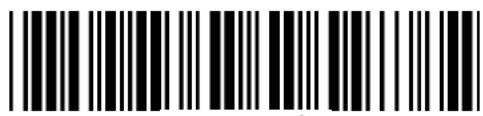

\*.P004\$\*

**Set ID – UPC-A Set ID – EAN-8**

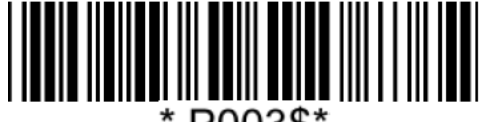

\*.P003\$\*

**Set ID – UPC-E Set ID – Code93**

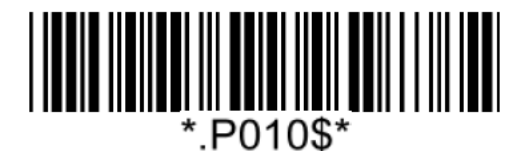

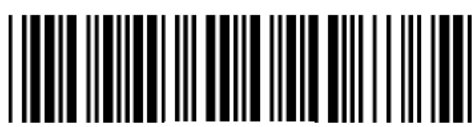

\*.P026\$\*

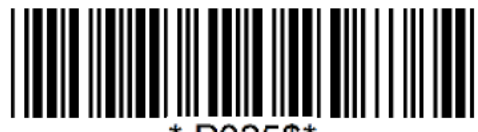

\*.P025\$\*

*MT850 User's Manual V1.9*

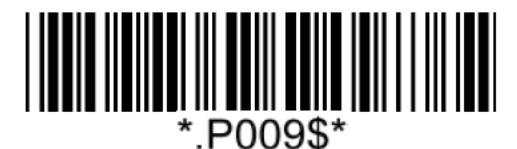

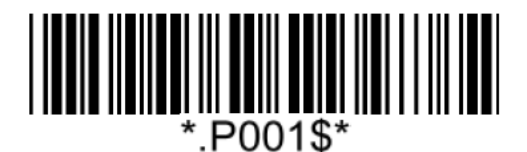

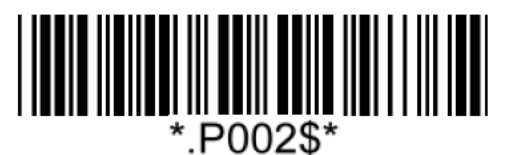

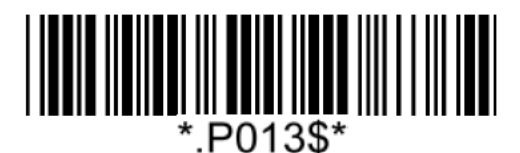

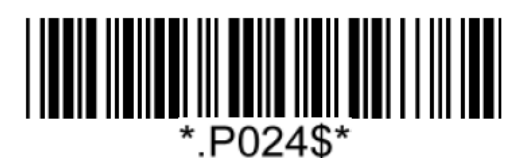

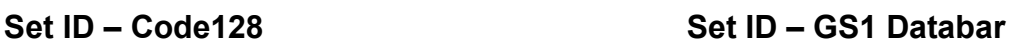

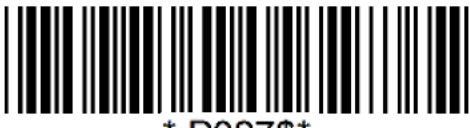

\*.P027\$\*

**Set ID – QR Code Set ID – Data Matrix**

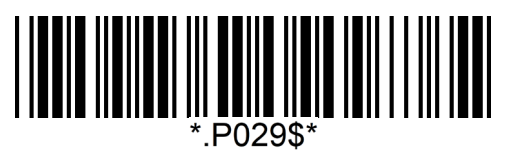

**Set ID – PDF417 Set ID – MicroPDF417**

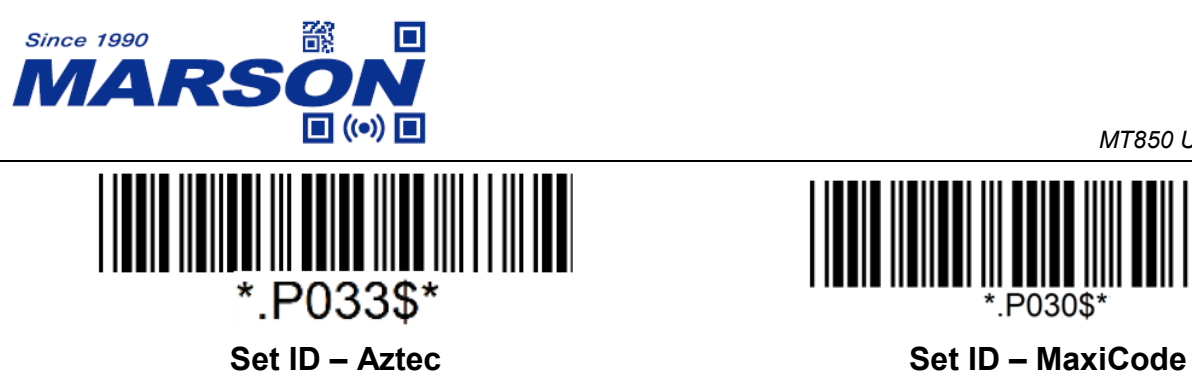

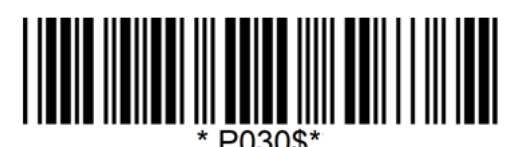

**Example: Set Code39 Set ID as XY**

Step1: Scan "**Set ID – Code39**"

Step2: Scan "**X**" "**Y**" in Appendix – Upper Case Alphabets Step3: Scan "**Set ID – Code39**"

# <span id="page-33-0"></span>**Data Length**

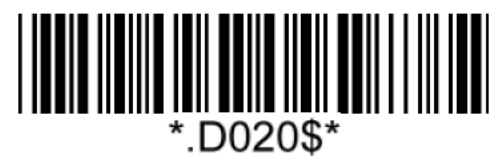

**Send Data Length Off\* Send Data Length On**

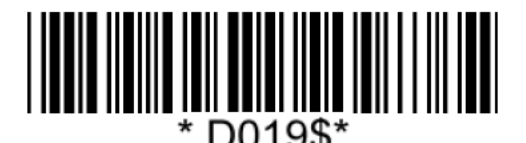

# <span id="page-33-1"></span>**Preamble**

Preamble can be up to 16 bytes of data.

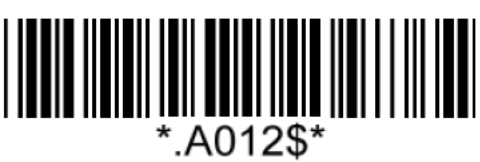

#### **Set Preamble**

**Example: Set Preamble as XYZ123**

Step 1: Scan "**Set Preamble**"

Step 2: Scan "**X**" "**Y**" "**Z**" "**1**" "**2**" "**3**" in Appendix – Upper Case Alphabets & Numbers Step 3: Scan "**Set Preamble**"

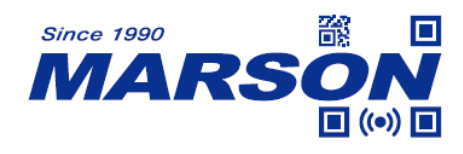

## <span id="page-34-0"></span>**Postamble**

Postamble can be up to 16 bytes of data.

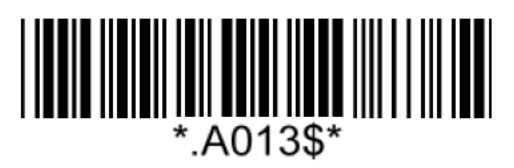

#### **Set Postamble**

**Example: Set Postamble as XYZ123**

Step 1: Scan "**Set Postamble**"

Step 2: Scan "**X**" "**Y**" "**Z**" "**1**" "**2**" "**3**" in Appendix – Upper Case Alphabets & Numbers Step 3: Scan "**Set Postamble**"

<span id="page-34-1"></span>**Clear Preamble/Postamble**

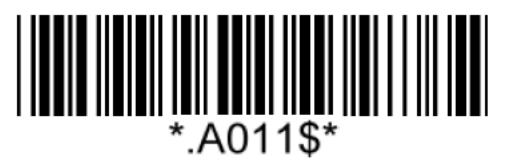

**Clear Preamble/Postamble**

<span id="page-34-2"></span>**Terminator**

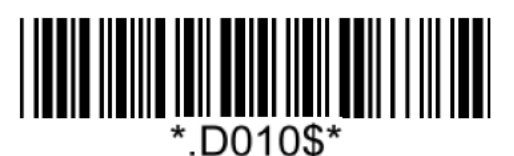

**None <LF>**

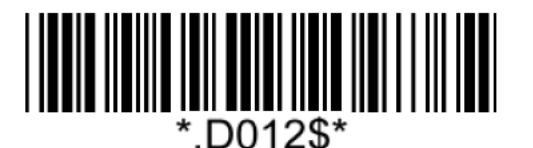

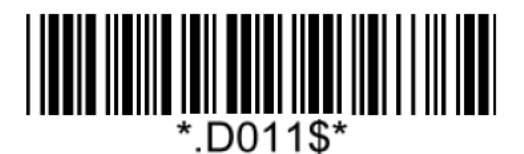

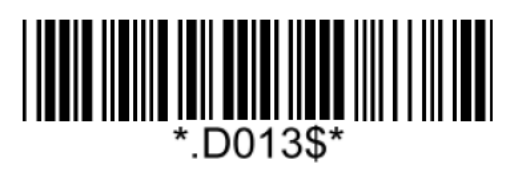

**<CR>\* <CR><LF>\***

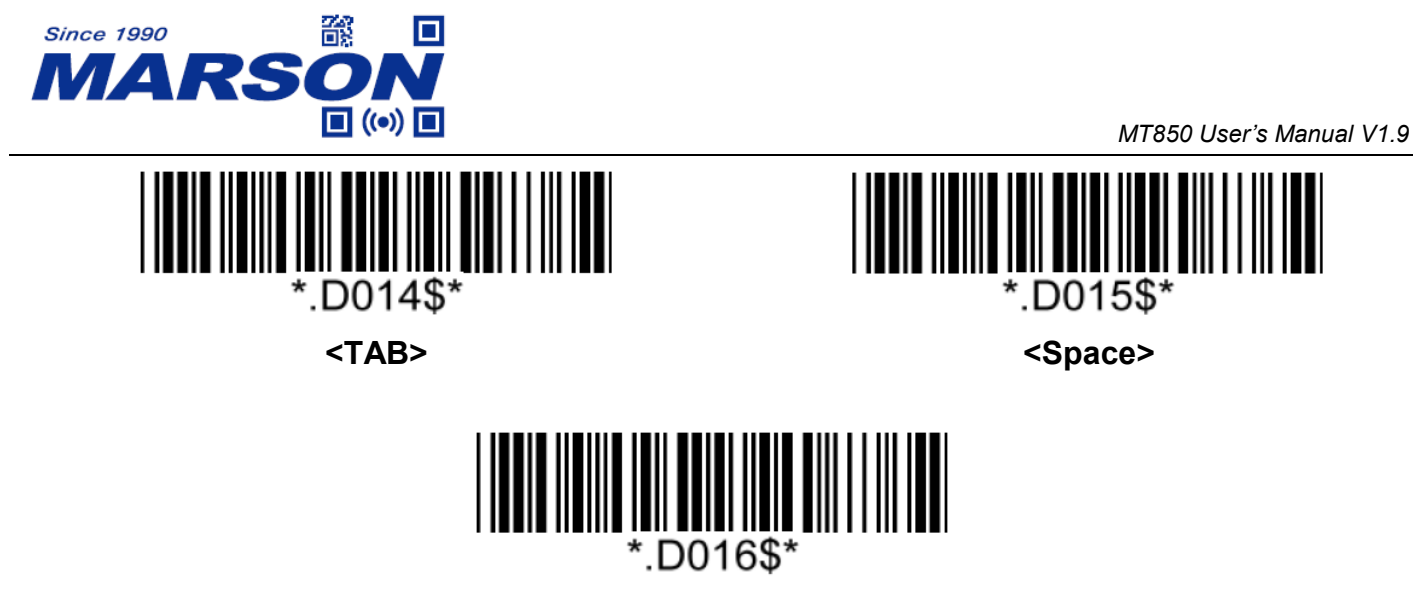

**<ESC>**

Note:

- 1. For USB HID/BT HID interface the default terminator is CR.
- 2. For USB VCP/BT SPP interface the default terminator is CR+LF
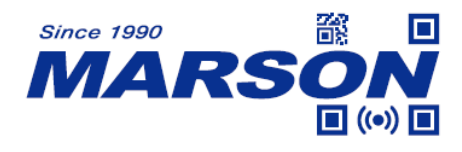

# **Chapter 6 Symbologies**

### **General Settings**

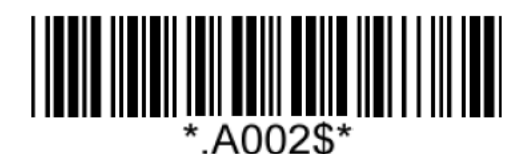

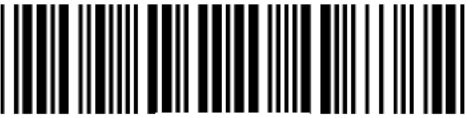

.G036\$\*

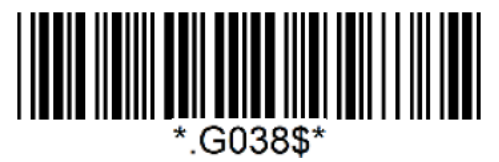

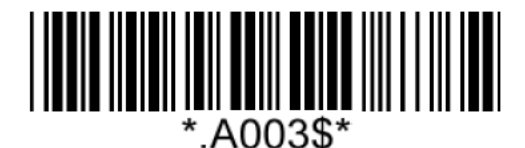

**Enable All Symbologies Disable All Symbologies**

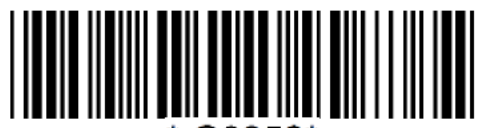

.G035\$\*

**Enable All 1D Symbologies Disable All 1D Symbologies**

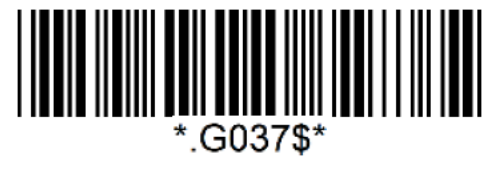

**Enable All 2D Symbologies Disable All 2D Symbologies**

Note: When all symbologies are disabled, configuration barcodes are still readable.

### **UPC-A**

#### **Enable/Disable UPC-A**

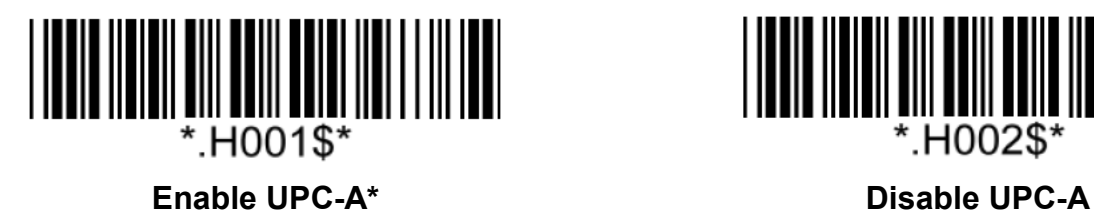

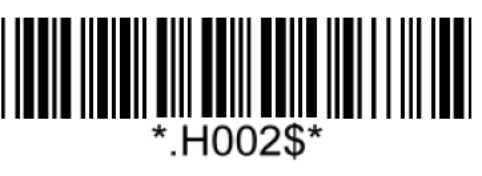

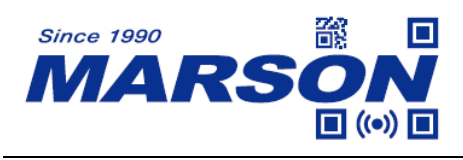

#### **Check Digit**

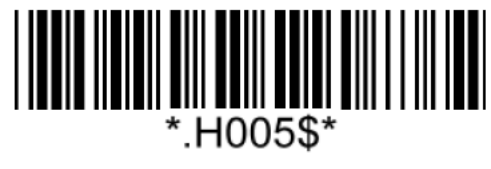

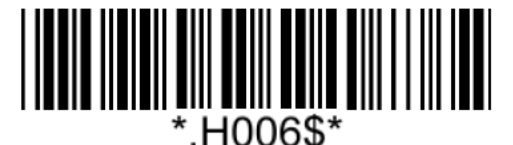

**Send Check Digit\* Not Send Check Digit**

**UPC-A to EAN-13**

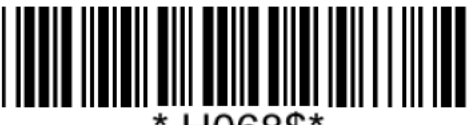

H068\$\*

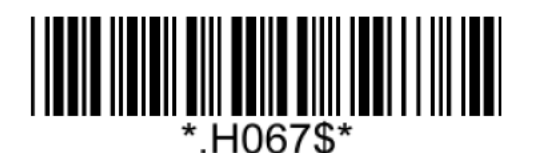

**Enable UPC-A to EAN-13 Disable UPC-A to EAN-13\***

### **UPC-E0**

**Enable/Disable UPC-E0**

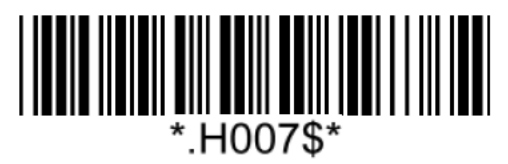

**Enable UPC-E0\* Disable UPC-E0**

**Check Digit**

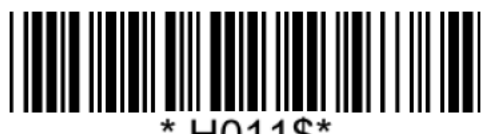

\*.H011\$\*

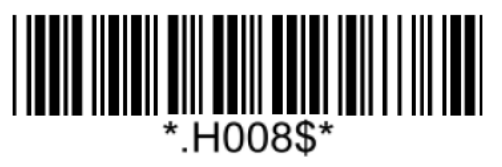

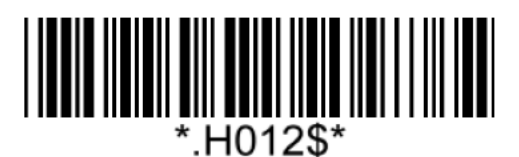

**Send Check Digit\* Not Send Check Digit** 

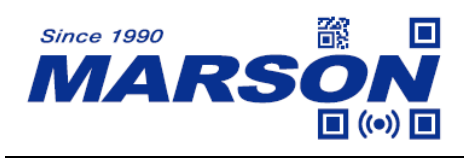

**UPC-E0 to UPC-A**

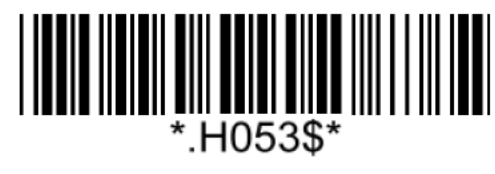

<u>|| ||| ||||||||||||||||||||||</u> H054\$

**Enable UPC-E0 to UPC-A Disable UPC-E0 to UPC-A\***

**EAN-8**

**Enable/Disable EAN-8**

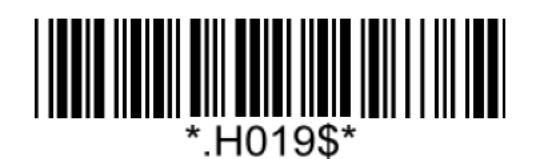

**Enable EAN-8\* Disable EAN-8**

**Check Digit**

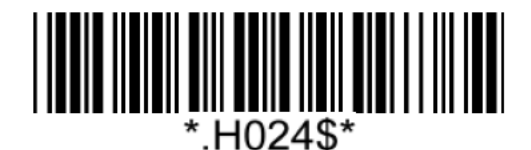

**Not Send Check Digit Send Check Digit Send Check Digit** 

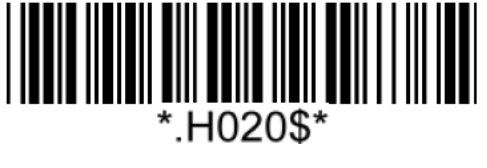

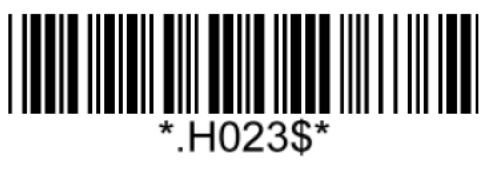

**EAN-13**

**Enable/Disable EAN-13**

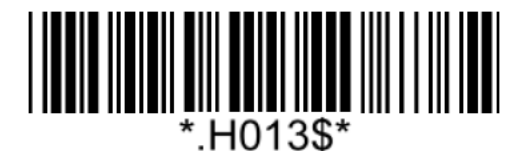

**Enable EAN-13\* Disable EAN-13**

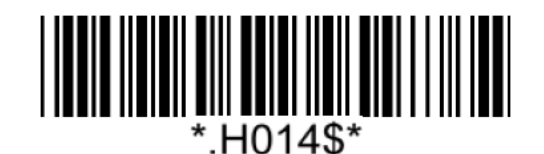

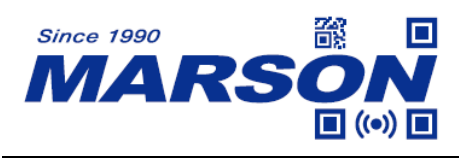

#### **Check Digit**

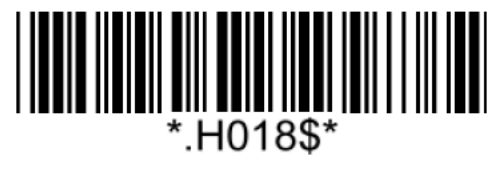

**Not Send Check Digit Send Check Digit Send Check Digit** 

**ISBN**

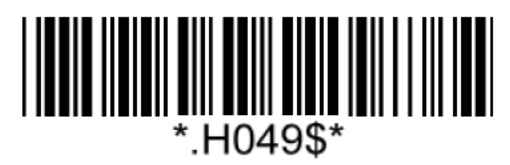

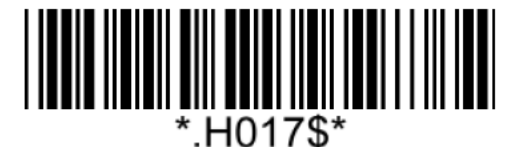

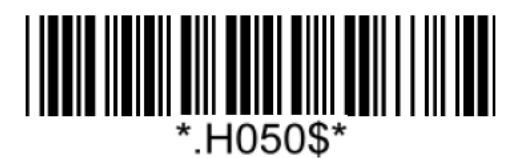

**On Off**\*

**ISSN**

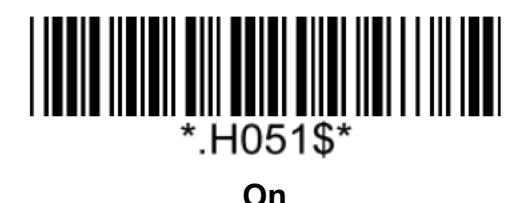

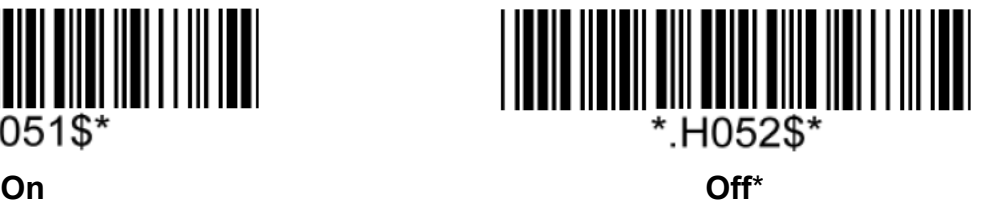

# **UPC/EAN Supplement**

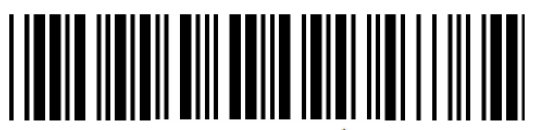

\*.H091\$\* **Enable 2/5-digit Supplement Disable 2/5-digit Supplement\***

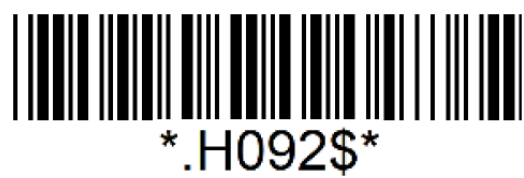

**Auto 2/5-digit Supplement**

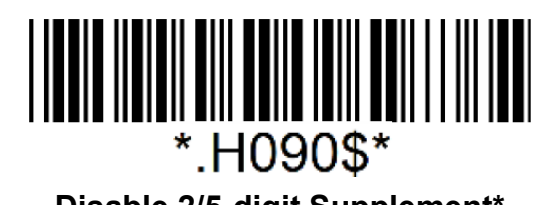

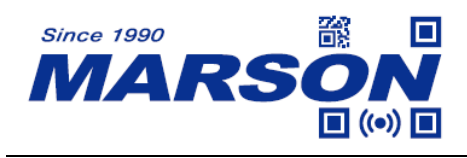

**Code 128**

**Enable/Disable Code 128**

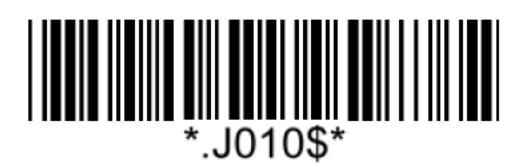

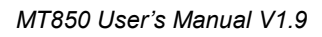

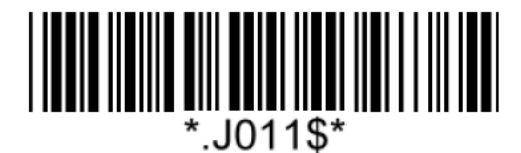

**Enable Code 128\* Disable Code 128**

## **GS1-128(UCC/EAN 128)**

**Enable/Disable GS1-128**

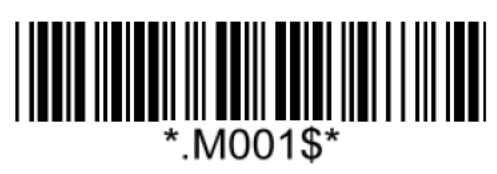

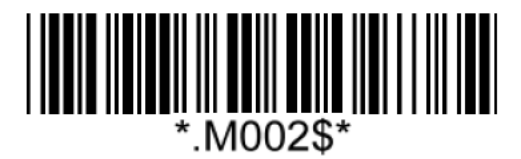

**Enable GS1-128\* Disable GS1-128**

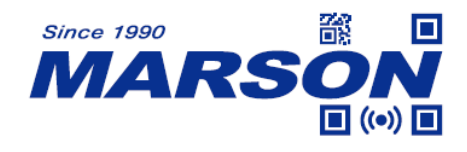

### **Code128/GS1-128 Min/Max Length**

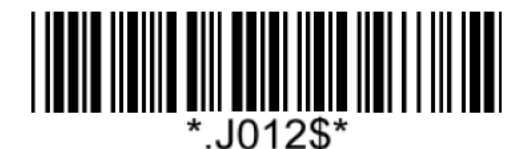

**Set Min Length**  $(Default = 04)$ 

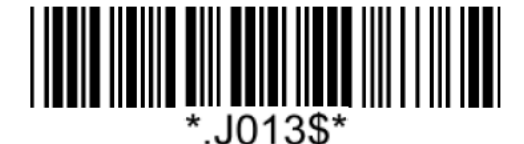

**Set Max Length**  $(Default = 50)$ 

**Example: Set Min Length as 8, Max Length as 12 for Code128/GS1-128**

Step1: Scan "**Set Min Length**"

Step2: Scan "**0**" "**8**" in Appendix – Numbers

Step3: Scan "**Set Min Length**"

Step4: Scan "**Set Max Length**"

Step5: Scan "**1**" "**2**" in Appendix – Numbers

Step6: Scan "**Set Max Length**"

Note: Configurable range for Min/Max Length is  $01 \sim 50$ .

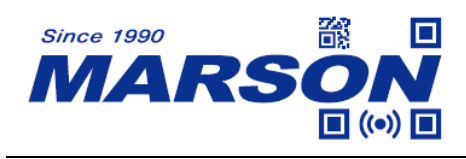

**Code 39**

**Enable/Disable Code 39**

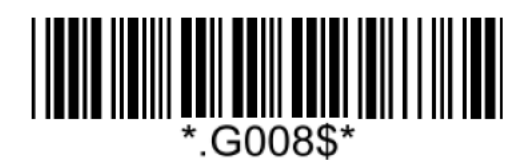

**Enable Code 39\* Disable Code 39**

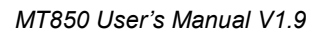

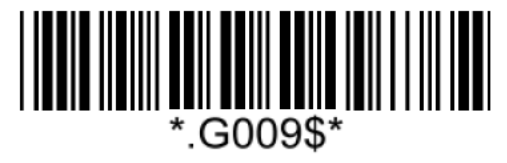

**Verification**

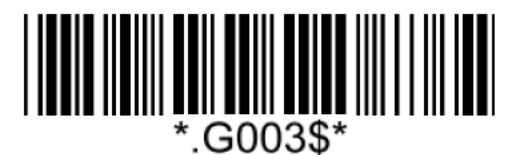

**Disable CDV\***

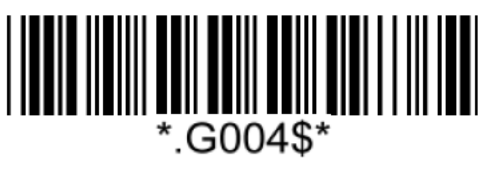

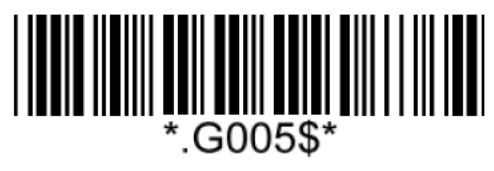

**CDV & Send CD CDV & Not Send CD**

**Start/Stop**

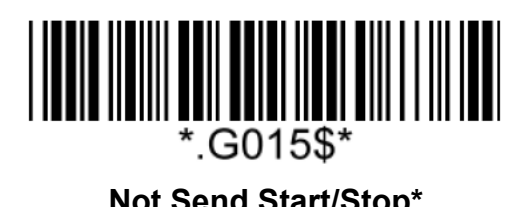

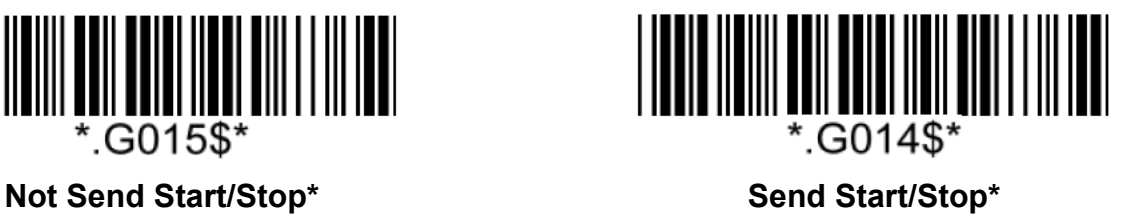

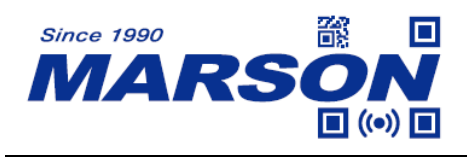

#### **Full ASCII Code39**

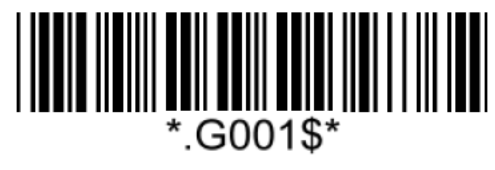

**Enable Full ASCII Code39\* Disable Full ASCII Code39**

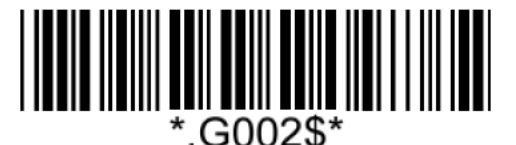

#### **Code39 Min/Max Length**

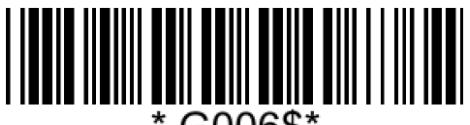

.G006\$'

**Set Min Length**  $(Default = 01)$ 

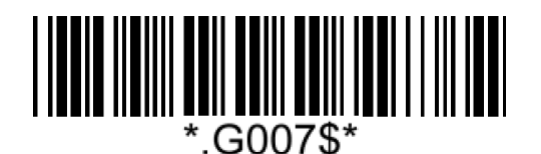

**Set Max Length**  $(Default = 50)$ 

**Example: Set Min Length as 8, Max Length as 12 for Code39** Step1: Scan "**Set Min Length**" Step2: Scan "**0**" "**8**" in Appendix – Numbers Step3: Scan "**Set Min Length**" Step4: Scan "**Set Max Length**" Step5: Scan "**1**" "**2**" in Appendix – Numbers Step6: Scan "**Set Max Length**"

Note: Configurable range for Min/Max Length is  $01 \sim 50$ .

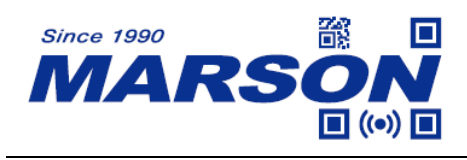

### **Code 32**

**Enable/Disable Code 32**

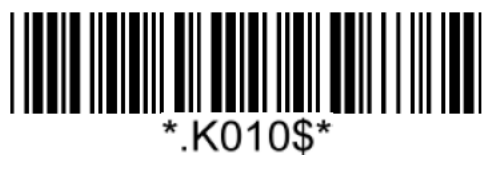

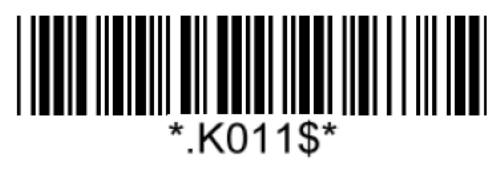

**Enable Code 32 Disable Code 32\***

**Notw:** Please make sure Code39 is enabled with verification disabled before enabling Code32.

### **Leading/Tailing**

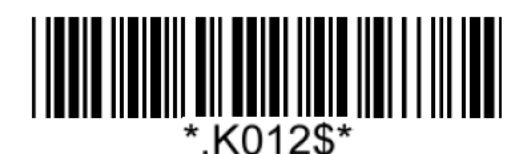

**Not Send Leading & Tailing**  Send Leading Only

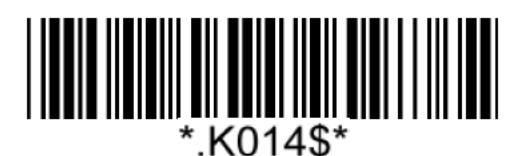

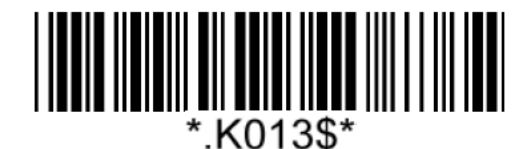

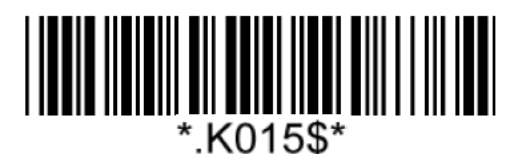

**Send Tailing Only Send Leading & Tailing\***

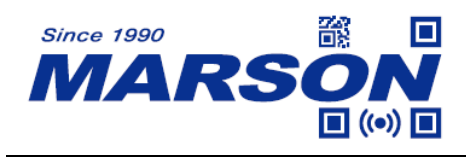

**Code 93**

**Enable/Disable Code 93**

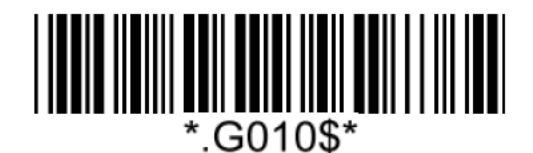

**Enable Code 93\* Disable Code 93**

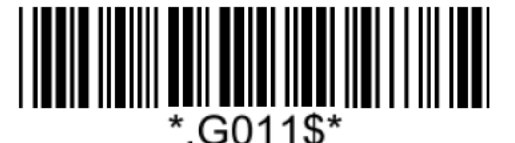

#### **Code 93 Min/Max Length**

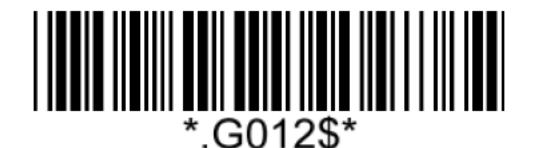

**Set Min Length**  $(Default = 04)$ 

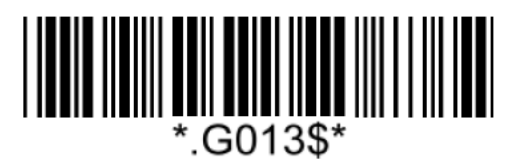

**Set Max Length**  $(Default = 50)$ 

**Example: Set Min Length as 8, Max Length as 12 for Code93** Step1: Scan "**Set Min Length**" Step2: Scan "**0**" "**8**" in Appendix – Numbers Step3: Scan "**Set Min Length**" Step4: Scan "**Set Max Length**" Step5: Scan "**1**" "**2**" in Appendix – Numbers Step6: Scan "**Set Max Length**"

Note: Configurable range for Min/Max Length is 01 ~ 50.

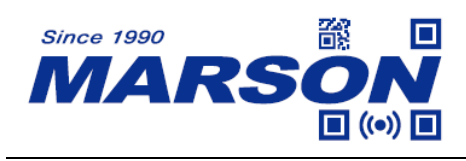

**Code 11**

**Enable/Disable Code 11**

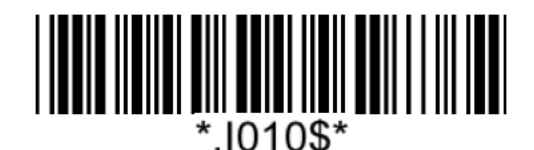

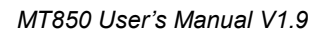

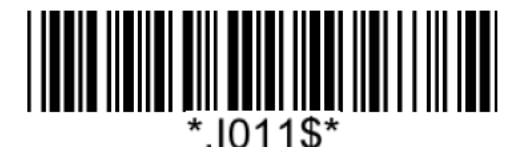

**Enable Code 11 Disable Code 11\***

**Verification**

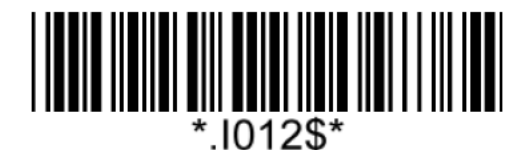

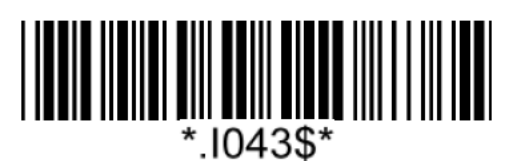

**Double Digits**

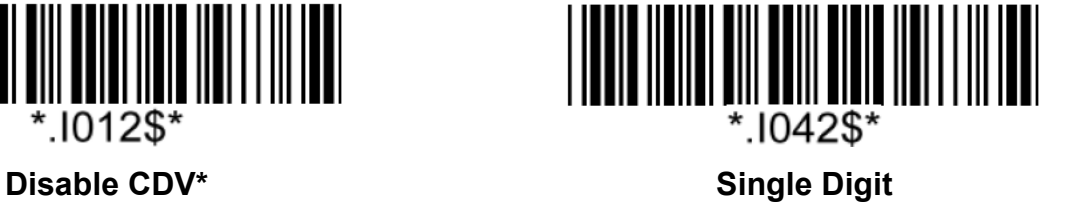

**Check Digit**

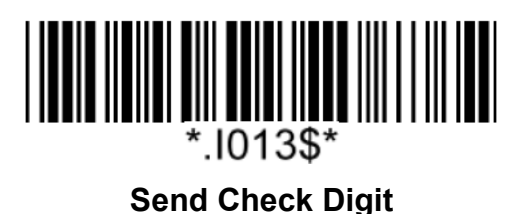

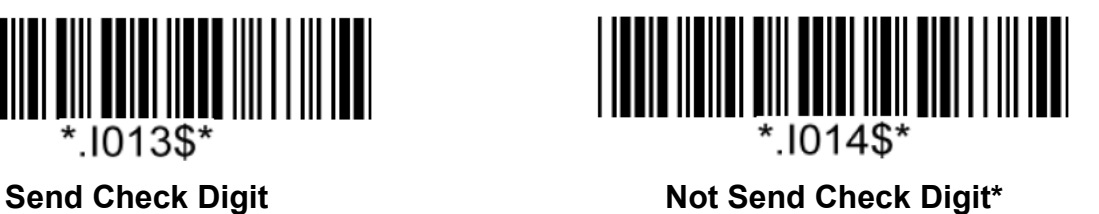

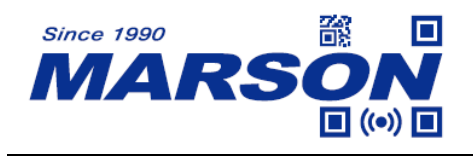

#### **Code 11 Min/Max Length**

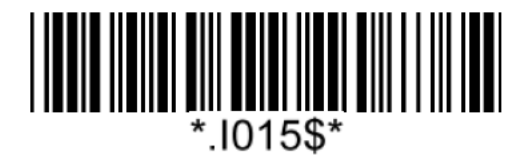

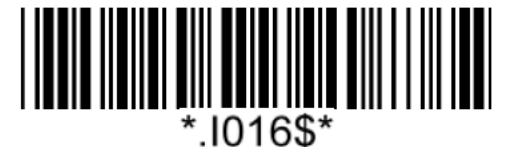

**Set Max Length**  $(Default = 50)$ 

**Set Min Length**  $(Default = 04)$ 

#### **Example: Set Min Length as 8, Max Length as 12 for Code11**

Step1: Scan "**Set Min Length**"

Step2: Scan "**0**" "**8**" in Appendix – Numbers

Step3: Scan "**Set Min Length**"

Step4: Scan "**Set Max Length**"

Step5: Scan "**1**" "**2**" in Appendix – Numbers

Step6: Scan "**Set Max Length**"

Note: Configurable range for Min/Max Length is 01 ~ 50.

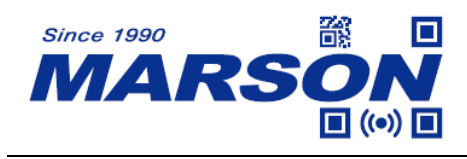

**Codabar (NW-7)**

**Enable/Disable Codabar**

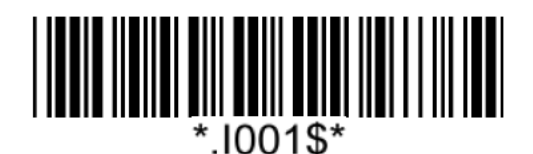

**Enable Codabar\* Disable Codabar**

*MT850 User's Manual V1.9*

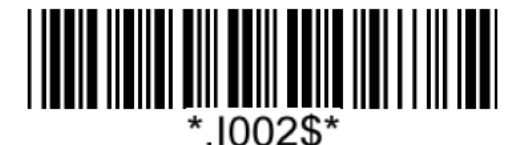

**Start/Stop**

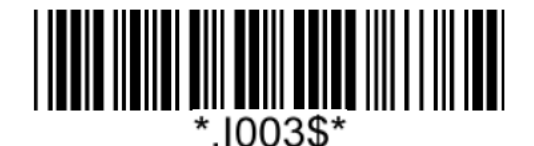

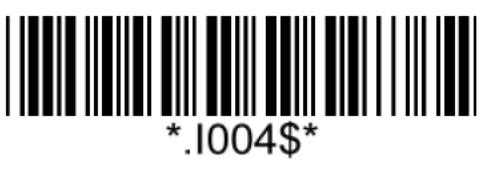

**Send Start/Stop Not Send Start/Stop**\*

**Codabar Min/Max Length**

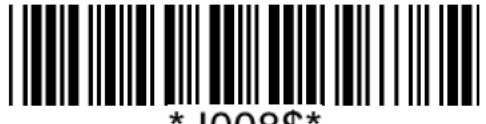

 $.1008$ \$

**Set Min Length**  $(Default = 04)$ 

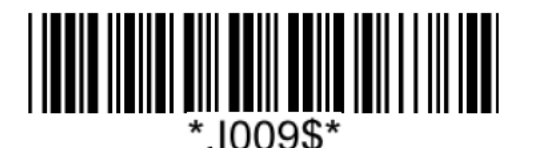

**Set Max Length**  $(Default = 50)$ 

**Example: Set Min Length as 8, Max Length as 12 for Codabar** Step1: Scan "**Set Min Length**"

Step2: Scan "**0**" "**8**" in Appendix – Numbers

Step3: Scan "**Set Min Length**"

Step4: Scan "**Set Max Length**"

Step5: Scan "**1**" "**2**" in Appendix – Numbers

Step6: Scan "**Set Max Length**"

Note: Configurable range for Min/Max Length is  $01 \sim 50$ .

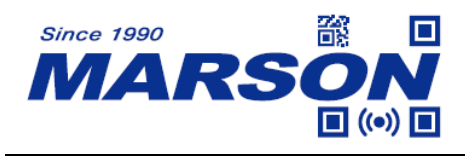

#### **Interleaved 2 of 5**

**Enable/Disable Interleaved 2 of 5**

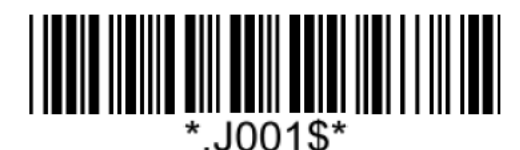

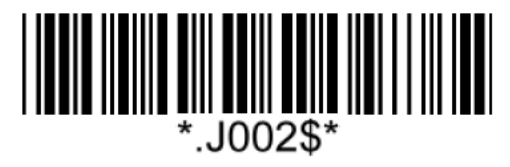

Enable Interleaved 2 of 5<sup>\*</sup> **Disable Interleaved 2 of 5** 

**Verification**

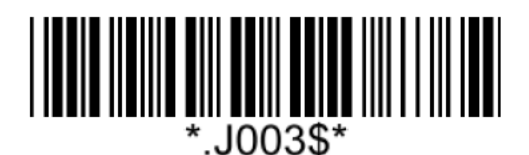

**Disable CDV**\*

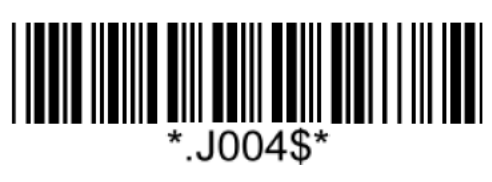

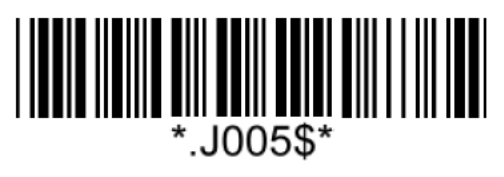

**CDV & Send CD CDV & Not Send CD**

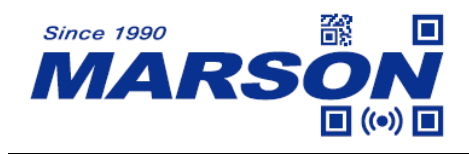

#### **Interleaved 2 of 5 Min/Max Length**

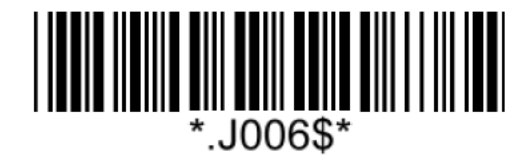

**Set Min Length**  $(Default = 05)$ 

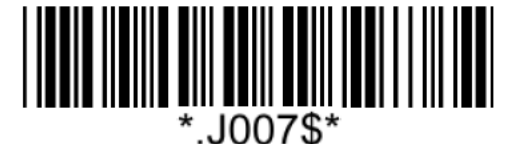

**Set Max Length**  $(Default = 50)$ 

**Example: Set Min Length as 8, Max Length as 12 for Interleaved 2 of 5**

Step1: Scan "**Set Min Length**"

Step2: Scan "**0**" "**8**" in Appendix – Numbers

Step3: Scan "**Set Min Length**"

Step4: Scan "**Set Max Length**"

Step5: Scan "**1**" "**2**" in Appendix – Numbers

Step6: Scan "**Set Max Length**"

Note: Configurable range for Min/Max Length is  $01 \sim 50$ .

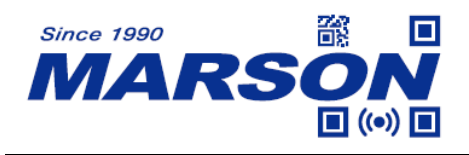

**Matrix 2 of 5**

**Enable**/**Disable Matrix 2 of 5**

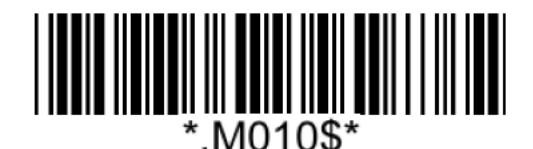

**Enable Matrix 2 of 5\* Disable Matrix 2 of 5**

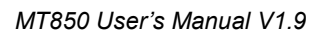

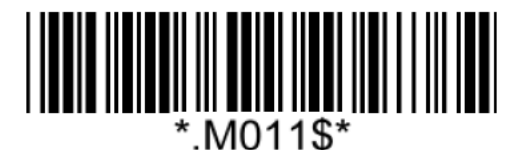

### **Matrix 2 of 5 Min/Max Length**

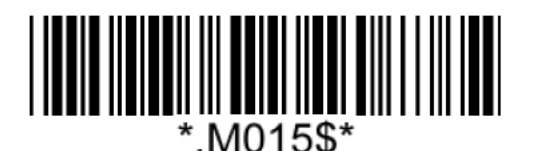

**Set Min Length**  $(Default = 04)$ 

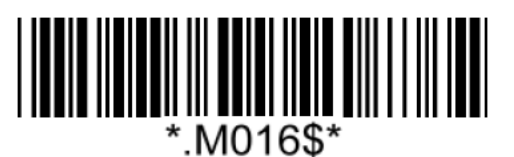

**Set Max Length**  $(Default = 24)$ 

**Example: Set Min Length as 8, Max Length as 12 for Matrix 2 of 5** Step1: Scan "**Set Min Length**"

Step2: Scan "**0**" "**8**" in Appendix – Numbers

Step3: Scan "**Set Min Length**"

Step4: Scan "**Set Max Length**"

Step5: Scan "**1**" "**2**" in Appendix – Numbers

Step6: Scan "**Set Max Length**"

Note: Configurable range for Min/Max Length is  $01 \sim 50$ .

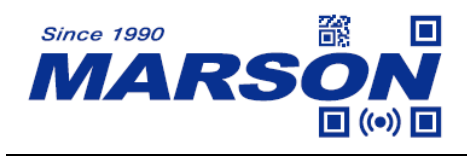

### **Industrial 2 of 5**

**Enable/Disable Industrial 2 of 5**

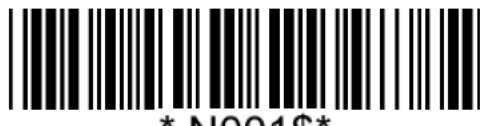

#### **Industrial 2 of 5 Min/Max Length**

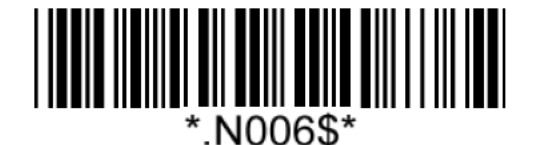

**Set Min Length**  $(Default = 04)$ 

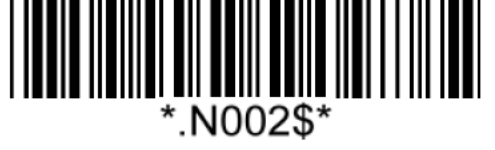

**Enable Industrial 2 of 5\* Disable Industrial 2 of 5**

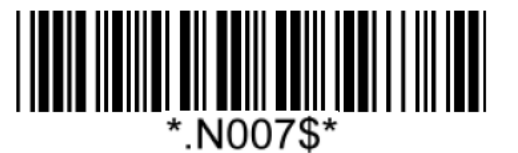

**Set Max Length**  $(Default = 24)$ 

**Example: Set Min Length as 8, Max Length as 12 for Industrial 2 of 5** Step1: Scan "**Set Min Length**" Step2: Scan "**0**" "**8**" in Appendix – Numbers Step3: Scan "**Set Min Length**" Step4: Scan "**Set Max Length**" Step5: Scan "**1**" "**2**" in Appendix – Numbers Step6: Scan "**Set Max Length**"

Note: Configurable range for Min/Max Length is  $01 \sim 50$ .

.

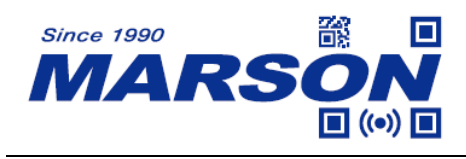

### **MSI Plessey**

**Enable/Disable MSI Plessey**

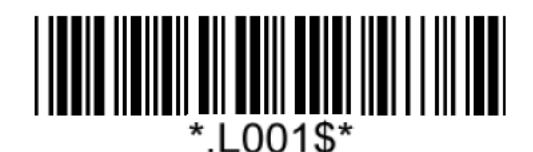

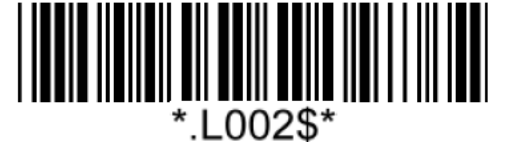

**Enable MSI Plessey Disable MSI Plessey\***

**Verification**

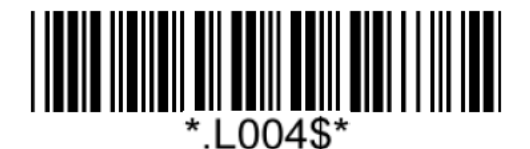

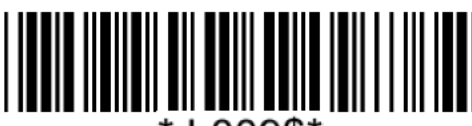

\*.L009\$\*

**Single Check Digit MOD10\* Double Check Digits MOD10**

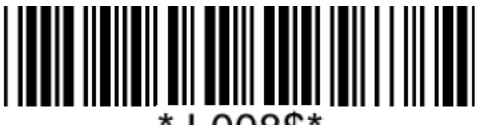

L008\$'

**Double Check Digits MOD10/MOD11**

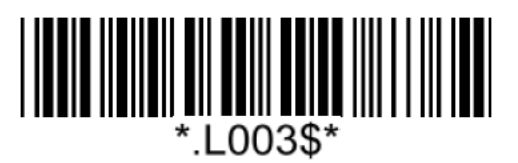

**Send Check Digit\* Not Send Check Digit** 

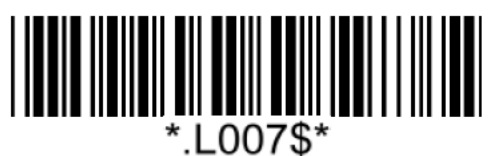

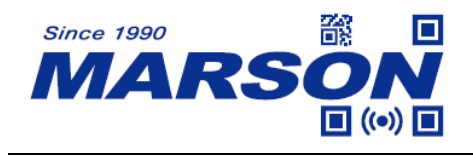

#### **MSI Plessey Min/Max Length**

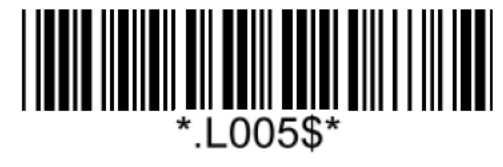

**Set Min Length**  $(Default = 04)$ 

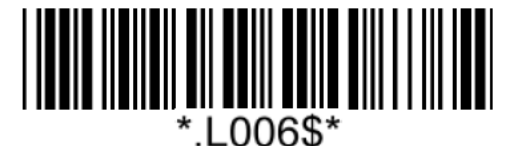

**Set Max Length**  $(Default = 50)$ 

#### **Example: Set Min Length as 8, Max Length as 12 for MSI Plessey**

Step1: Scan "**Set Min Length**"

Step2: Scan "**0**" "**8**" in Appendix – Numbers

Step3: Scan "**Set Min Length**"

Step4: Scan "**Set Max Length**"

Step5: Scan "**1**" "**2**" in Appendix – Numbers

Step6: Scan "**Set Max Length**"

Note: Configurable range for Min/Max Length is  $01 \sim 50$ .

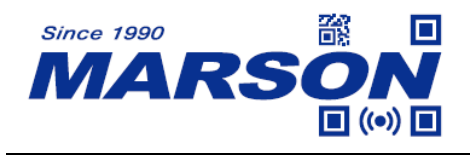

**GS1 DataBar (RSS-14)**

**Enable/Disable GS1 DataBar**

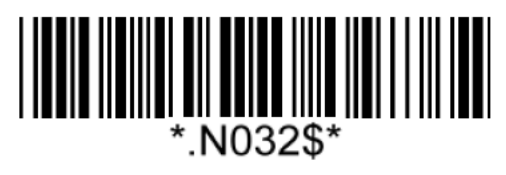

**Enable GS1 DataBar\* Disable GS1 DataBar**

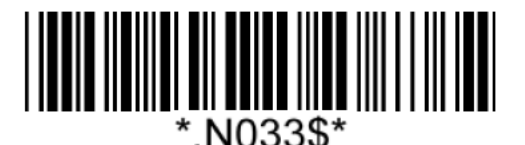

### **GS1 DataBar Limited (RSS-Limited)**

### **Enable/Disable GS1 DataBar Limited**

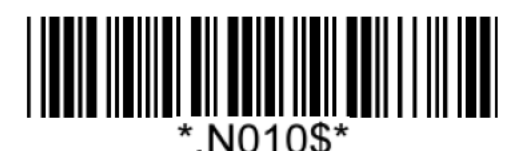

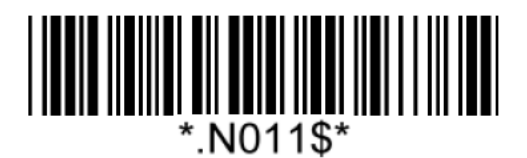

**Enable GS1 DataBar Limited\* Disable GS1 DataBar Limited**

### **GS1 DataBar Expanded (RSS-Expanded)**

#### **Enable/Disable GS1 DataBar Expanded**

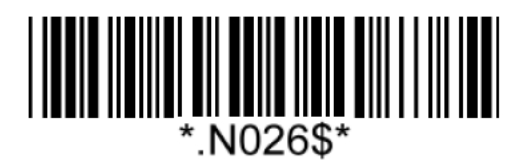

**Enable GS1 DataBar Expanded\* Disable GS1 DataBar Expanded**

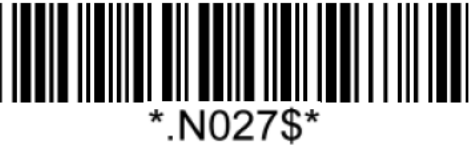

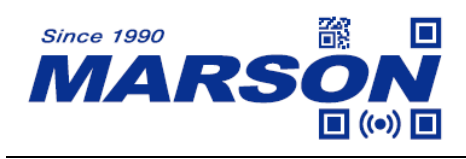

**QR Code**

**Enable/Disable QR Code**

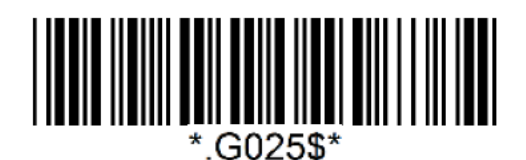

**Enable QR Code\* Disable QR Code**

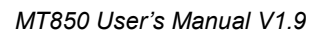

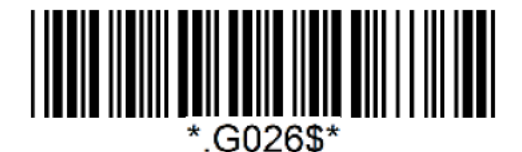

### **Micro QR Code**

### **Enable/Disable Micro QR Code**

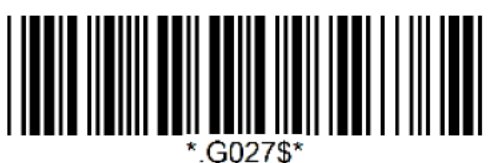

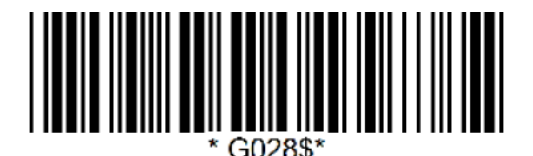

**Enable Micro QR Code\* Disable Micro QR Code**

### **Data Matrix**

**Enable/Disable Data Matrix**

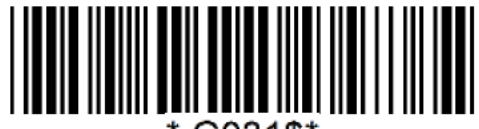

\*.G031\$\*

**Enable Data Matrix\* Disable Data Matrix**

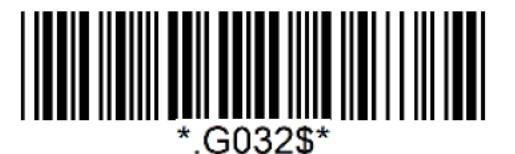

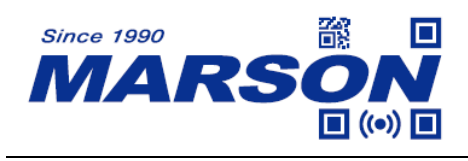

**PDF417**

**Enable/Disable PDF417**

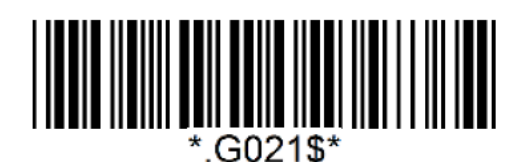

**Enable PDF417\* Disable PDF417**

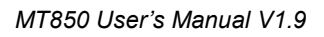

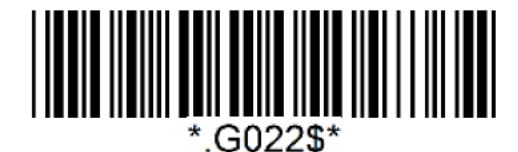

### **MicroPDF417**

### **Enable/Disable MicroPDF417**

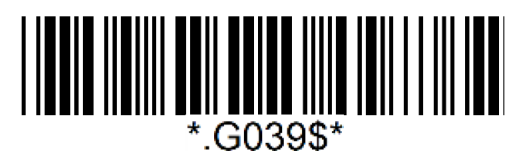

**Enable MicroPDF417\***

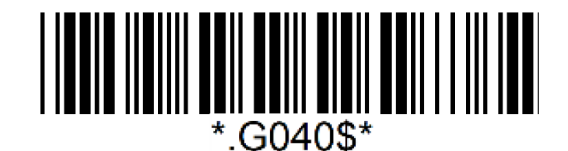

 **Disable MicroPDF417**

**Aztec**

**Enable/Disable Aztec**

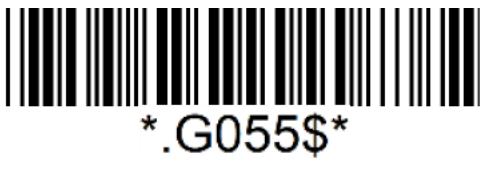

**Enable Aztec\* Disable Aztec**

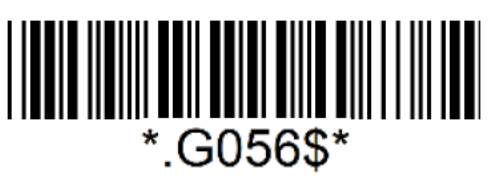

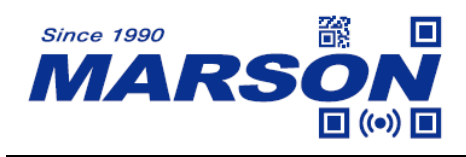

**MaxiCode**

**Enable/Disable MaxiCode**

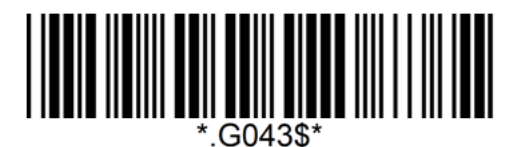

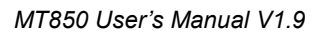

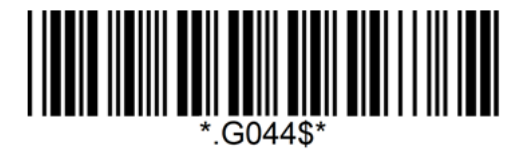

**Enable MaxiCode Disable MaxiCode\*** 

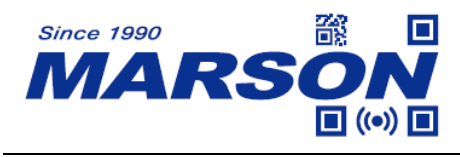

# **Chapter 7 Appendix**

### **Appendix – Numbers**

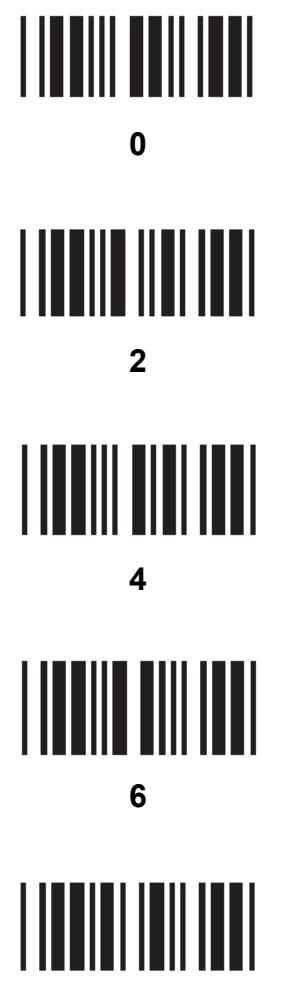

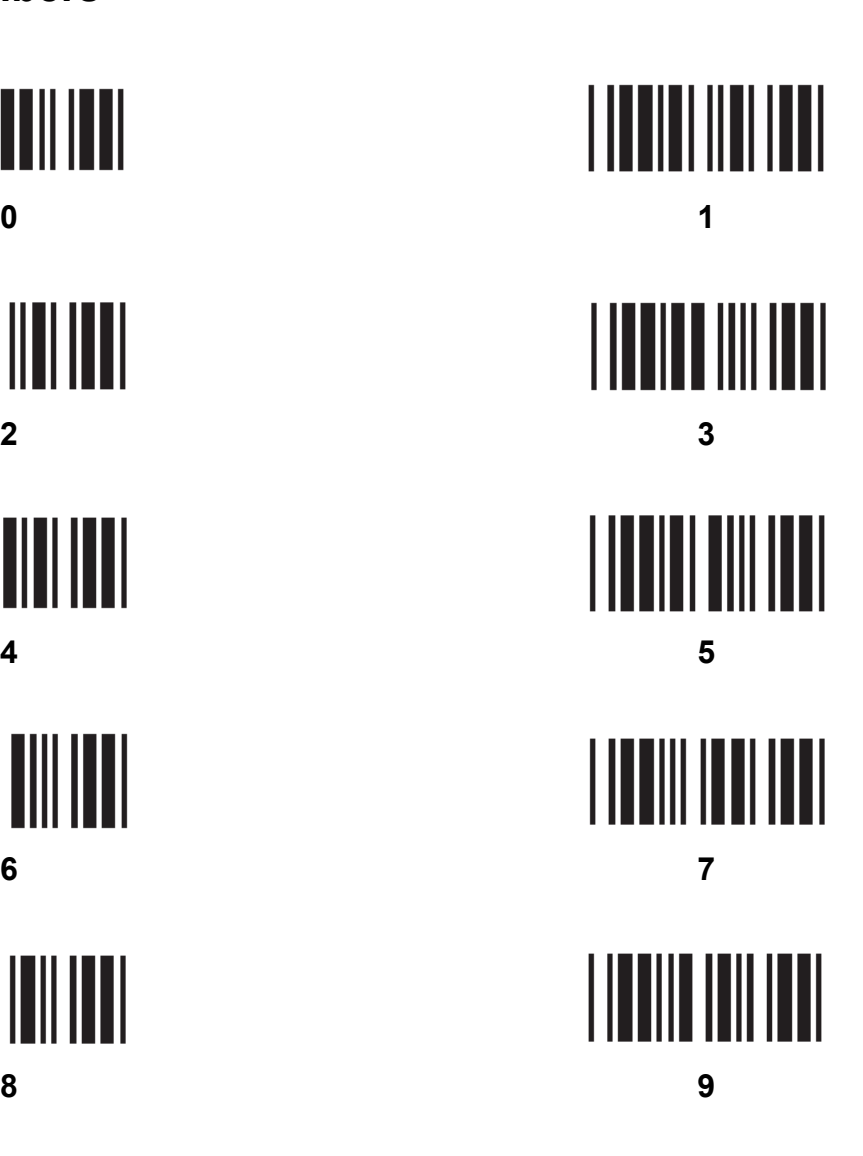

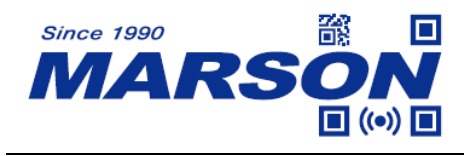

## **Appendix – Upper Case Alphabets**

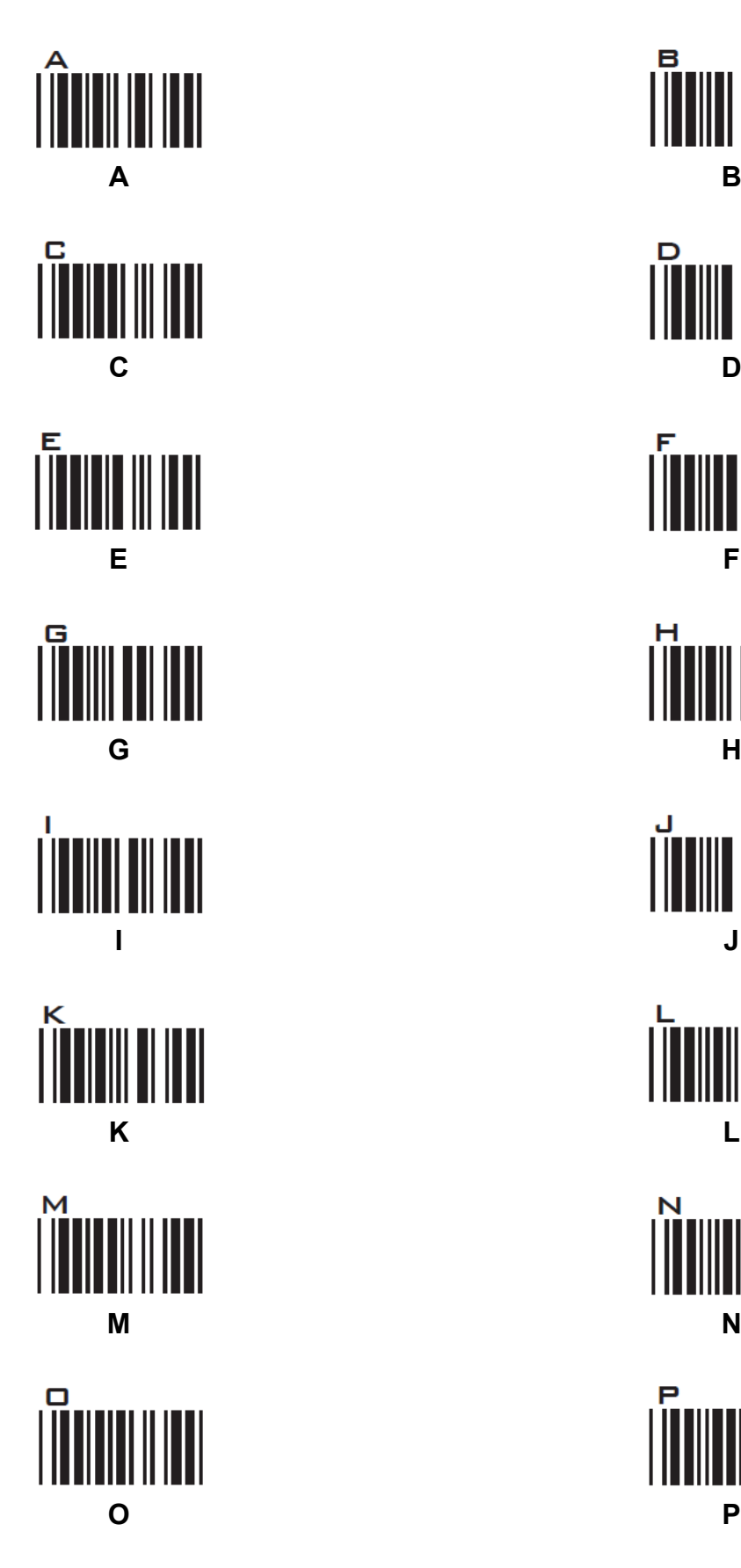

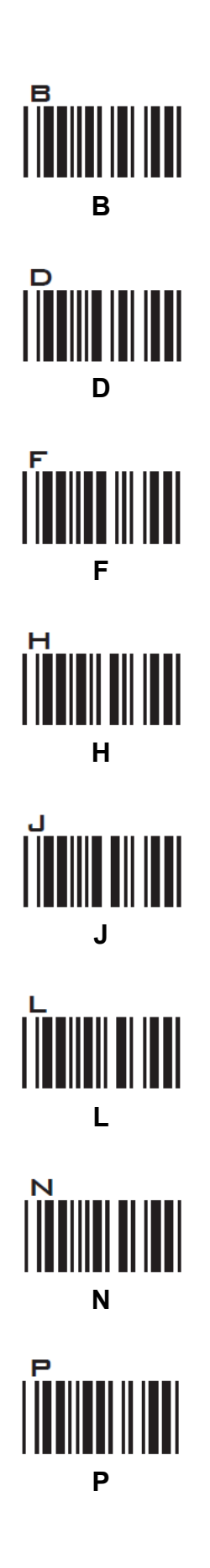

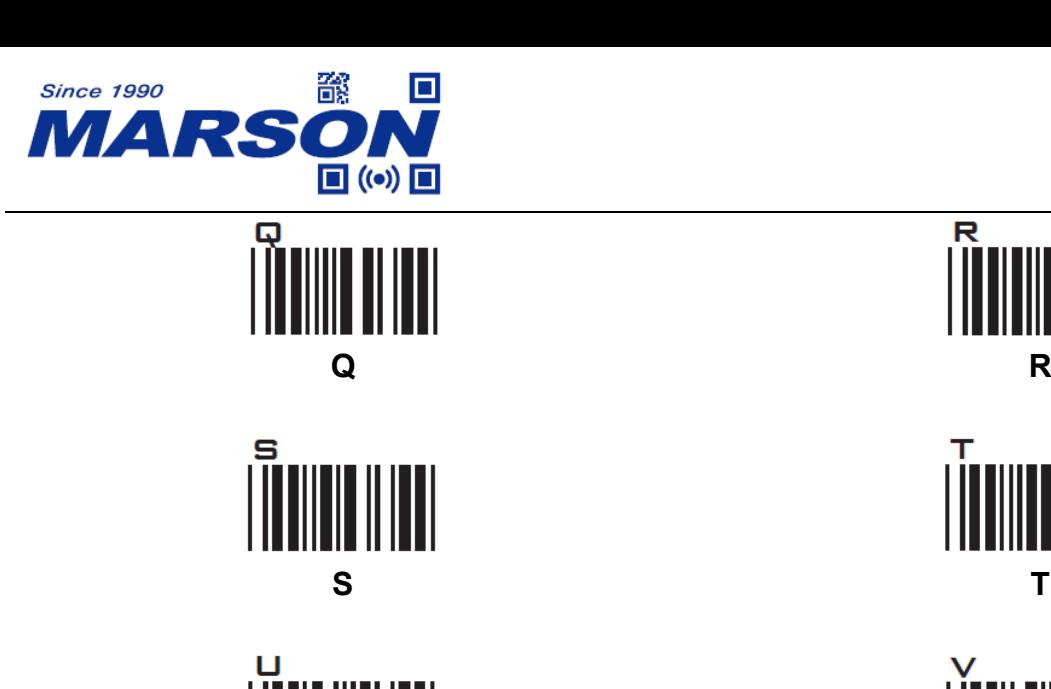

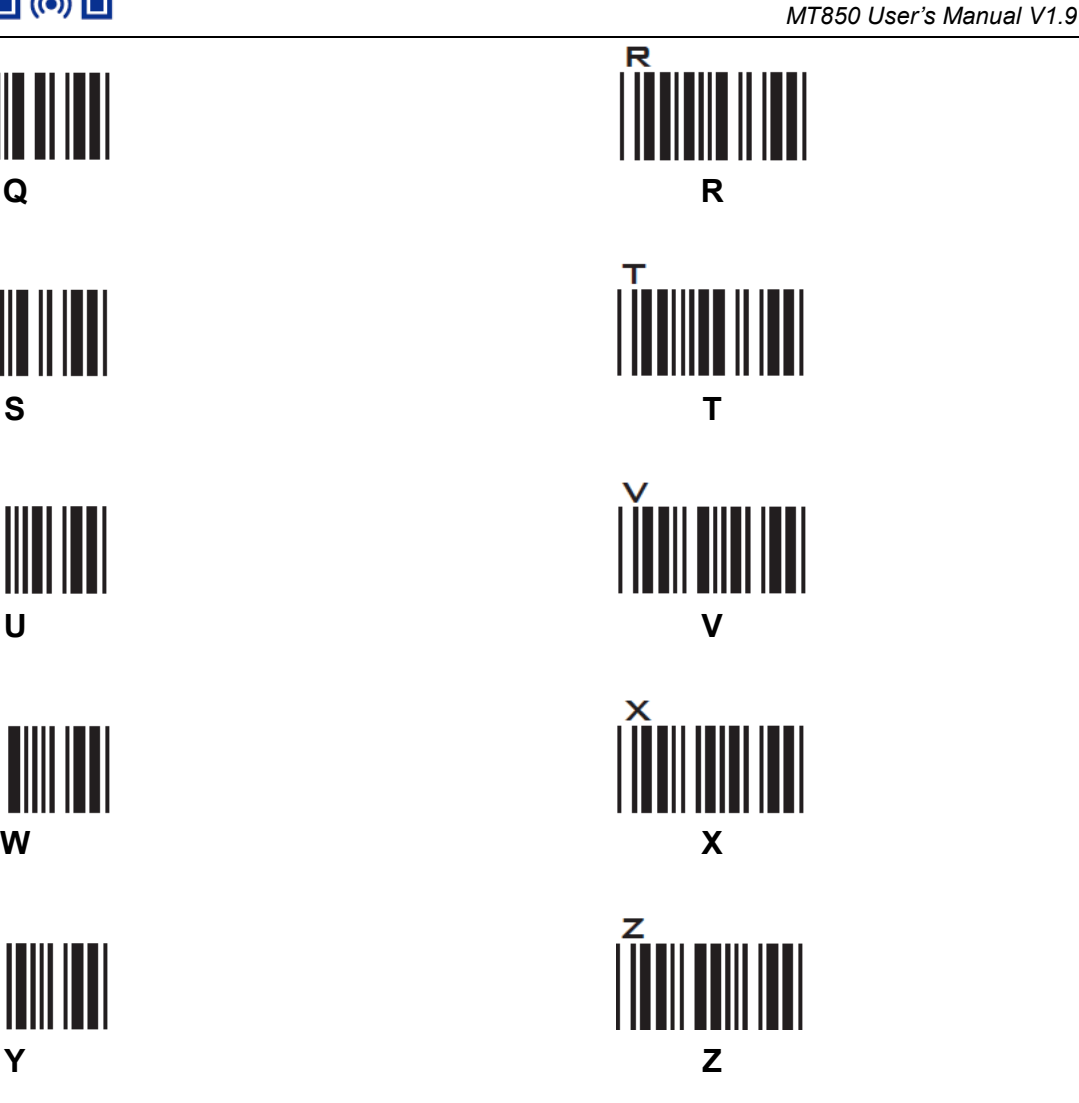

**62**

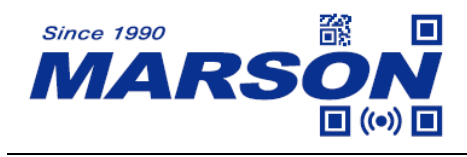

# **Appendix – Lower Case Alphabets**

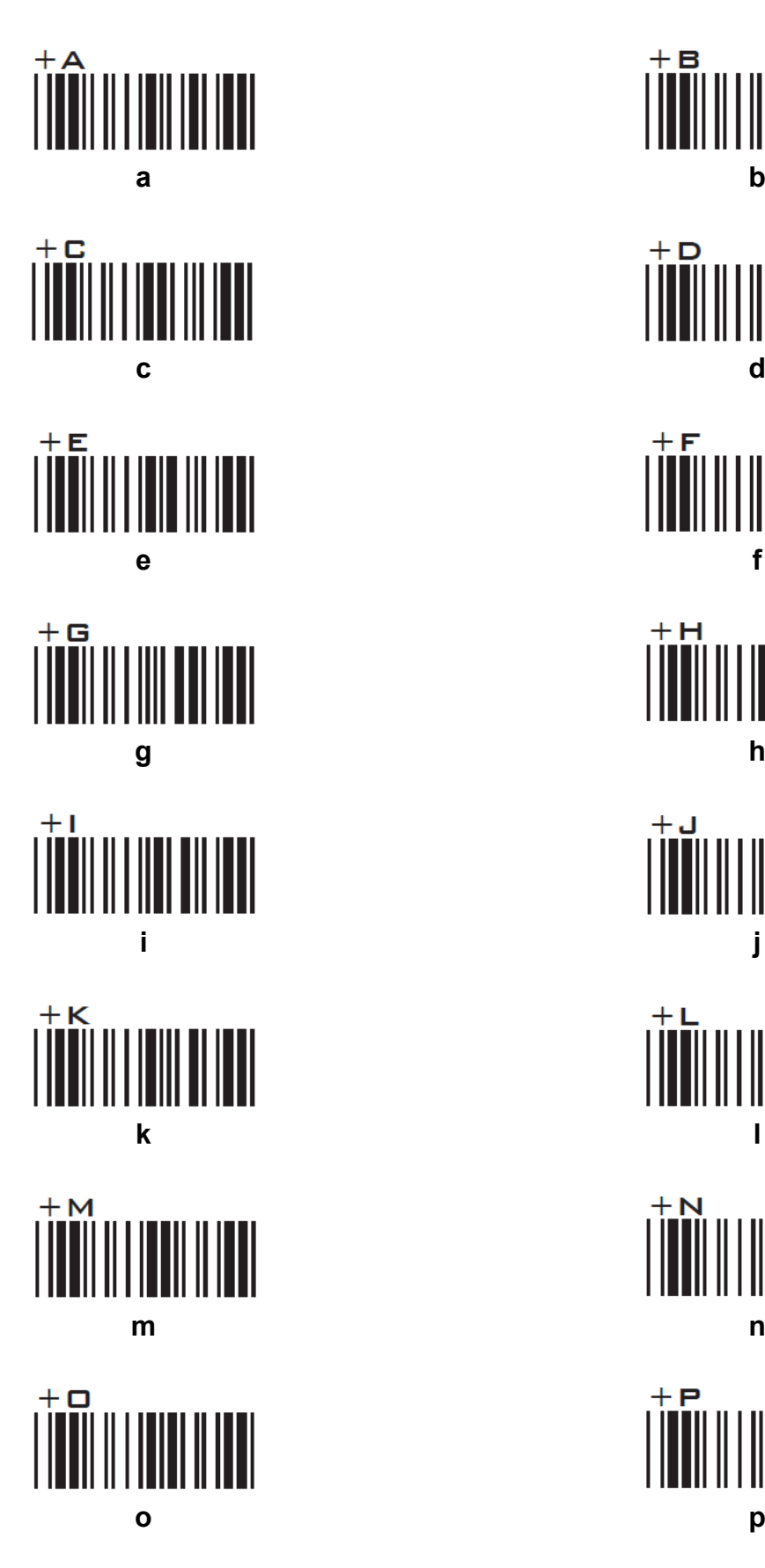

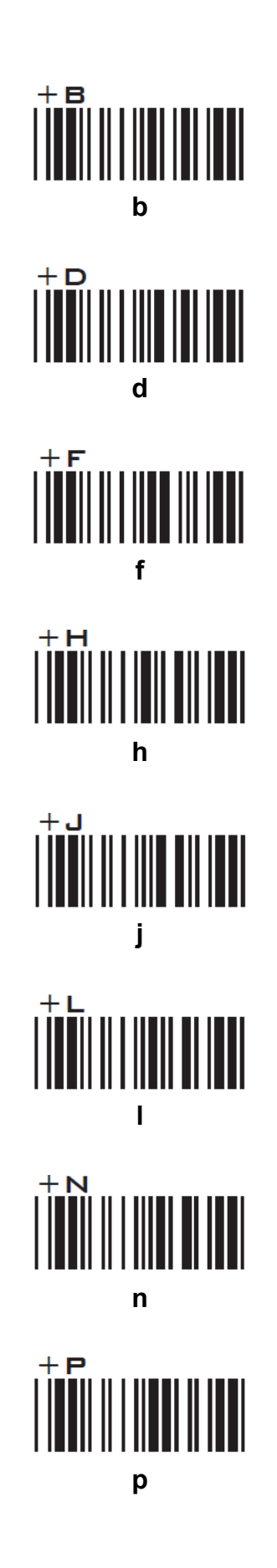

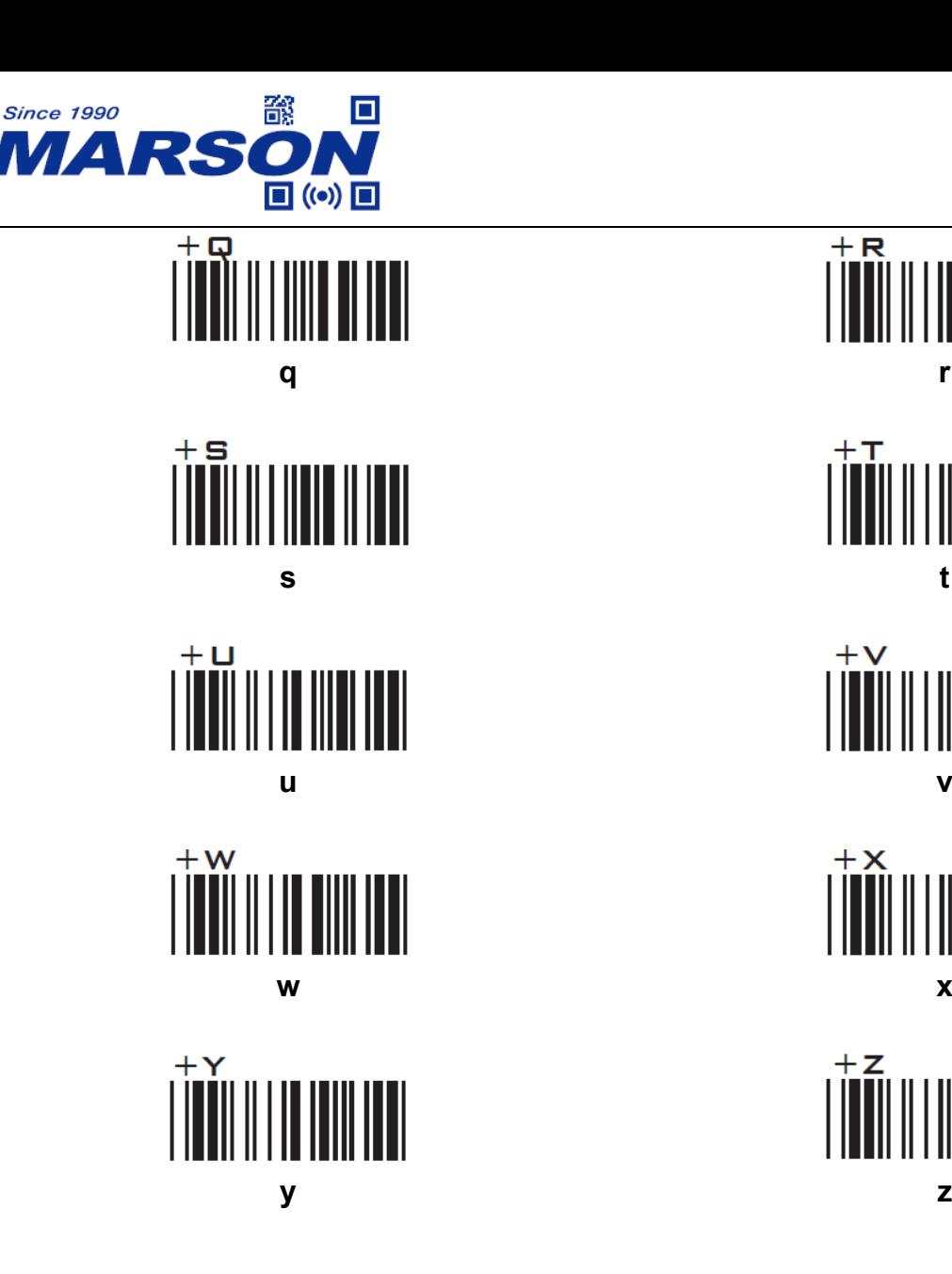

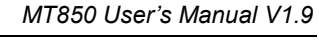

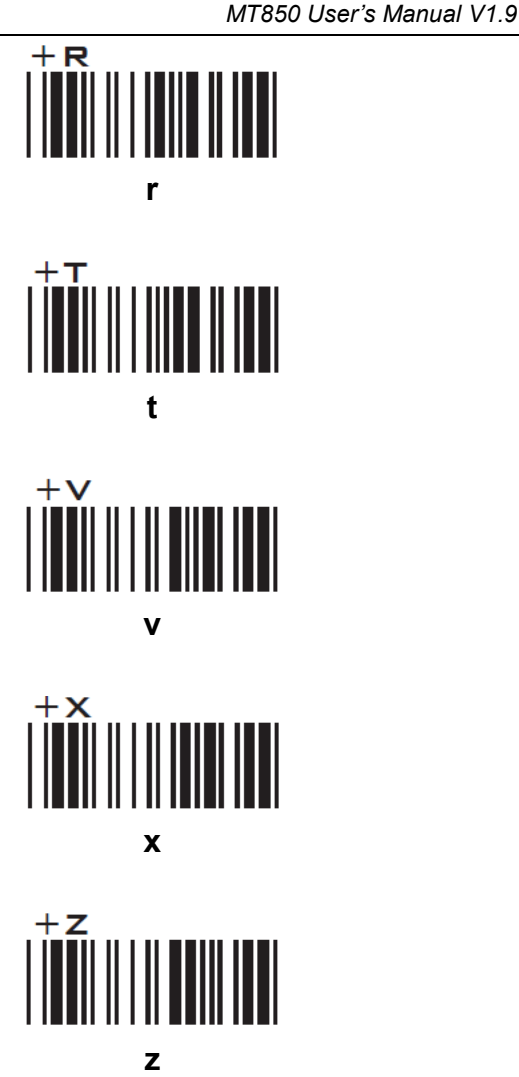

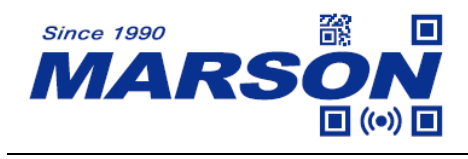

### **Appendix – Control Codes**

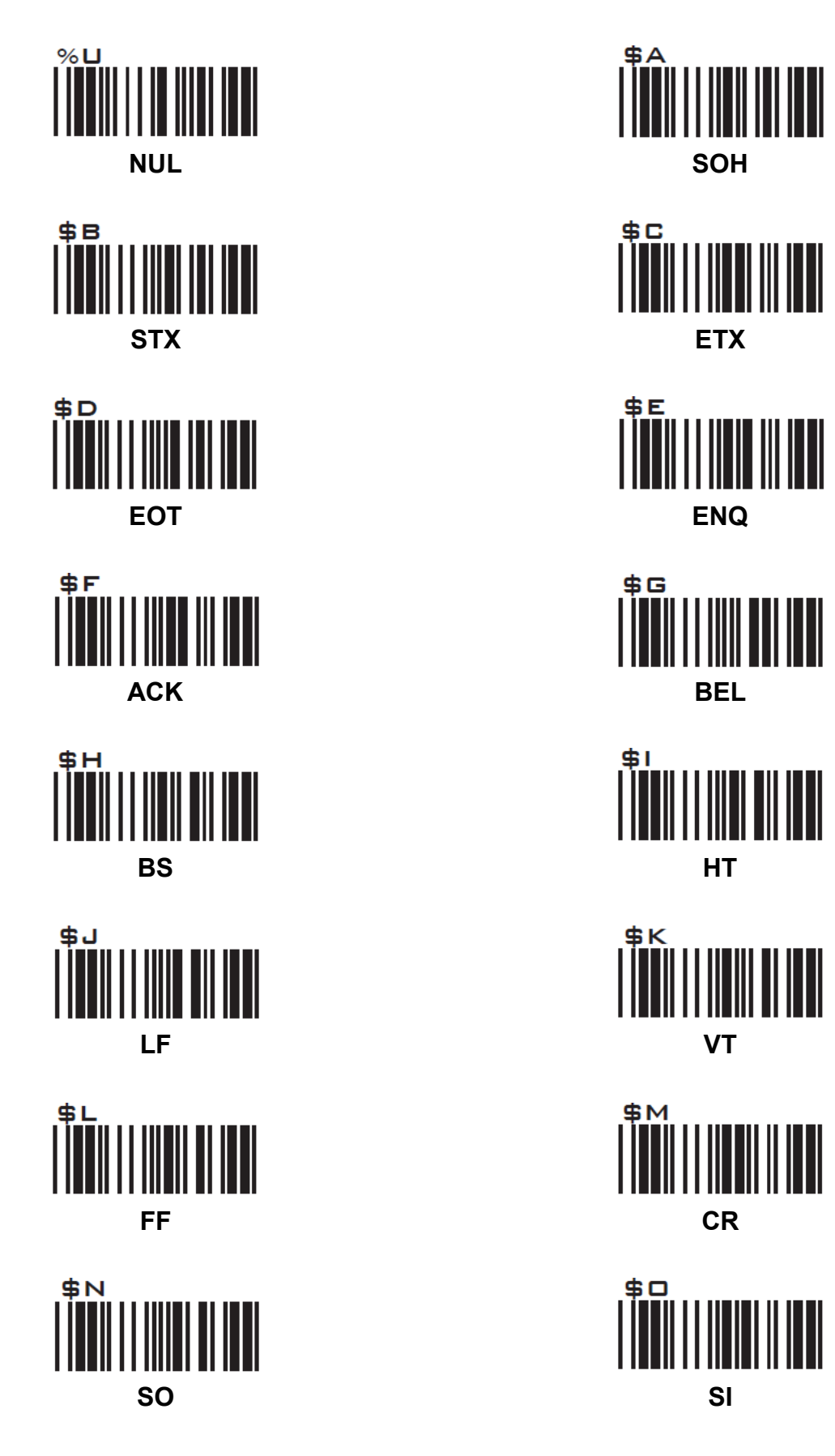

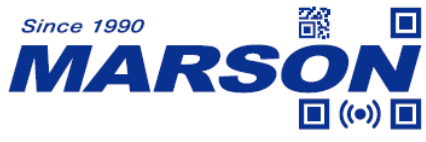

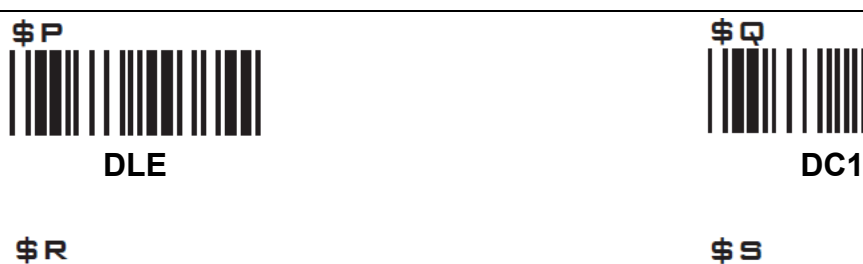

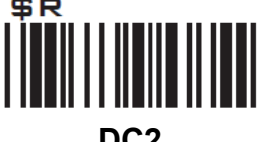

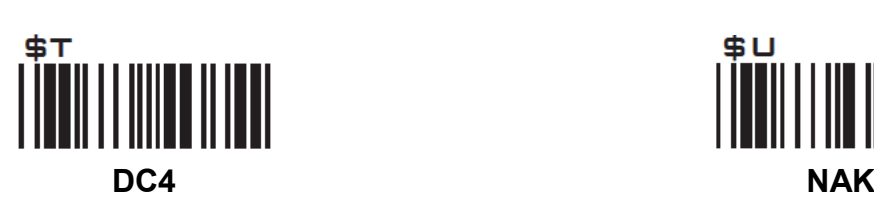

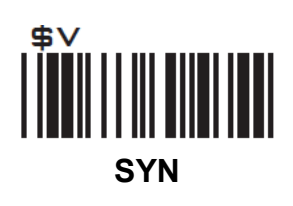

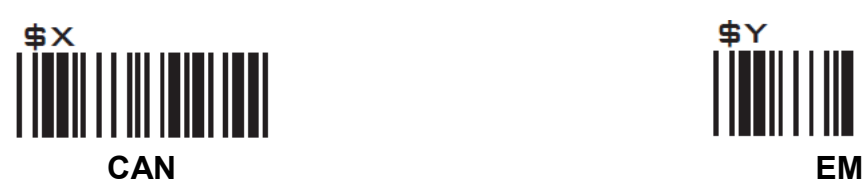

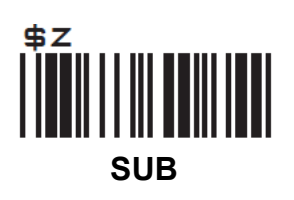

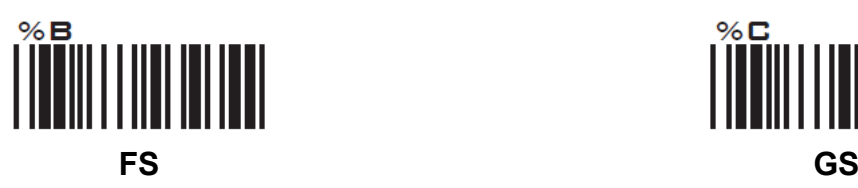

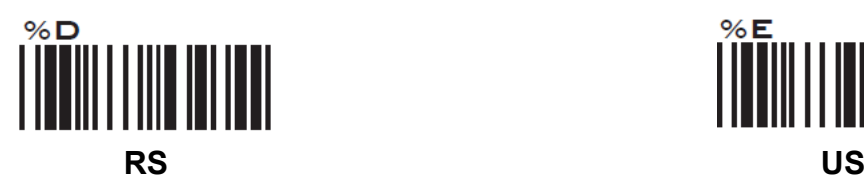

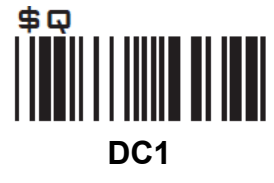

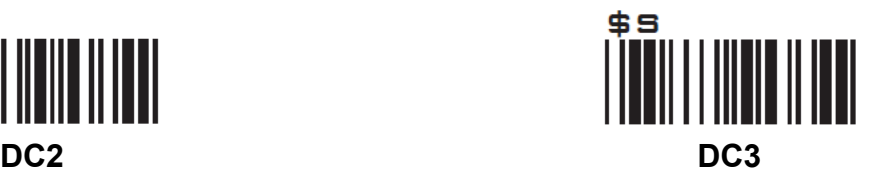

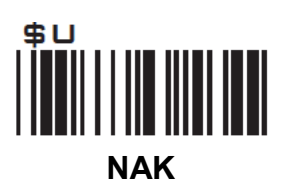

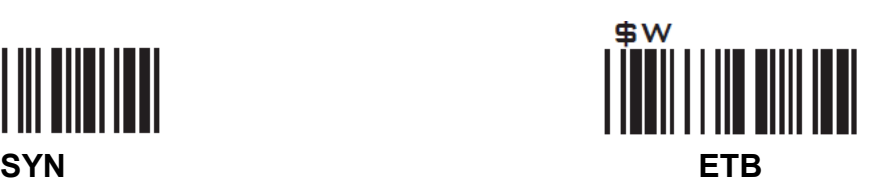

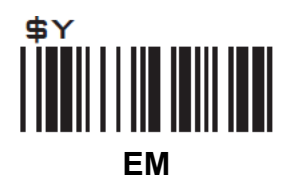

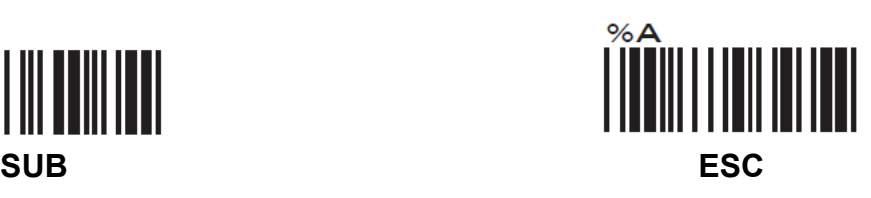

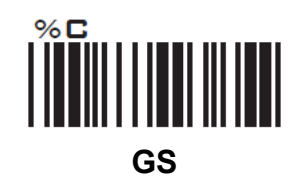

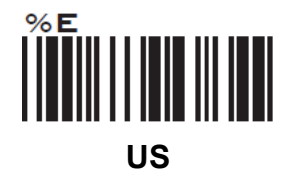

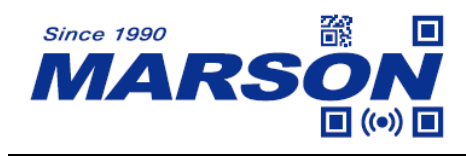

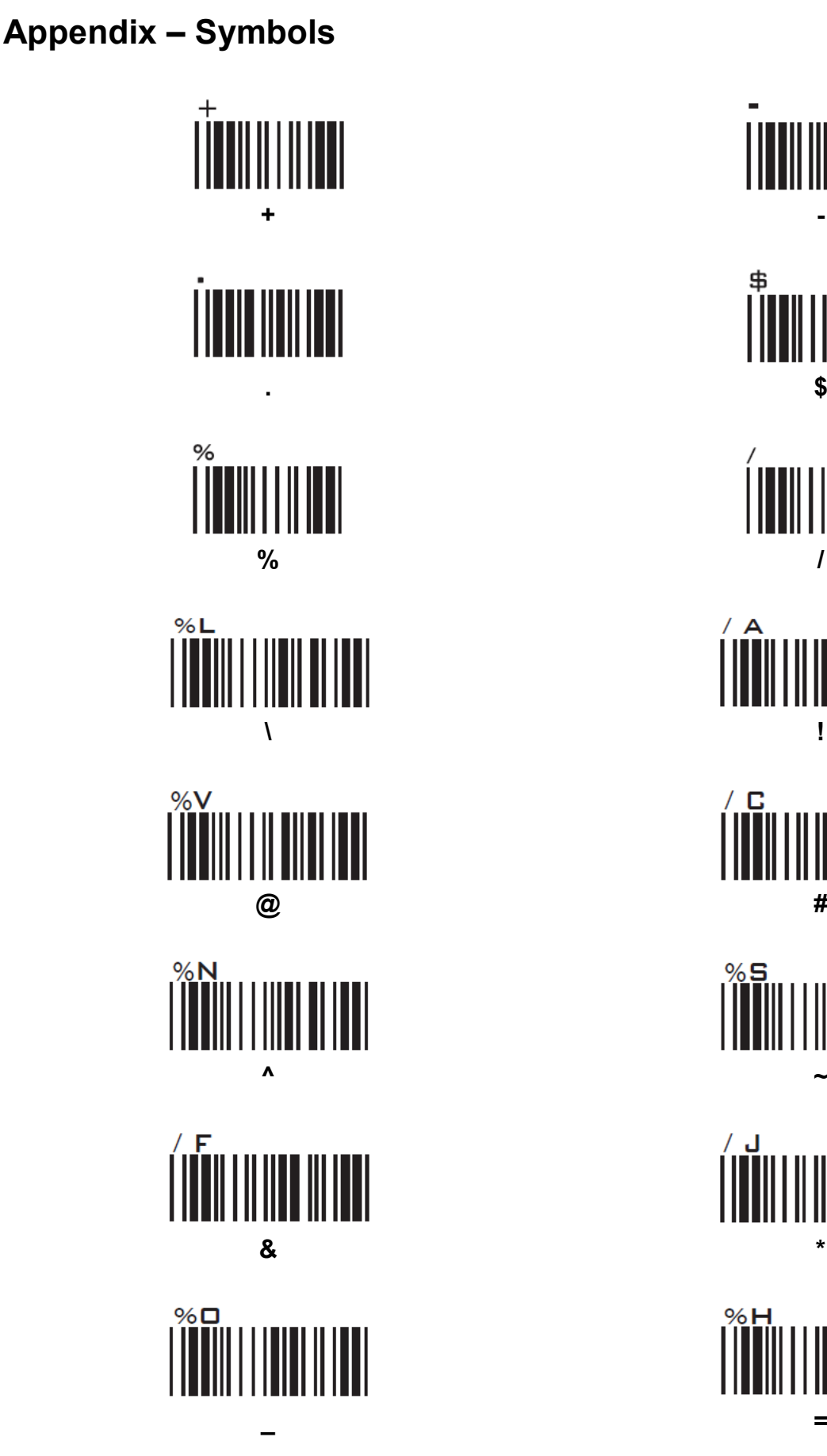

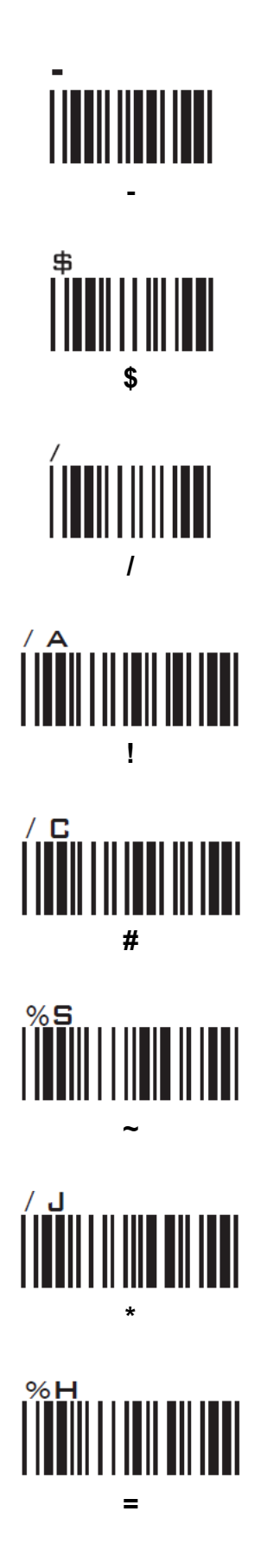

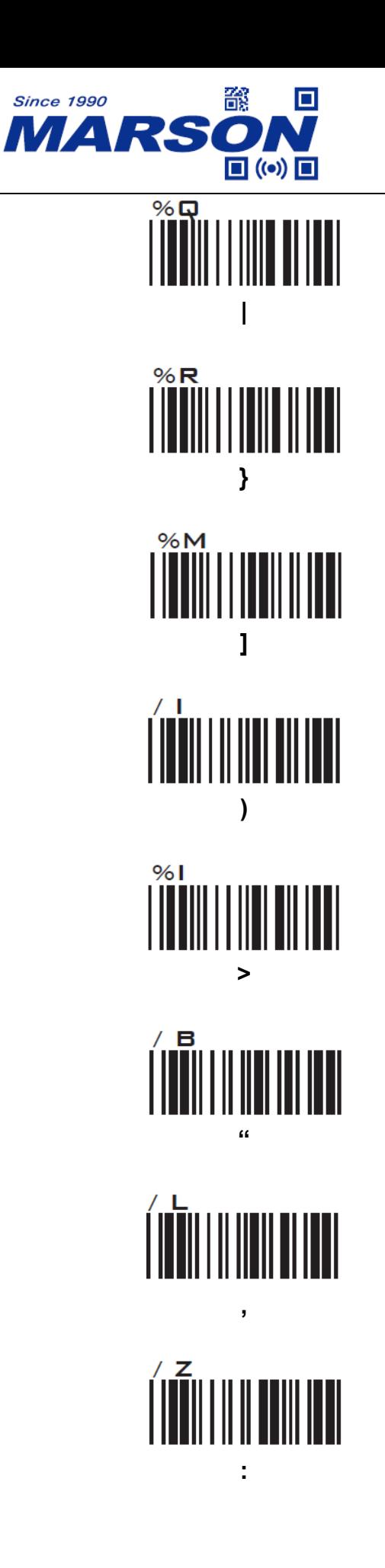

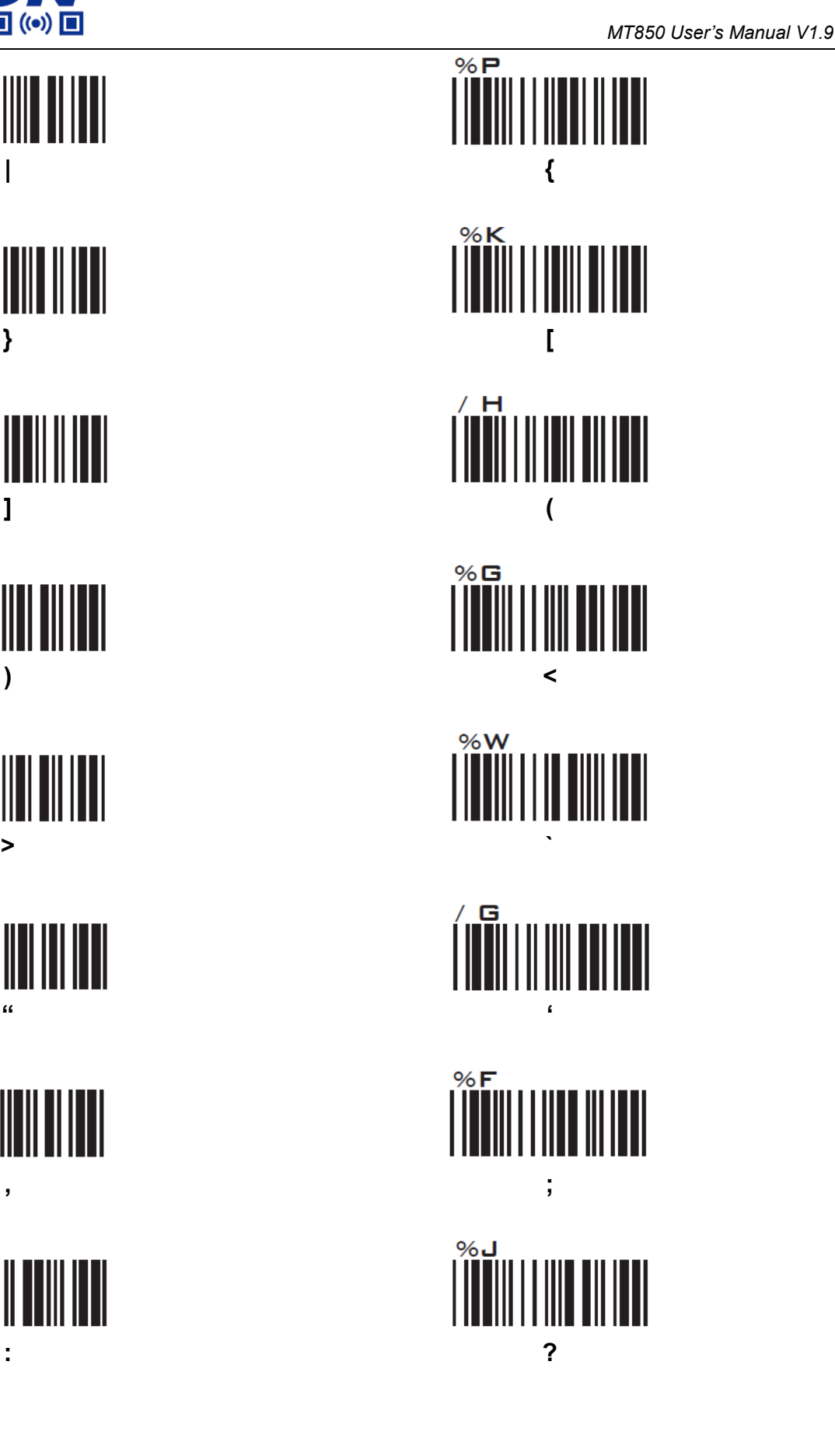

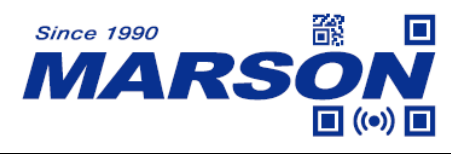

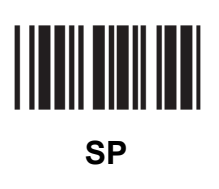

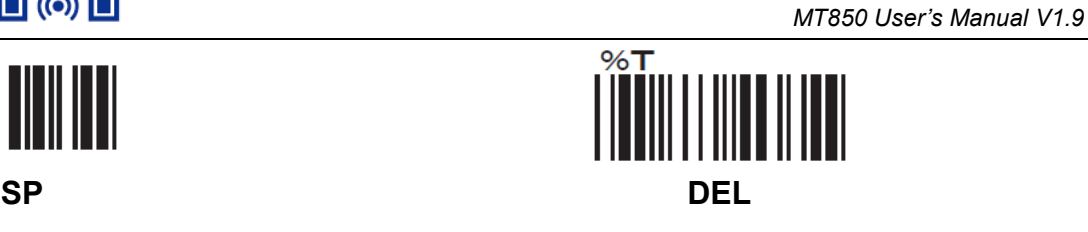

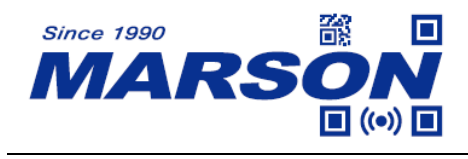

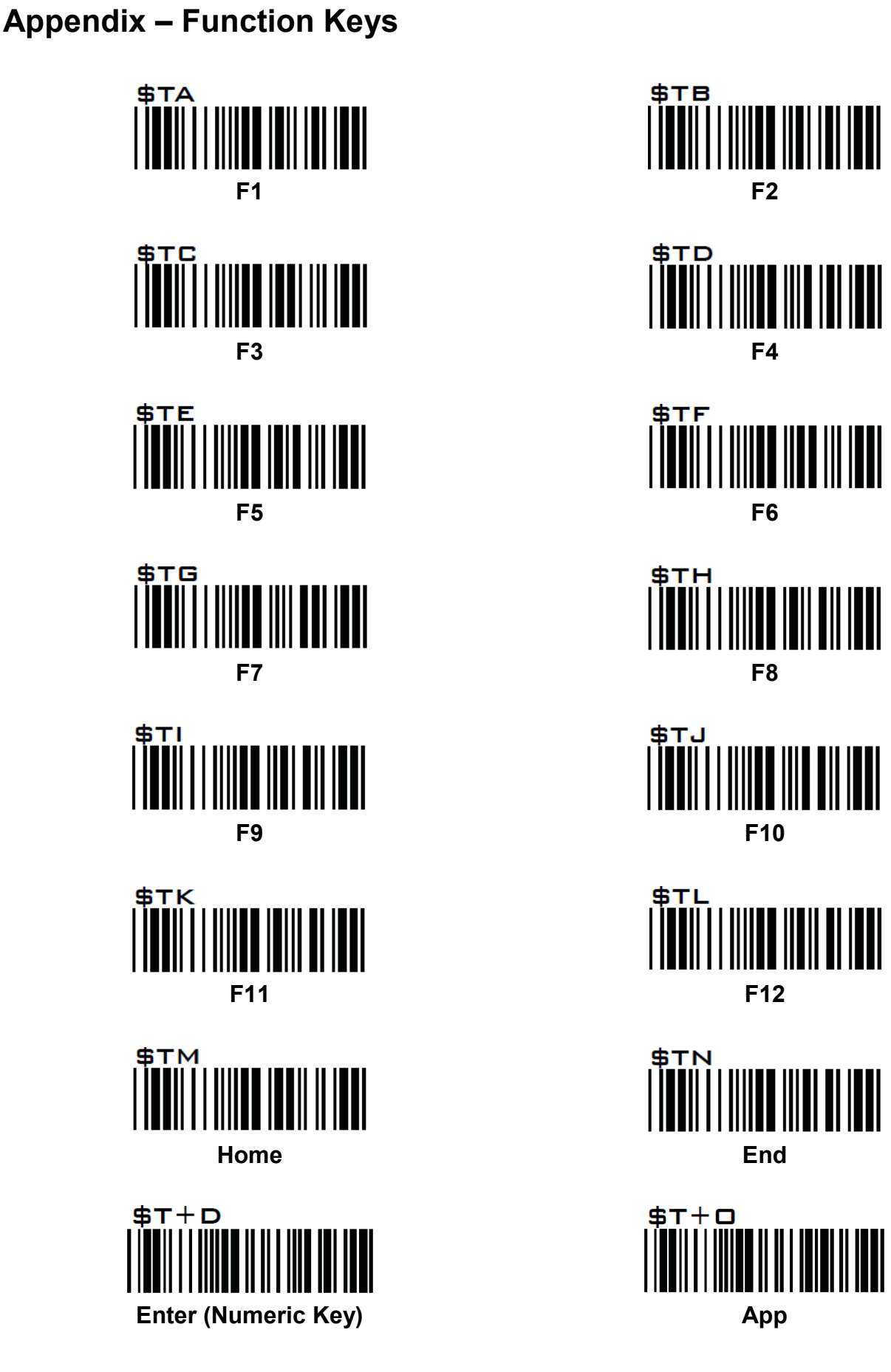

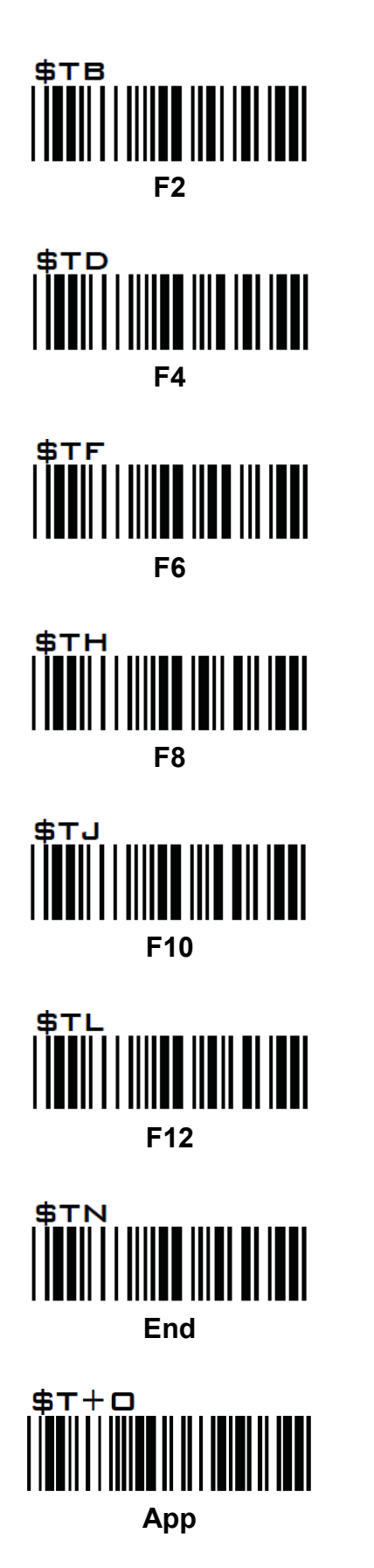

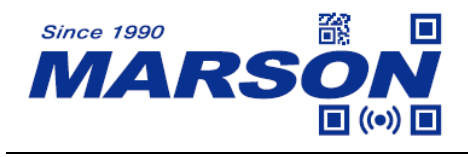

### **Appendix – Navigation Keys**

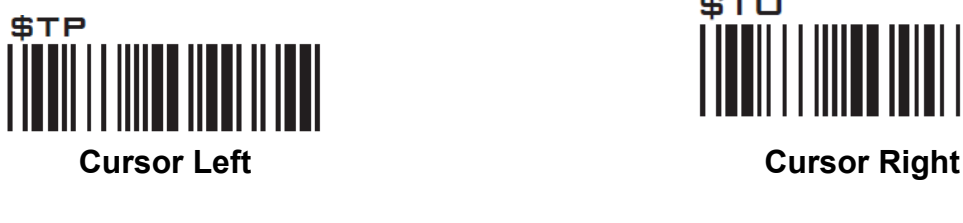

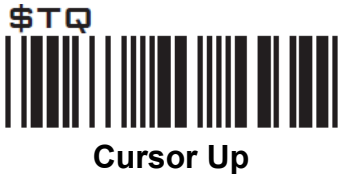

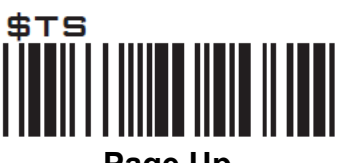

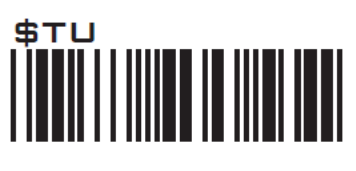

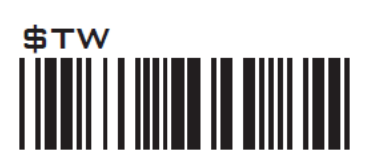

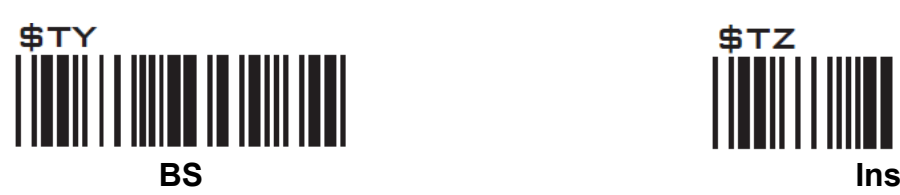

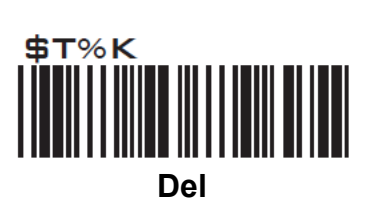

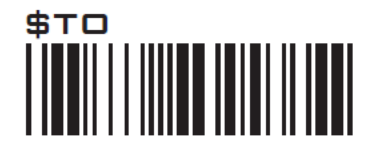

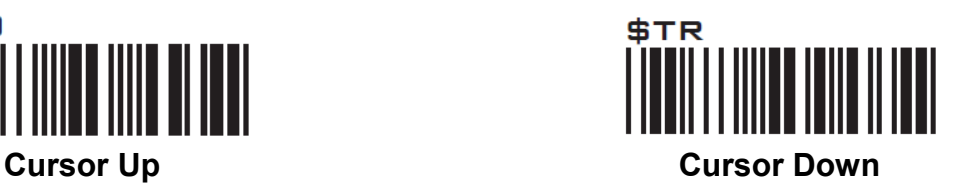

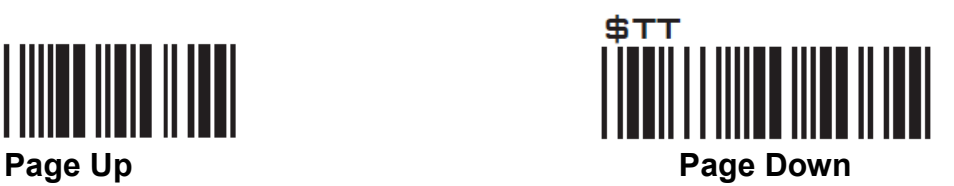

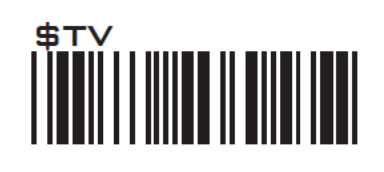

**Tab Back Tab**

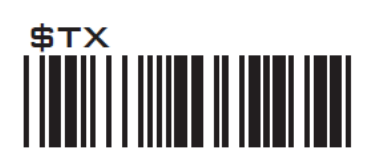

**Esc Enter**

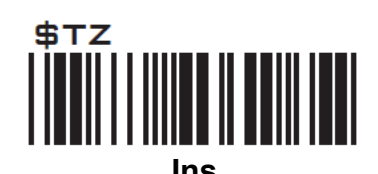

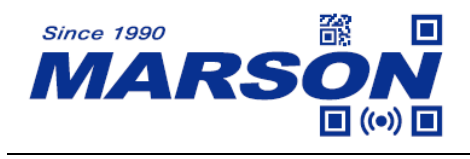

### **Appendix – Modifier Keys**

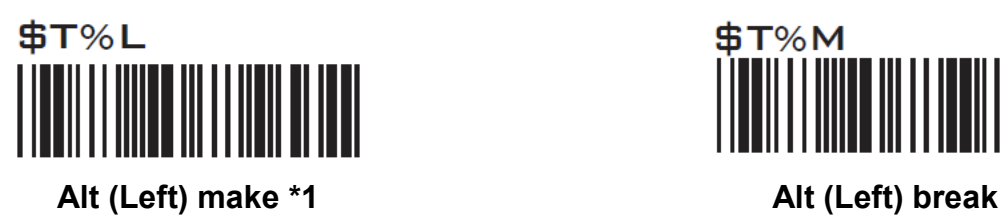

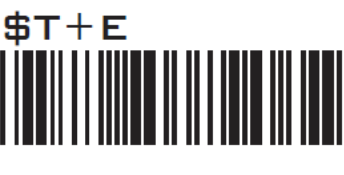

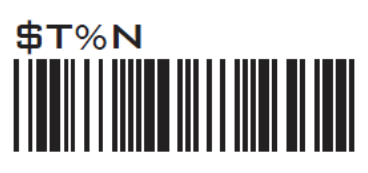

**Shift (Left) make \*2 Shift (Left) break**

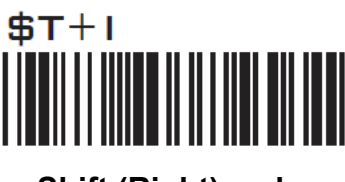

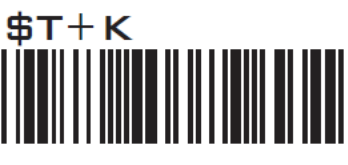

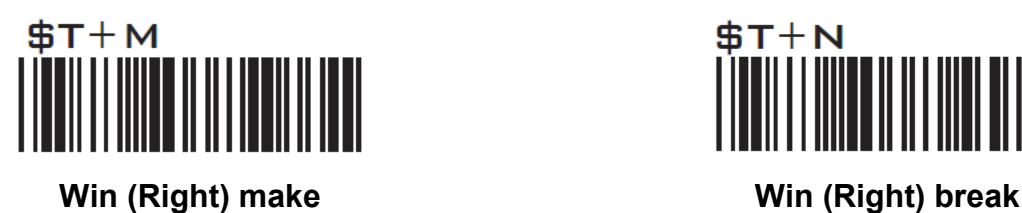

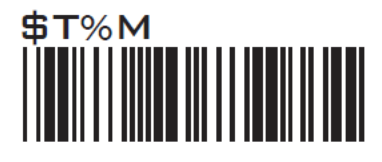

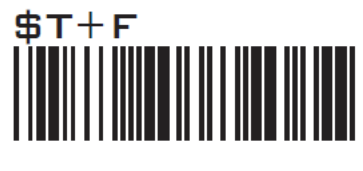

**Alt (Right) make Alt (Right) break**

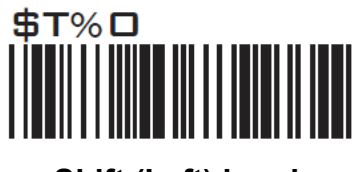

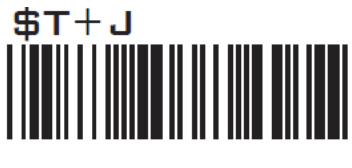

**Shift (Right) make Shift (Right) break**

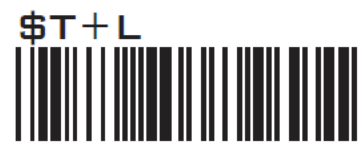

**Win (Left) make Win (Left) break**

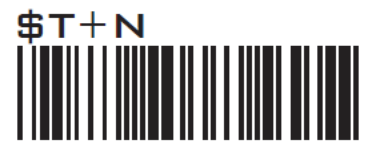
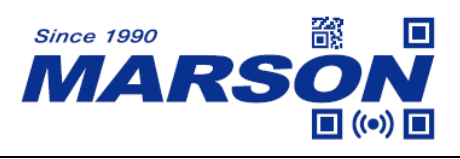

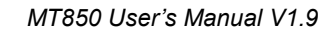

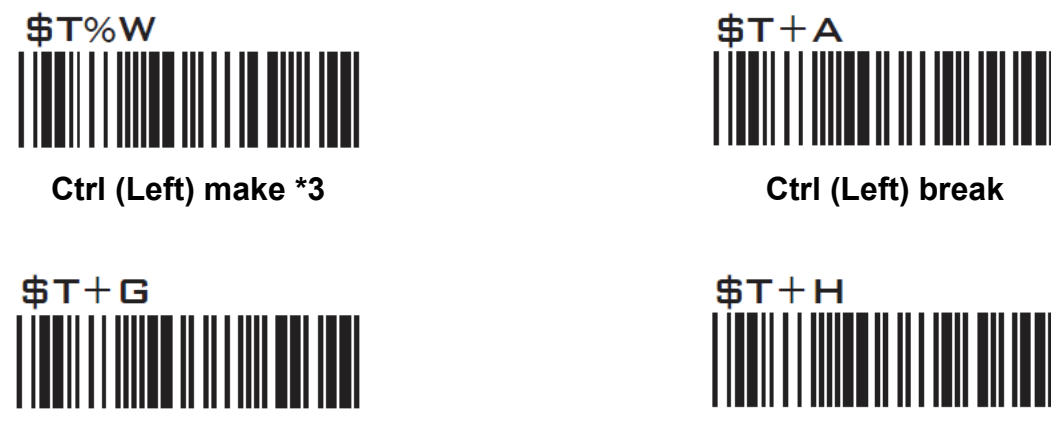

**Ctrl (Right) make Ctrl (Right) break**

Note:

\*1: When "Alt (Left) make" is programmed, please scan "Alt (Left) break" to resume barcode setting. \*2: When "Shift (Left) make" is programmed, please scan "Shift (Left) break" to resume barcode setting.

\*3: When "Ctrl (Left) make" is programmed, please scan "Ctrl (Left) break" to resume barcode setting.

#### **Appendix – Abort**

If there is an error reading data barcode during multi-step configuration, you may cancel configuration by scanning below configuration barcode.

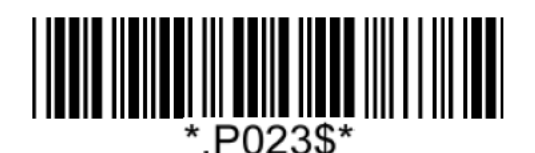

**Abort**

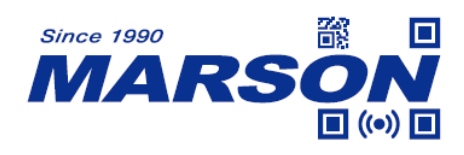

## **Appendix – Default Table**

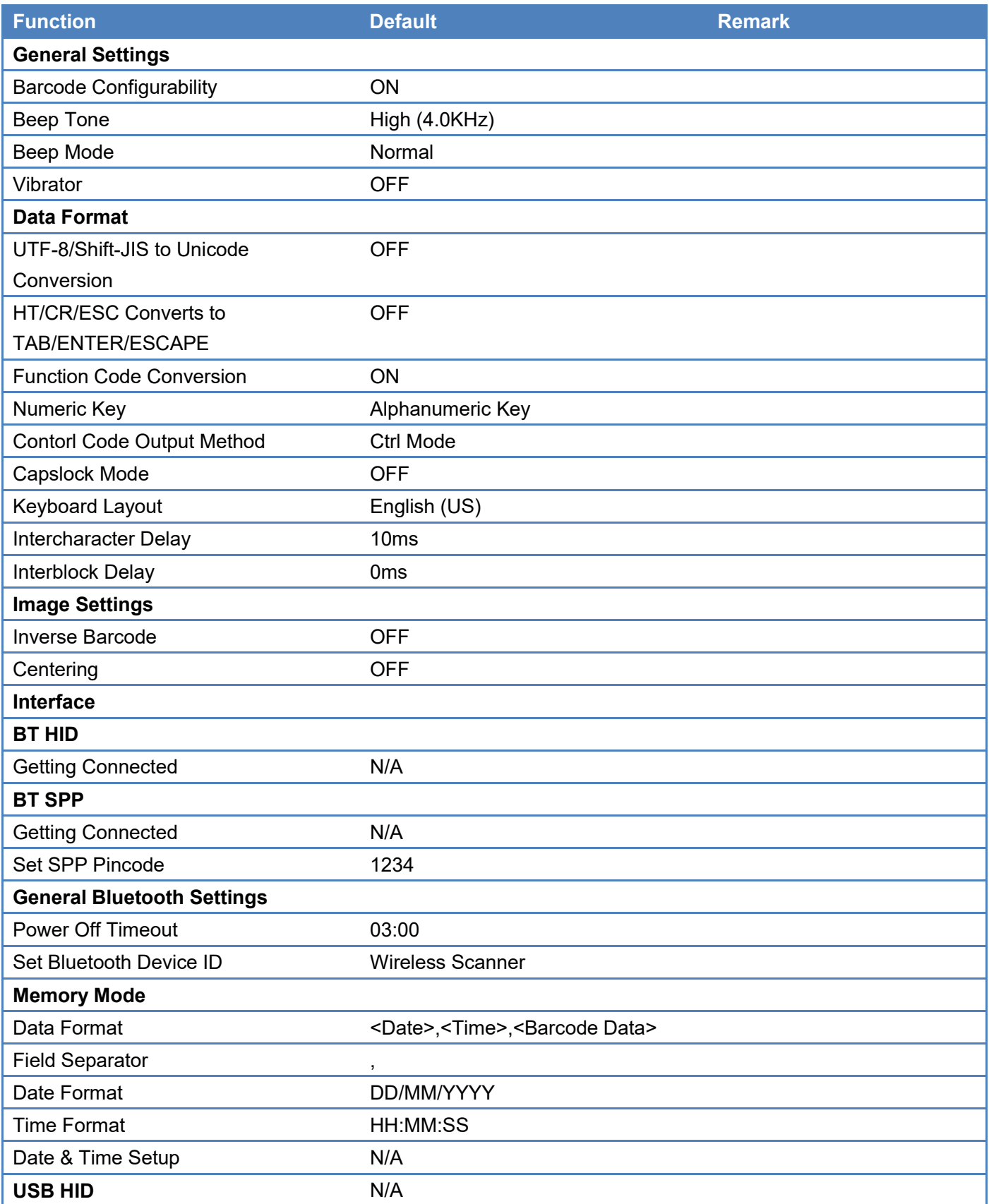

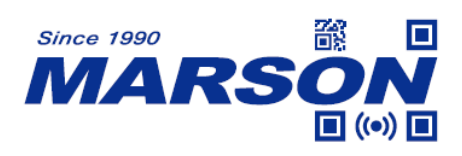

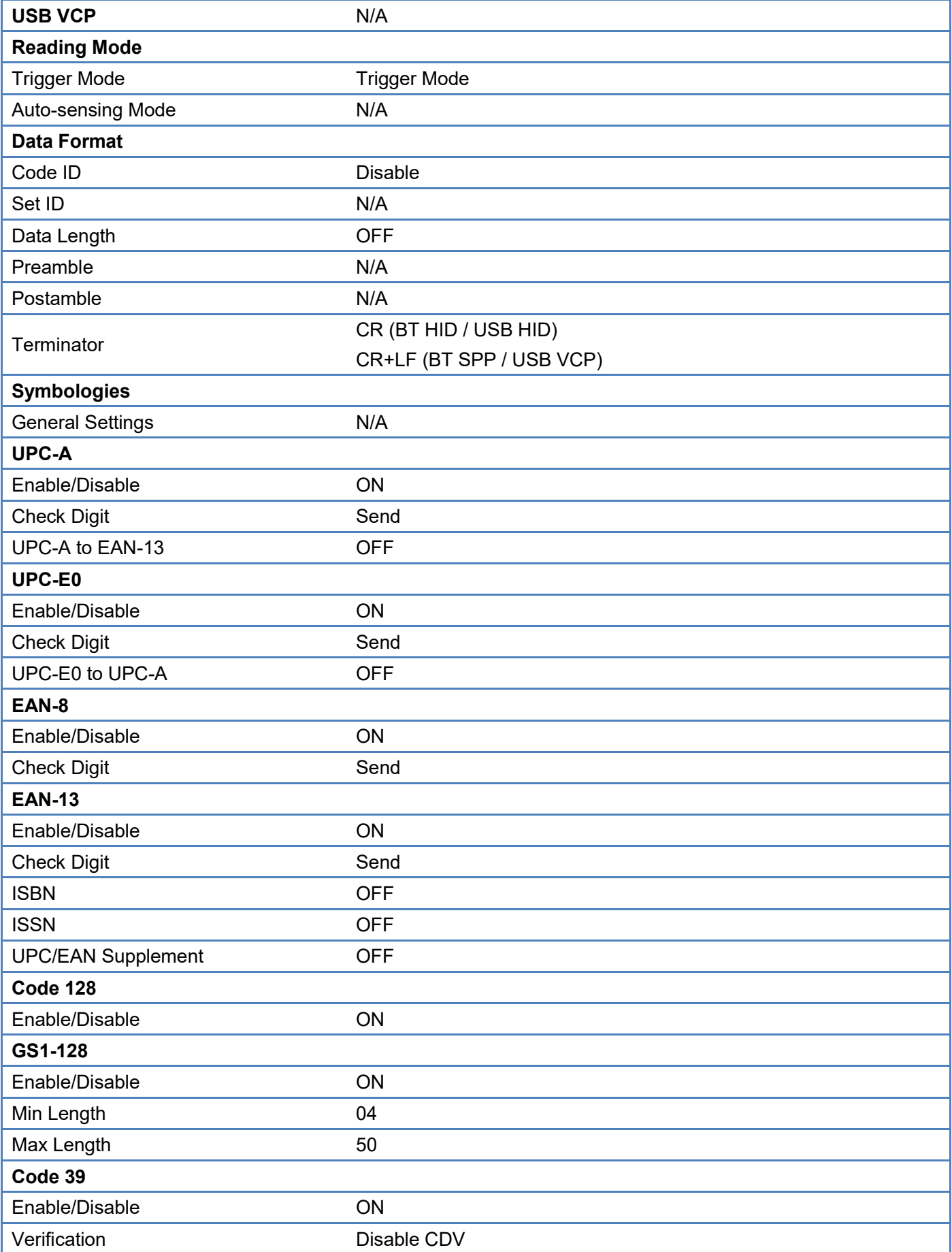

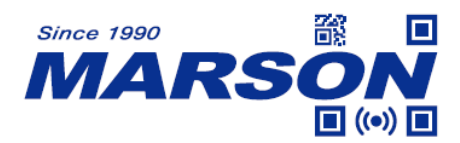

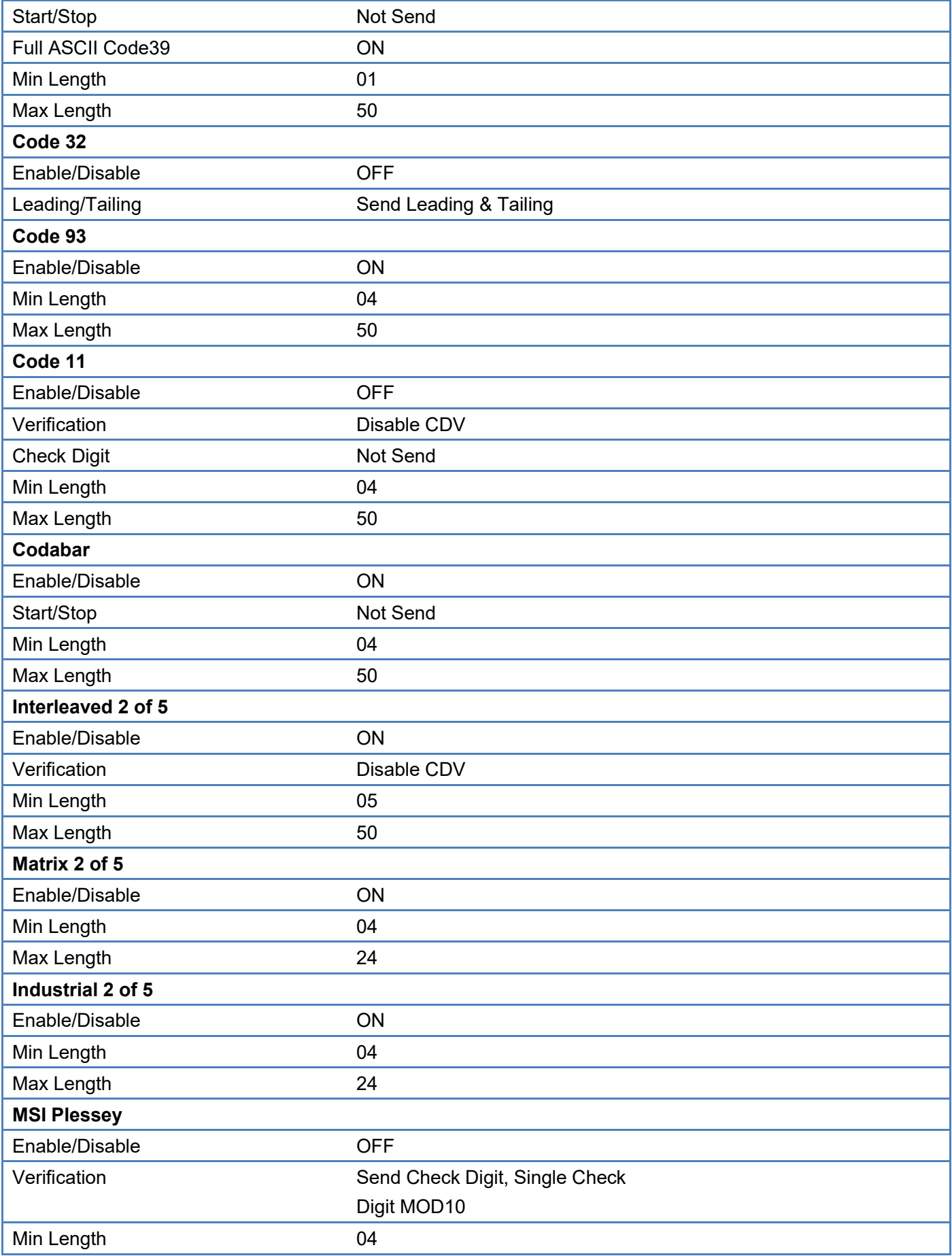

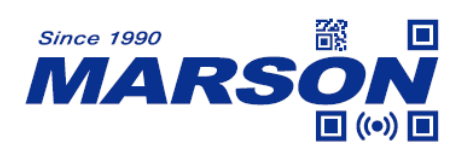

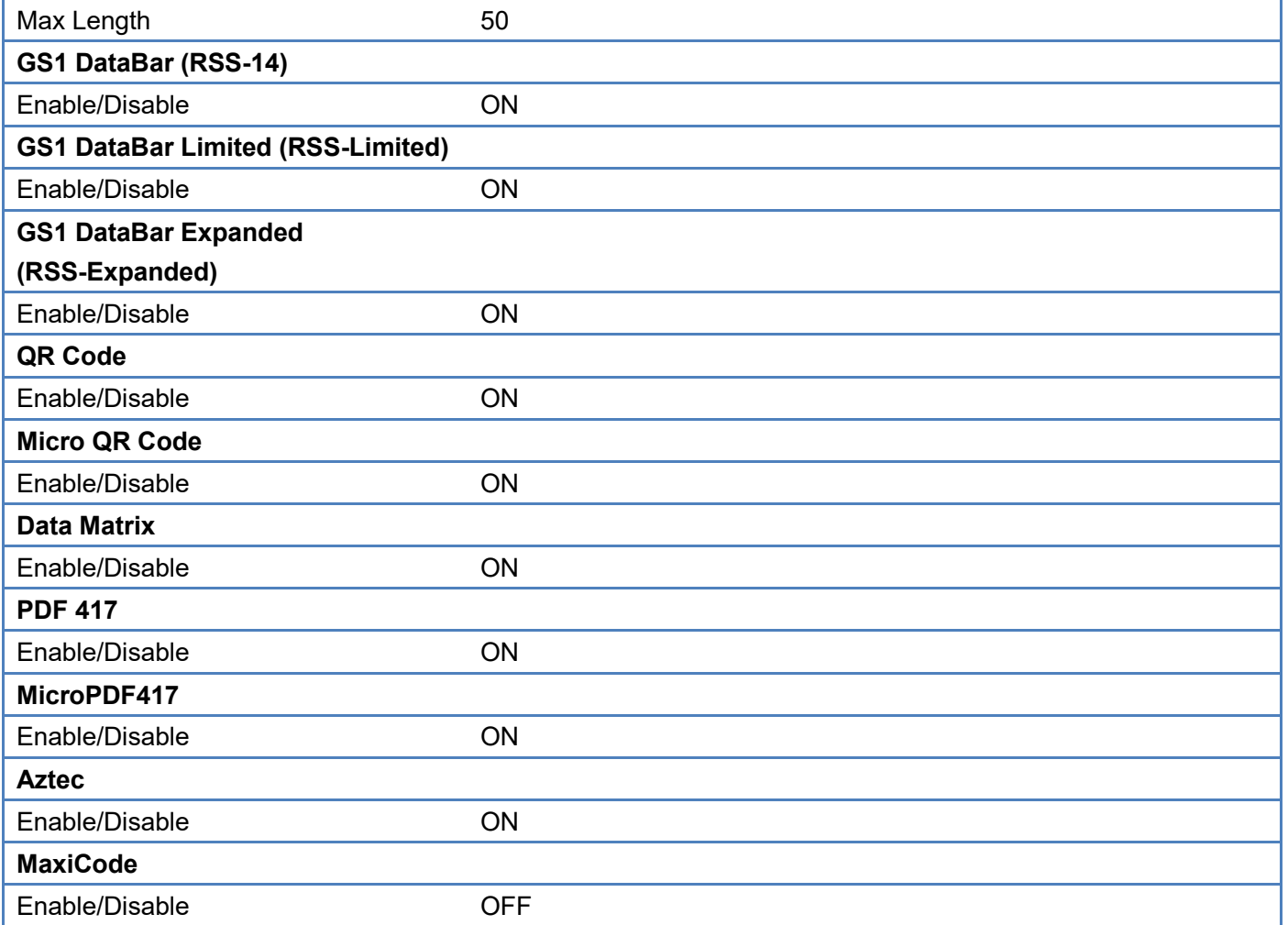

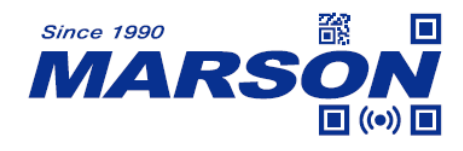

# **Appendix – Factory ID**

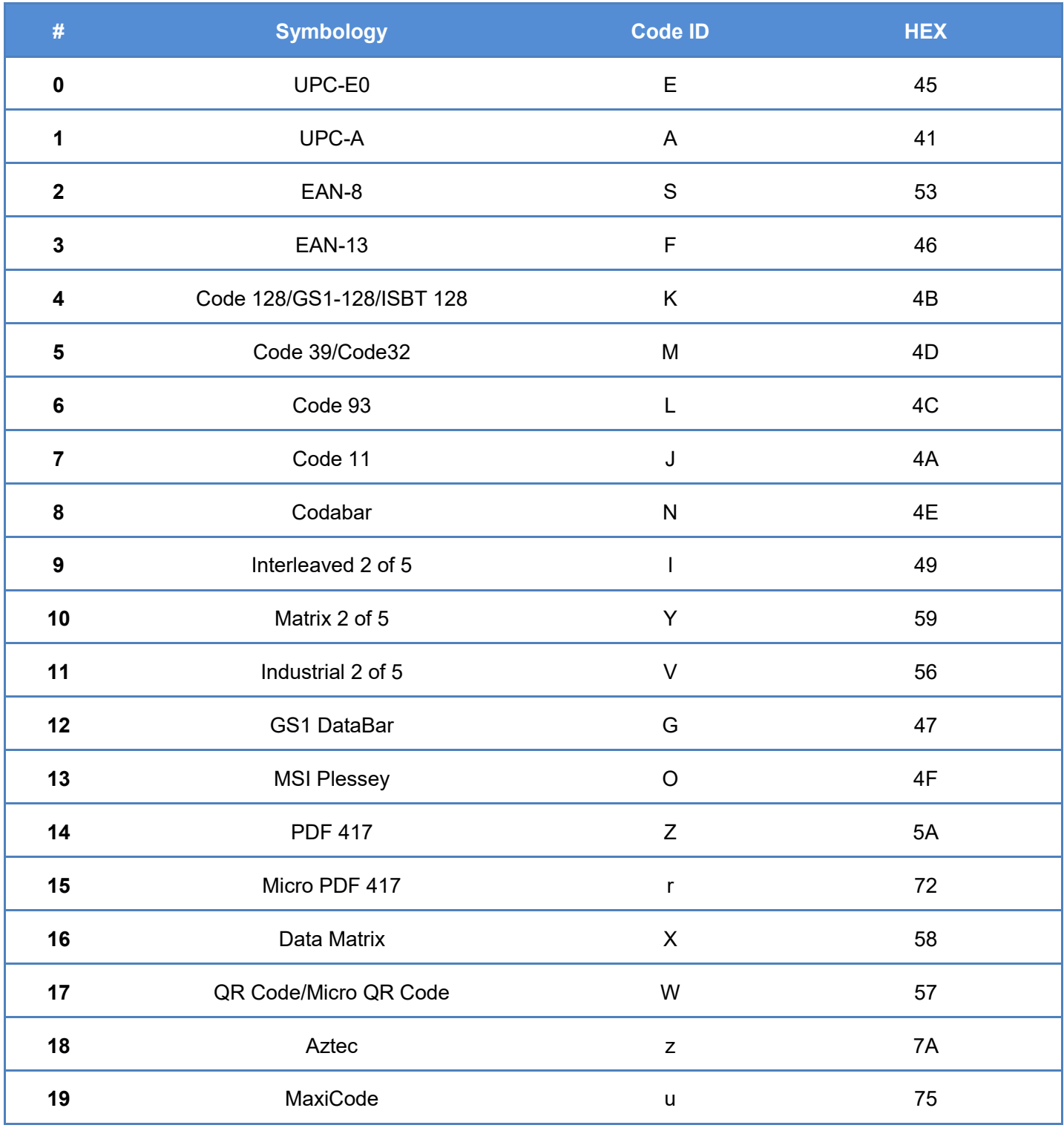

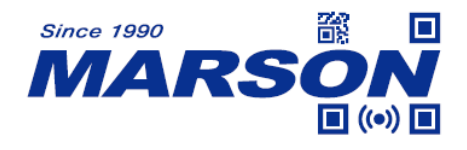

## **Appendix – ASCII Table**

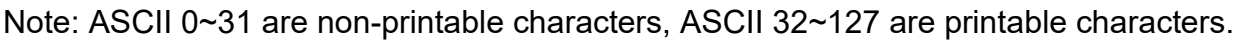

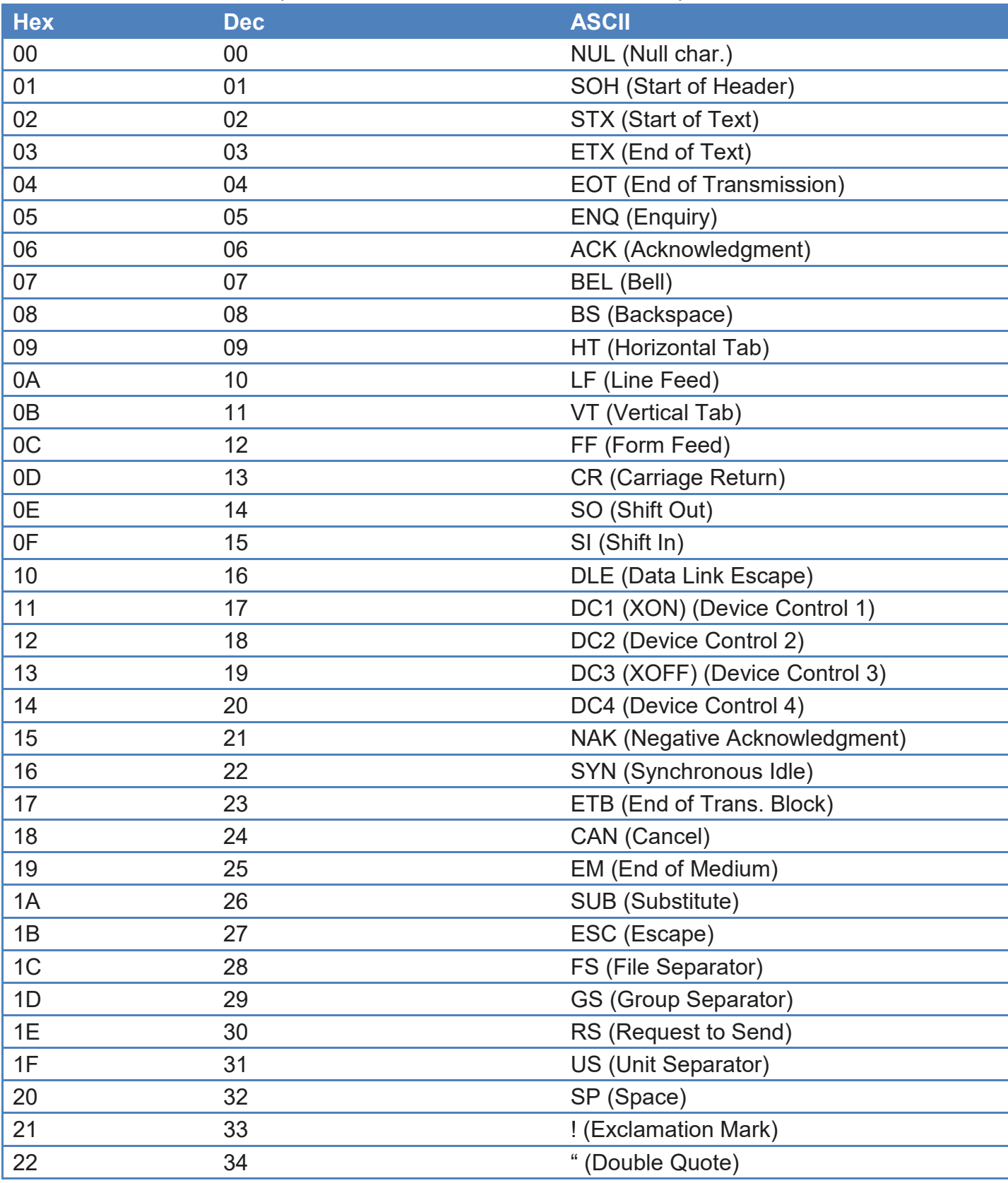

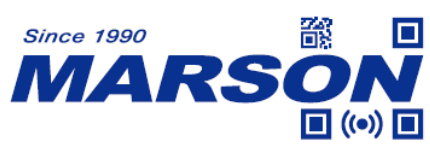

*MT850 User 's Manual V1. 9*

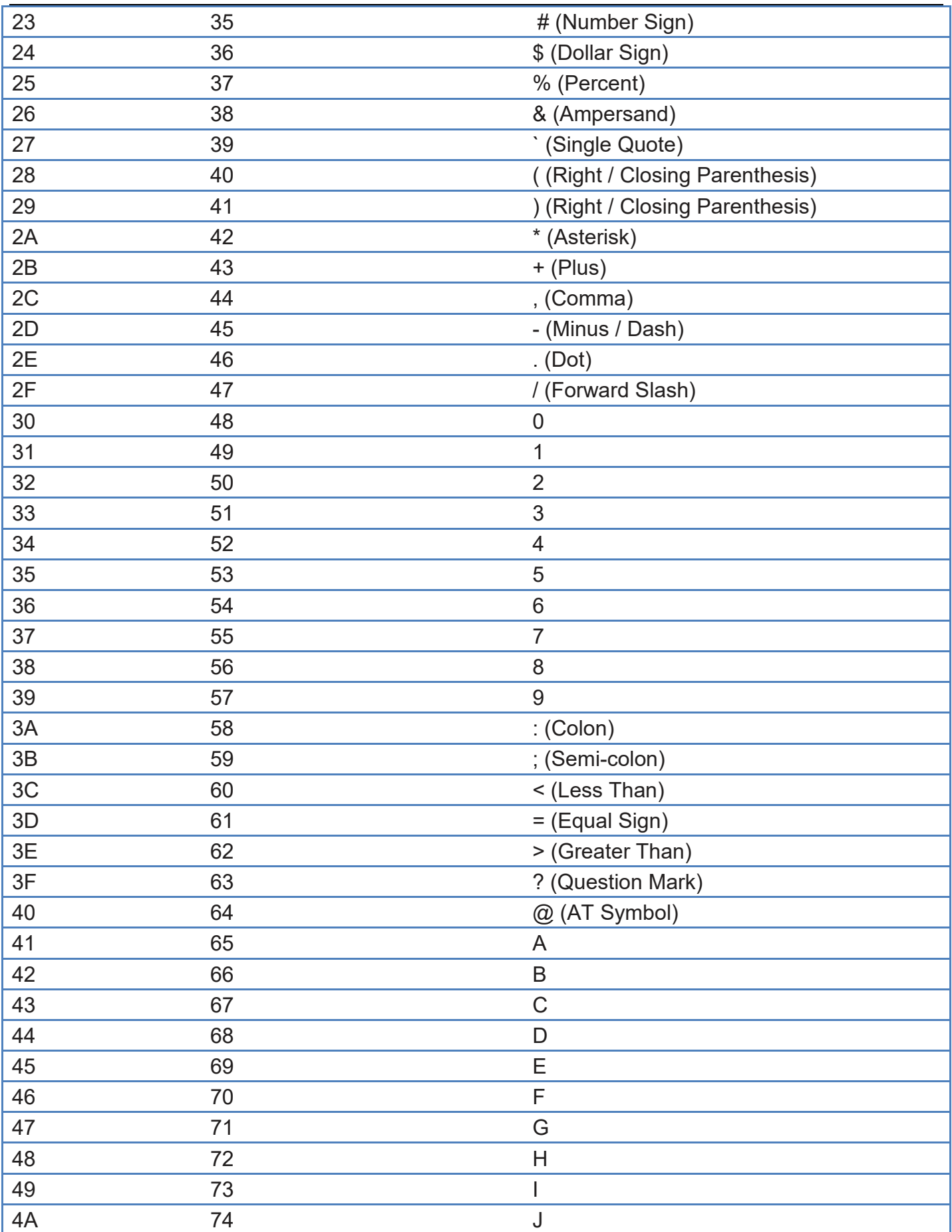

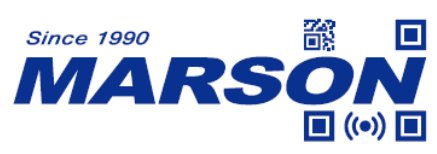

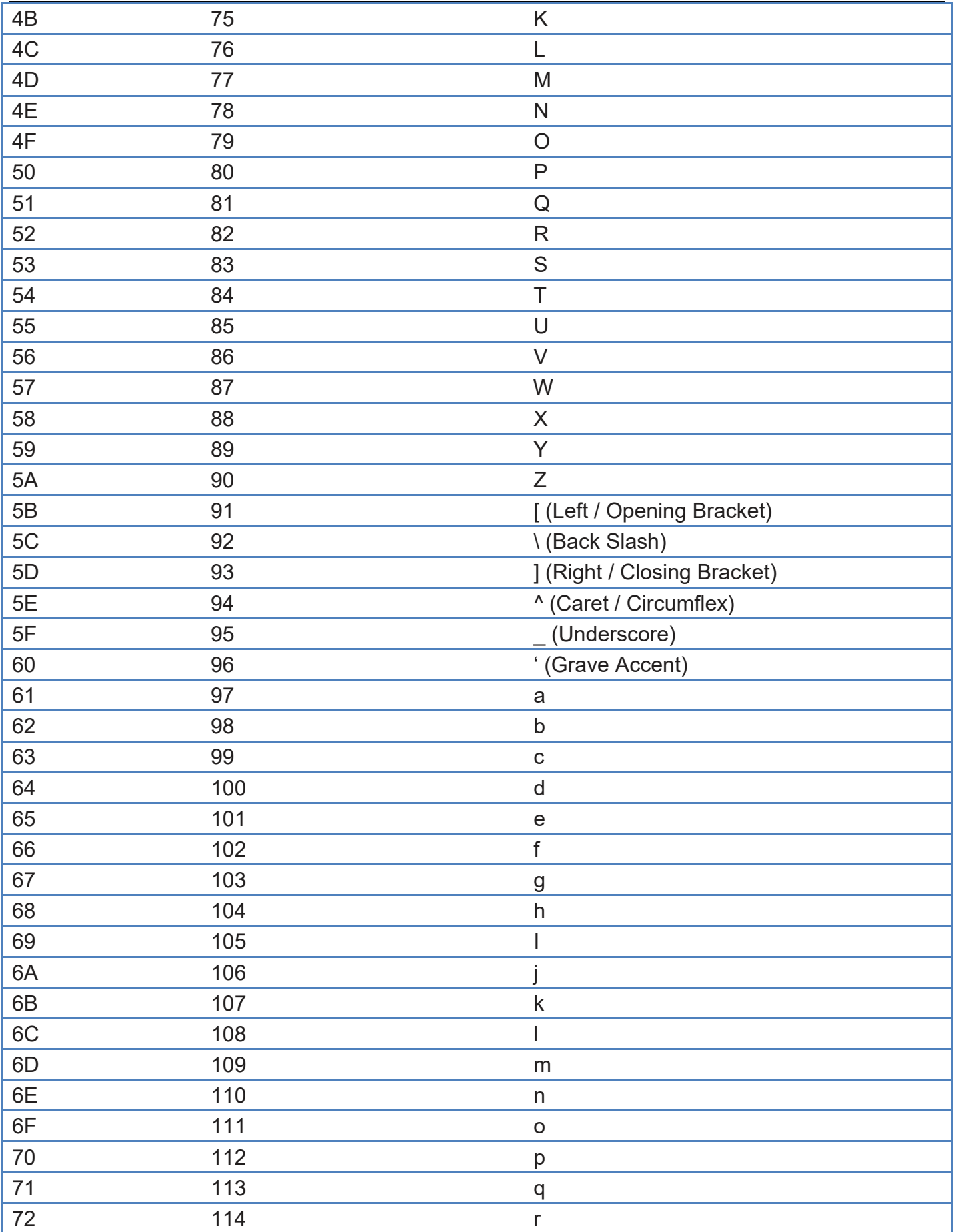

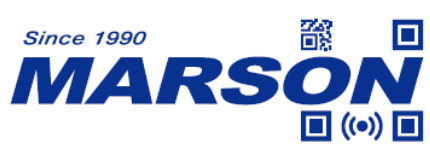

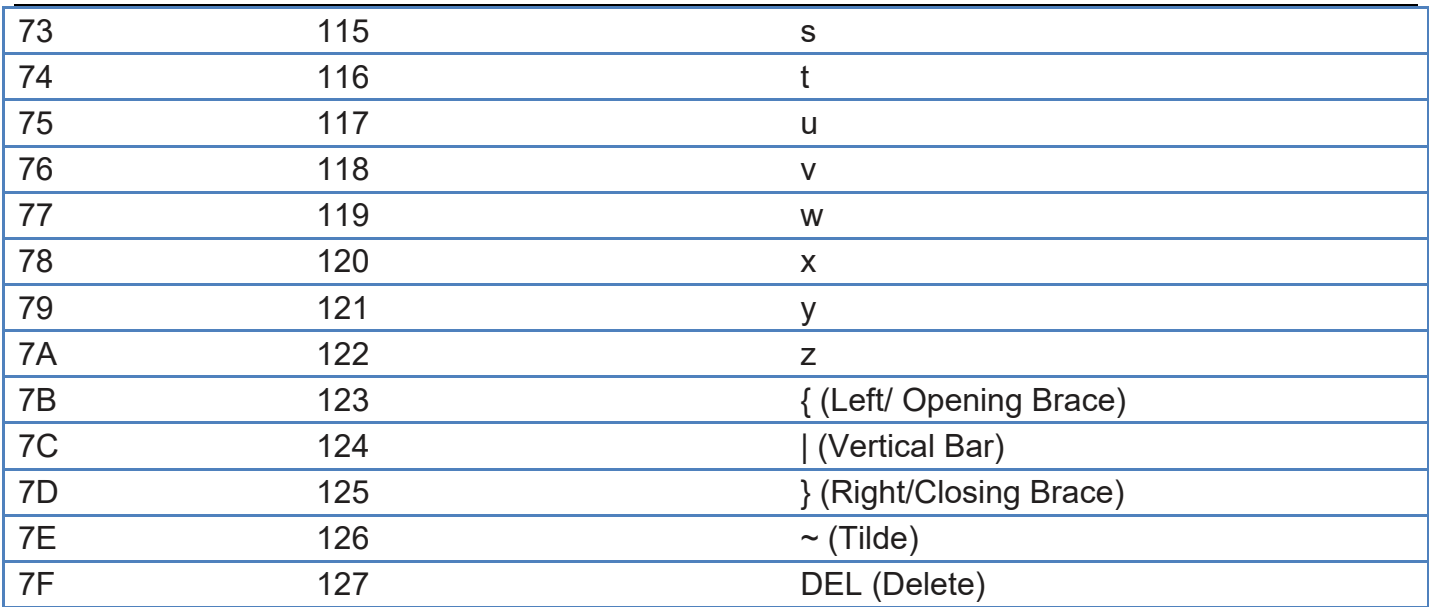

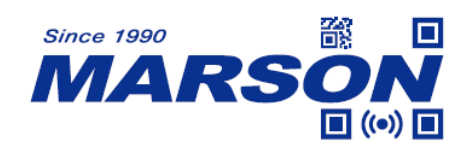

# **Version History**

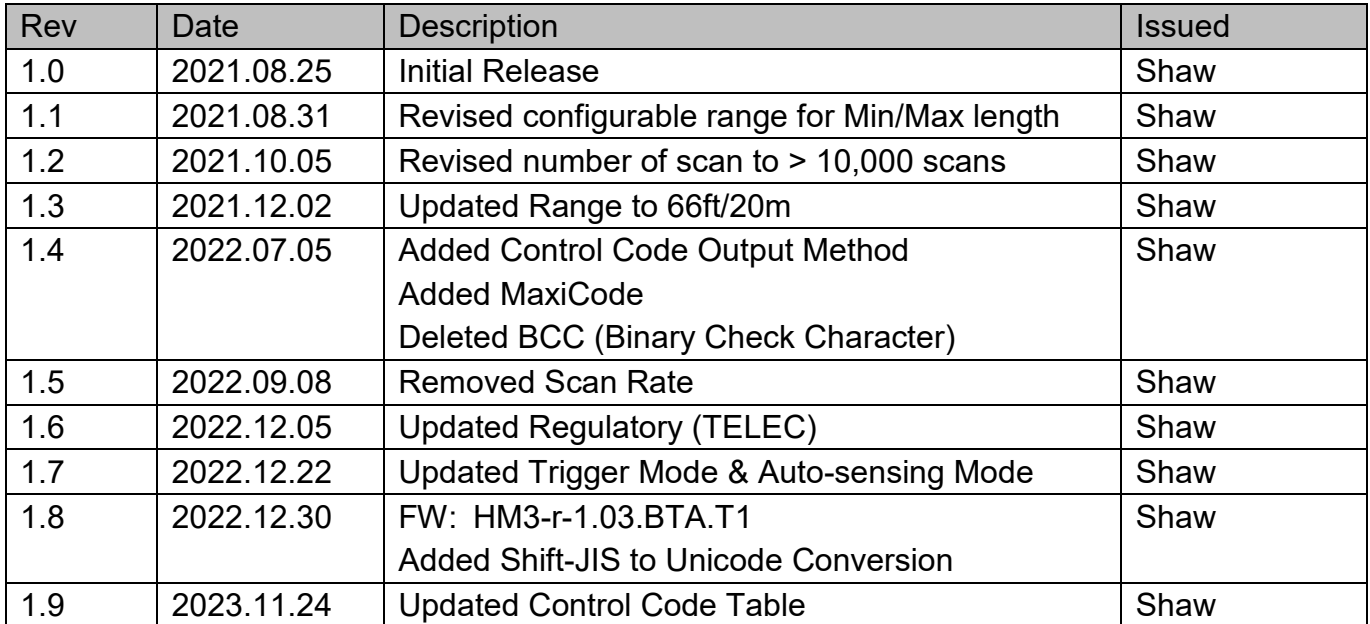